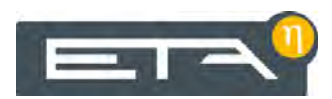

2016-11-29 FR 0000000285 V.002 3.38.0 2703 93120-002

# PelletsCompact de 33 - 50 kW

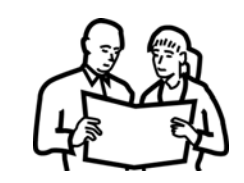

# **Utilisation**

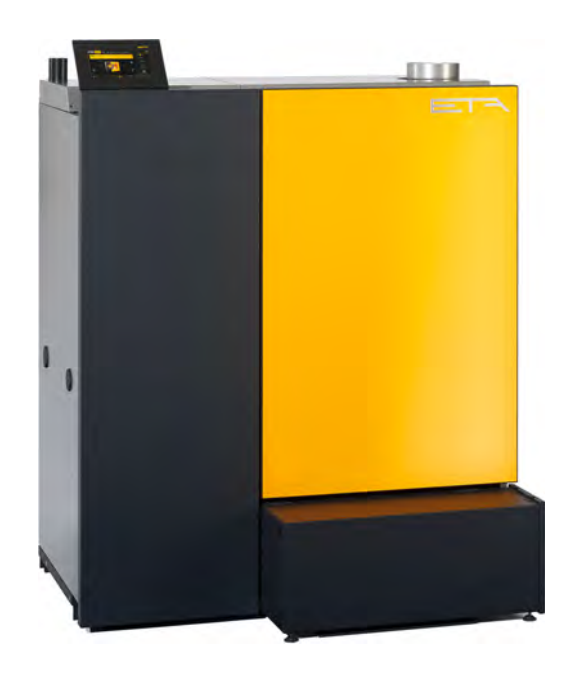

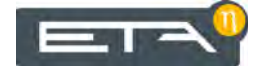

ETA Heiztechnik Gewerbepark 1 A-4716 Hofkirchen an der Trattnach Tel: +43 (0) 7734 / 22 88 -0 Fax: +43 (0) 7734 / 22 88 -22 info@eta.co.at www.eta.co.at

# **Sommaire**

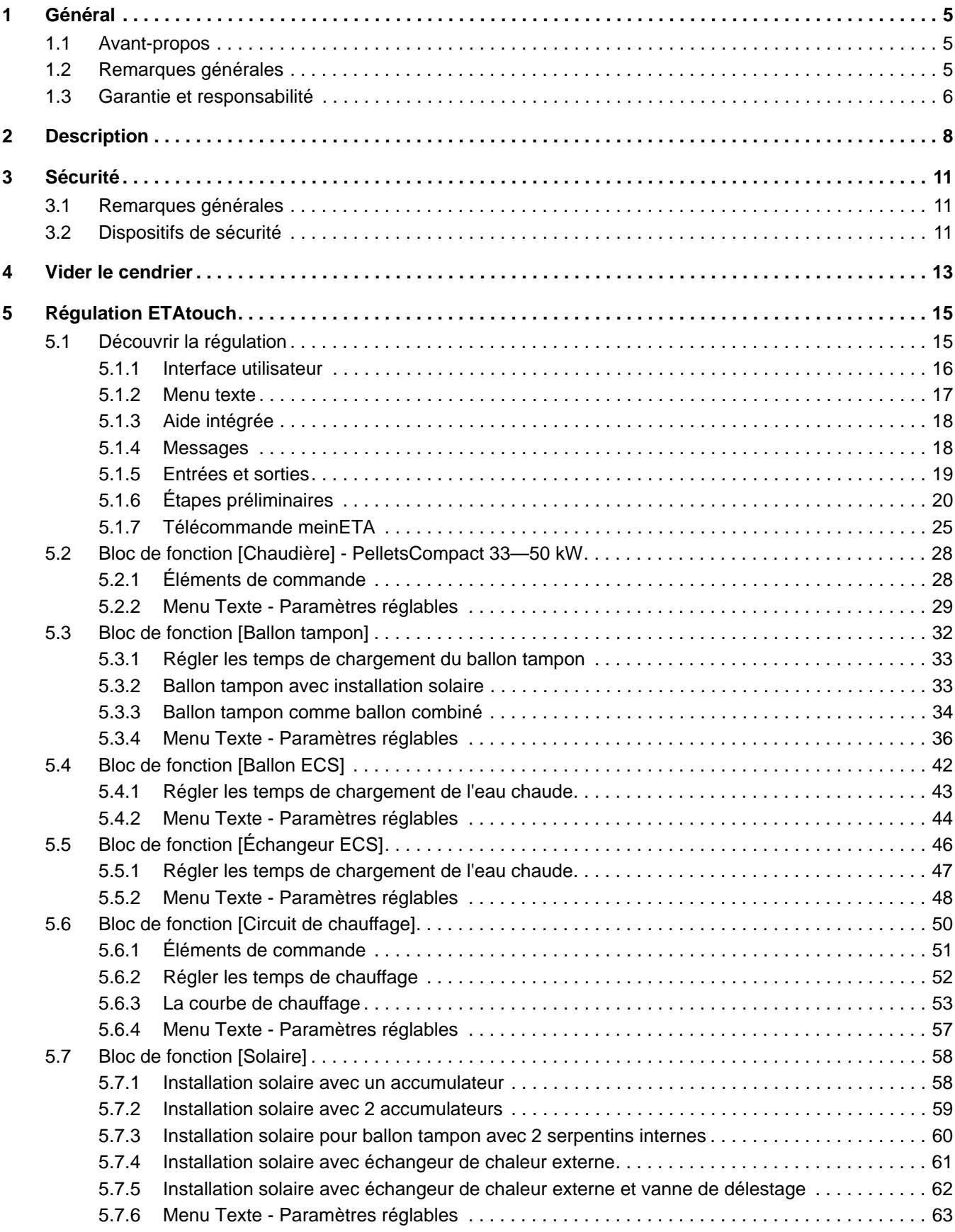

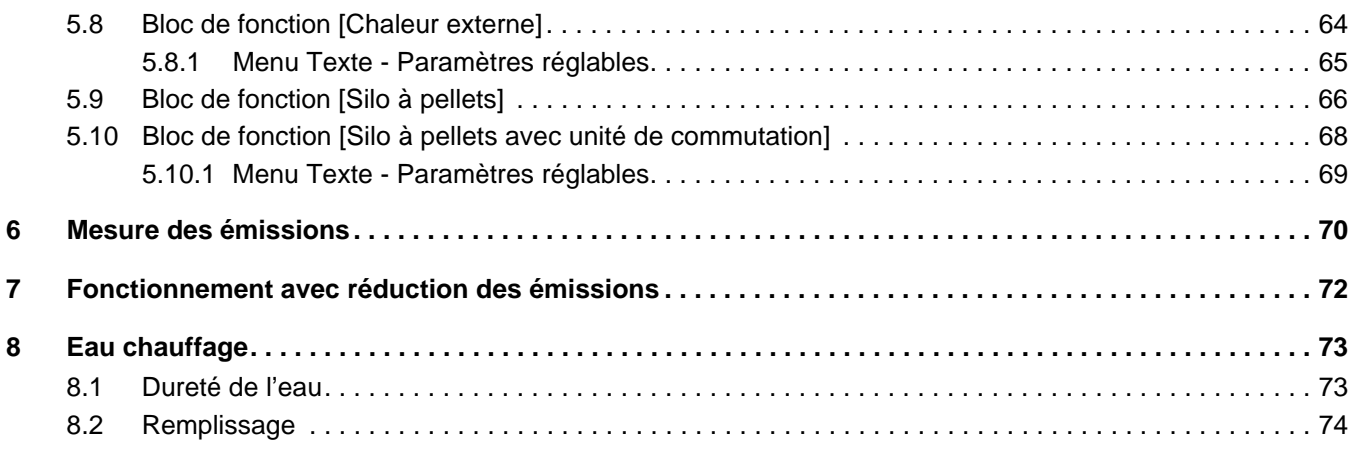

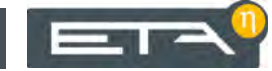

# <span id="page-4-1"></span><span id="page-4-0"></span>**1.1 Avant-propos**

#### *Cher client,*

Afin de garantir un fonctionnement sûr et satisfaisant du produit que vous acquis, vous trouverez dans ce mode d'emploi des informations et consignes importantes à propos de votre produit. Veuillez prendre le temps de consulter ce manuel.

# *Garantie*

Nous vous recommandons aussi de lire attentivement les « Conditions de garantie et de responsabilité » (voir [1.3 "Garantie et responsabilité"](#page-5-0)). L'intervention d'un chauffagiste qualifié permet généralement de satisfaire à ces conditions. Veuillez néanmoins lui montrer nos conditions de garantie. Si nous avons ce niveau d'exigence, c'est avant tout pour éviter des dommages potentiellement déplaisants pour vous comme pour nous.

#### *Lisez ce mode d'emploi*

Veuillez lire attentivement ce mode d'emploi avant de mettre en service l'installation. Ce n'est qu'ainsi que vous pourrez utiliser votre nouvelle chaudière en économisant de l'énergie et en respectant l'environnement.

## *Profitez du savoir et des compétences d'un professionnel*

Confiez le montage, l'installation, la mise en service, ainsi que la configuration de base de la chaudière à un professionnel. Demandez-lui des explications et des instructions relatives au fonctionnement, à l'utilisation et à l'entretien de votre nouvelle chaudière.

#### *Extension de garantie*

Nous accordons une extension de garantie en cas de mise en service par un partenaire autorisé ou par notre service clientèle. Veuillez vous reporter à cet effet aux conditions de garantie en vigueur au moment de l'achat.

#### *Contrat de maintenance*

Pour un suivi optimal de votre installation de chauffage, il est nécessaire de souscrire un contrat de maintenance avec une entreprise spécialisée certifiée par nos soins ou avec notre service clientèle d'usine.

#### *Commande à distance de la chaudière via Internet*

La télécommande permet de commander à distance votre chaudière ETA via Internet <www.meinETA.at> ou de votre réseau local (visualiseur VNC), au moyen d'un ordinateur, d'un Smartphone ou d'une tablette exactement comme si vous étiez devant la régulation ETAtouch de la chaudière. Un câble réseau est requis pour la connexion de la régulation ETAtouch au modem Internet.

Vous trouverez les détails pour la communication à distance dans la notice " Plateforme de communication meinETA". Vous trouverez les détails pour le raccordement du câble LAN dans la notice de montage de la chaudière.

# <span id="page-4-2"></span>**1.2 Remarques générales**

## *Droit d'auteur*

Tous les contenus du présent document appartiennent à la société ETA Heiztechnik GmbH et font par conséquent l'objet d'un droit de propriété intellectuelle Toute reproduction, transmission à des tiers ou utilisation à d'autres fins est strictement interdite sans l'autorisation écrite du propriétaire.

#### *Sous réserve de modifications techniques*

Nous nous réservons le droit de procéder à des modifications techniques, même sans préavis. Les erreurs d'impression ou les modifications apportées dans l'intervalle ne donnent droit à aucune réclamation. Les variantes d'équipement illustrées ou décrites dans ces manuels sont disponibles uniquement en option. En cas de contradiction entre les différents documents relatifs au contenu livré, les informations indiquées dans nos tarifs actuels prévalent.

#### *Description du logiciel*

La version du logiciel décrite dans cette documentation correspond à la dernière mise à jour au moment de la publication de ce document. La version du logiciel installée sur votre produit peut donc différer de celle de cette documentation.

Il est possible à tout moment d'effectuer une mise à jour du logiciel afin de bénéficier d'une version plus récente. Vous trouverez les fichiers nécessaires, ainsi que les accès correspondants, sur « www.eta.co.at ».

#### *Description des symboles*

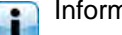

Informations et remarques

# *Structure des consignes de sécurité*

**MENTION D'AVERTISSEMENT !**

Type et origine du danger

Conséquences possibles

• Mesures permettant d'éviter le danger

#### *Gradation des consignes de sécurité*

#### **ATTENTION!**  $\sqrt{N}$

Le non-respect de cette consigne de sécurité risque d'entraîner des dommages matériels.

# **ATTENTION!**

Le non-respect de cette consigne de sécurité risque d'entraîner des blessures.

# **DANGER!**

Le non-respect de cette consigne de sécurité risque d'entraîner des blessures graves.

# <span id="page-5-0"></span>**1.3 Garantie et responsabilité**

#### *Conditions préalables*

Nous ne pouvons garantir le bon fonctionnement de nos produits et engager notre responsabilité que si ceux-ci sont correctement installés et mis en service, et seulement si les conditions mentionnées ci-après sont respectées.

#### *Max. 2 000 heures à pleine puissance par an*

La chaudière doit être utilisée uniquement pour le chauffage et la préparation ECS pour une durée maximale de 2 000 heures à pleine puissance par an.

#### *Installation dans un lieu sec*

La chaudière doit être installée dans un lieu sec. Les sèche-linge, notamment, ne peuvent être installés dans le même local que s'il s'agit de sèche-linge à condensation.

## *Les réglementations en vigueur en matière de construction et protection contre les incendies doivent être respectées.*

Les réglementations nationales en vigueur en matière de construction et protection contre les incendies doivent être respectées.

#### *Combustible approprié*

La chaudière a été conçue pour brûler des pellets de bois selon EN ISO 17225-2:2014, classe de qualité A1, ENplus-A1. Il est interdit d'utiliser la chaudière avec des combustibles inappropriés, notamment les granulés contenant des composés halogénés (chlore) ou qui génèrent de nombreuses scories, comme par ex. les granulés à base de résidus de céréales.

#### *Arrivée d'air exempte de matières agressives*

L'arrivée d'air de la chaudière doit être exempte de matières agressives (par ex. le chlore et le fluor des solvants, produits de nettoyage, adhésifs et gaz propulseurs ou l'ammoniaque issue des produits de nettoyage) pour éviter la corrosion de la chaudière et de la cheminée.

#### *Dureté d'eau admissible*

C'est l'eau qui sert à transporter la chaleur. En cas de besoin particulier de protection antigel, il est possible d'ajouter jusqu'à 30% de glycol. Utilisez de l'eau adoucie lorsque vous remplissez l'installation de chauffage pour la première fois ou suite à une réparation. L'ajout d'eau calcaire doit rester faible pour limiter les dépôts de tartre dans la chaudière.

Pour protéger la chaudière de l'entartrage, il faut i surveiller la dureté de l'eau de chauffage. Pour cela, observer les indications de l'ÖNORM H 5195-1. Vous trouverez de plus amples informations à ce sujet au chapitre [8 "Eau chauffage"](#page-72-0).

#### *pH entre 8 et 9*

Le pH de l'eau ajoutée dans l'installation de chauffage doit être réglé entre 8 et 9.

#### *Dispositifs d'arrêt en nombre suffisant*

Il est nécessaire d'installer suffisamment de dispositifs d'arrêt pour éviter de devoir vidanger de grandes quantités d'eau en cas de réparation. Les défauts d'étanchéité dans le système doivent être réparés immédiatement.

#### *Vase d'expansion de taille suffisante ou dispositif de maintien de pression*

Vous devez faire installer par un expert un vase d'expansion d'une taille suffisamment importante ou un dispositif de maintien de la pression afin de protéger l'installation contre l'aspiration d'air lors du refroidissement.

Aucun vase d'expansion ouvert ne doit être utilisé.

#### *Puissance suffisante*

Un fonctionnement permanent avec une consommation thermique inférieure à la puissance thermique minimale indiquée sur la plaque signalétique est autorisé uniquement si un ballon tampon de taille suffisante est utilisé.

#### *Extensions de la régulation*

Pour étendre la régulation, utilisez exclusivement les composants que nous fournissons, dans la mesure où il ne s'agit pas de dispositifs standards courants, comme par ex. les thermostats.

#### *Procéder à un nettoyage et à un entretien réguliers*

Le nettoyage et l'entretien du produit sont obligatoires. Les intervalles et les étapes nécessaires sont soit dans la documentation présente, soit fournies dans un document à part.

#### *Réparations*

Pour les réparations, utilisez uniquement les pièces de rechange fournies par nos soins ou les pièces standard courantes de type fusibles électriques ou matériel de fixation (si elles présentent les caractéristiques requises et ne limitent pas la sécurité de l'installation).

#### *Montage conforme*

L'entreprise spécialisée qui procède à l'installation est garante de la bonne installation, dans le respect des instructions de montage et des règles et consignes de sécurité. Si vous avez procédé au montage (total ou partiel) de l'installation de chauffage alors que vous n'avez pas suivi de formation spécialisée et que surtout vous n'avez pas de pratique récente dans ce domaine, sans avoir fait superviser l'installation par un professionnel qualifié se portant garant, les défauts de livraison et les dommages consécutifs à votre intervention seront exclus de notre garantie et de notre responsabilité.

#### *Réparation*

En cas de réparations effectuées par le client ou par un tiers, ETA n'assumera les coûts, sa responsabilité et n'accordera une garantie que dans la mesure où le service technique d'ETA Heiztechnik GmbH a donné son accord par écrit avant le début de ces travaux.

#### *Empêcher l'accès aux dispositifs de sécurité de la chaudière*

Il est interdit d'intervenir sur les dispositifs de sécurité de la chaudière comme par exemple la surveillance et la régulation de la température, le limiteur de température de sécurité, les soupapes de sécurité et les soupapes thermiques.

# <span id="page-7-0"></span>**2 Description**

*Éléments de commande de la chaudière*

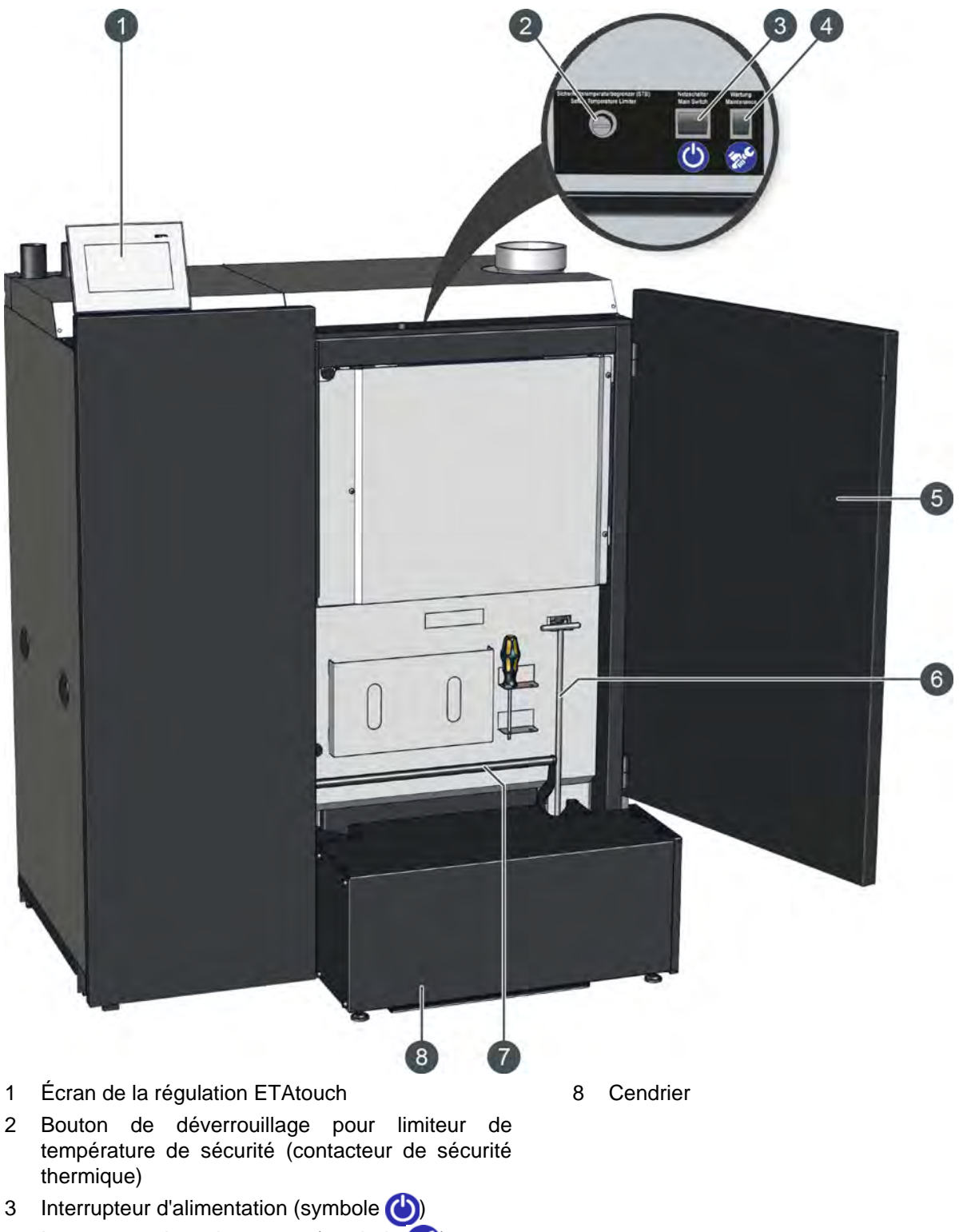

- 4 Interrupteur de maintenance (symbole  $\left( \mathbb{R}^{\mathbb{C}}\right)$
- 5 Porte de la chaudière
- 6 Tisonnier de nettoyage
- 7 Levier de verrouillage du cendrier sur la chaudière

#### *Explication de l'interrupteur de maintenance*

Lorsque vous souhaitez effectuer la maintenance à l'aide de la fonction <a>
[Maintenance] dans la régulation ETAtouch, vous devrez utiliser l'interrupteur de maintenance sur la chaudière. Les différentes étapes de maintenance sont ainsi affichées sur l'écran de la chaudière.

Sur cette variante, le mode de chauffage est coupé mais la chaudière reste allumée au niveau de l'interrupteur réseau. Afin de mettre tous les entraînements hors tension pour la maintenance, la chaîne de sécurité de la chaudière est interrompue avec l'interrupteur de maintenance. Le moment où il faut actionner l'interrupteur de maintenance est indiqué à l'écran.

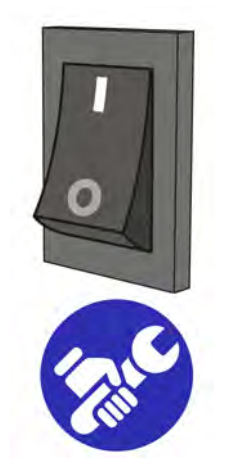

*Fig. 2-1: Interrupteur de maintenance*

L'interrupteur de maintenance est marqué du symbole et présente 2 positions.

• *« 1 » = service normal*

C'est la position standard de l'interrupteur de maintenance. Sur cette position, la chaudière peut effectuer un service de chauffage.

• *« 0 » = mode de maintenance*

Sur cette position, tous les entraînements sont mis hors tension pour la réalisation de la maintenance. Toutefois, les platines sont encore conductrices.

#### *Afficher les étapes de la maintenance à l'écran*

Sur cette chaudière, les différentes étapes de maintenance sont ainsi affichées sur l'écran de la régulation ETAtouch. Les actions nécessaires sont expliquées étape par étape et complétées de graphiques détaillés. Chaque maintenance est enregistrée et ses détails peuvent être consultés à tout moment. Vous obtenez ainsi à long terme une vue d'ensemble des maintenances effectuées. Évidemment, vous pouvez également les réaliser à l'aide du « Livret de service » sans vous aider de la régulation ETAtouch.

Pour initialiser la maintenance, accéder à ses paramètres dans le bloc de fonction de la chaudière (touche [Réglages]), puis sélectionner la fonction **Maintenancel.** 

|                                            | Kassel Sy E.F. WW HK PutterFilm              |    |
|--------------------------------------------|----------------------------------------------|----|
|                                            | 2500 h<br>1 Jahr                             |    |
| Oh Om                                      | 5000 h<br>3 Jahre                            |    |
|                                            |                                              |    |
| 20.09.2016 15:18: Alle 5000 h oder 3 Jahre | σ                                            |    |
|                                            | 7 19.09.2016 09:41: Alle 5000 h oder 3 Jahre | σ  |
|                                            | 16.09.2016 12:36: Alle 2500 h oder 1 Jahr    | O. |
|                                            | 7 31.08.2016 09:20: Alle 5000 h oder 3 Jahre | o. |
|                                            |                                              |    |
|                                            |                                              |    |

*Fig. 2-2: Vue d'ensemble (exemple)*

L'actionnement de l'interrupteur de maintenance permet également d'accéder à cette vue d'ensemble. Il en va de même lorsque le message indiquant qu'une maintenance est nécessaire apparaît.

Les différents intervalles de maintenance sont affichés dans la partie supérieure de la vue d'ensemble. Les maintenances déjà effectuées apparaissent dans la partie inférieure. La touche **Q** permet d'afficher les options d'une maintenance sélectionnée. Les maintenances que vous êtes susceptible d'exécuter en tant que client final sont identifiées par le symbole  $\blacktriangleright$ . Toutes les autres sont réservées au spécialiste et nécessitent une autre autorisation.

La maintenance est démarrée avec la touche  $\blacktriangleright$ . Les différentes étapes sont affichées à l'écran. Passer à l'étape suivante ou précédente à l'aide des touches fléchées à gauche et à droite de l'écran.

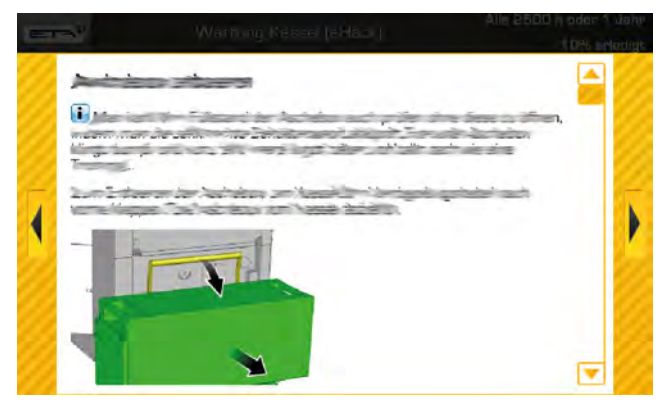

*Fig. 2-3: Étape de maintenance (exemple)*

Suivre les instructions affichées à l'écran et exécuter toutes les étapes soigneusement. À la fin de la maintenance, saisir votre nom (touche  $\blacktriangleright$ ) et sauvegarder la maintenance à l'aide de la touche

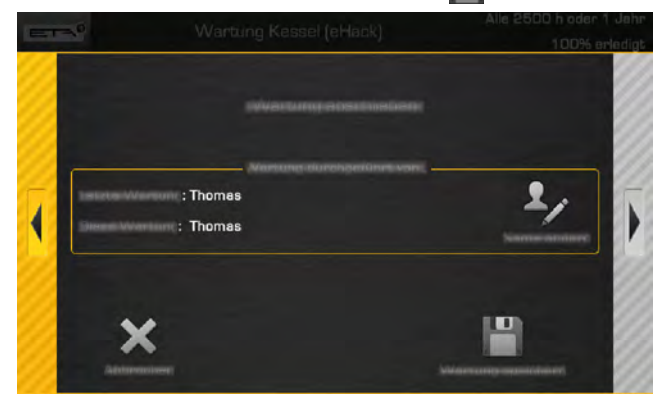

*Fig. 2-4: Fin de la maintenance*

Pour interrompre la maintenance prématuré- $\mathbf{G}$ ment, appuyer plusieurs fois sur la touche fléchée droite pour atteindre la fin. À ce stade, la maintenance peut être terminée avec la touche  $\blacktriangleright$ . Il n'est pas possible d'interrompre la maintenance au cours de l'exécution d'une étape.

# *Nettoyer le revêtement*

Si nécessaire, nettoyer le revêtement de la chaudière et l'écran ETAtouch uniquement avec un chiffon humide.

N'utiliser en aucun cas de solvants agressifs, produits chimiques ou abrasifs. Ils pourraient<br>produits chimiques ou abrasifs. Ils pourraient entraîner des fissures de contrainte et des détériorations.

 $=$ 

# <span id="page-10-0"></span>**3 Sécurité**

# <span id="page-10-1"></span>**3.1 Remarques générales**

#### *Utilisation uniquement par des personnes compétentes*

L'installation ne doit être utilisée que par des personnes compétentes et adultes. Cette formation peut être assurée par le chauffagiste ou par notre service clientèle. Veuillez lire attentivement la présente documentation pour éviter les erreurs d'utilisation et d'entretien.

Les personnes insuffisamment expérimentées, incompétentes, voire des enfants, ne sont pas autorisées à utiliser, nettoyer ou entretenir le produit.

#### *Extincteur placé à un endroit visible*

En Autriche, un extincteur à poudre ABC de 6 kg minimum est exigé. Il est préférable d'opter pour un extincteur à mousse AB de 9 litres, qui limite les dégâts lors de l'extinction. L'extincteur doit être visible à l'extérieur de la chaufferie et conservé dans un endroit facile d'accès.

En Allemagne et en Suisse, aucun extincteur n'est requis dans les habitations privées pour les installations de chauffage. Il est toutefois recommandé de posséder un extincteur dans la maison.

#### *Stockage des cendres*

Les cendres doivent être conservées dans des récipients non inflammables fermés au moyen d'un couvercle. Ne jetez jamais les cendres chaudes dans le bac à ordures !

#### *Éloigner les enfants du silo à pellets*

Les enfants doit être gardés à l'écart du silo à pellets. Il est conseillé de fermer à clé la porte du silo à pellets. Il est interdit de démonter la poignée intérieure de la porte du silo à pellets. La porte doit pouvoir s'ouvrir de l'intérieur en cas d'urgence.

## *Interrupteur de secours (arrêt d'urgence) pour la chaudière*

En Autriche, les chambres de combustion installées dans les chaufferies doivent être équipées d'un interrupteur de secours (arrêt d'urgence). Cet interrupteur doit se situer directement à l'extérieur de la trappe d'accès et être repéré de manière parfaitement visible. Pour les chaufferies accessibles uniquement depuis

l'extérieur, l'interrupteur peut se trouver également à l'intérieur de la chaufferie, à proximité immédiate de la trappe d'accès.

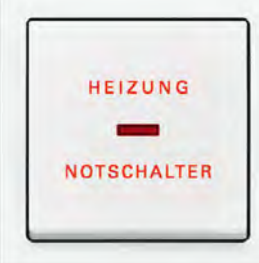

*Fig. 3-1: Interrupteur de secours (arrêt d'urgence)*

Un interrupteur d'arrêt d'urgence unipolaire est intégré dans la chaîne de sécurité de la chaudière. L'activation de cet interrupteur permet d'arrêter l'alimentation en combustible et en air de combustion. Les pompes continuent à fonctionner pour le refroidissement de la chaudière.

# <span id="page-10-2"></span>**3.2 Dispositifs de sécurité**

#### *Fonctionnement de la pompe de sécurité, évacuation de chaleur automatique en cas de température excessive*

Si, pour une raison quelconque, la température de la chaudière augmente jusqu'à une valeur supérieure à 90 °C (réglage d'usine), le fonctionnement de la pompe de sécurité démarre. Toutes les pompes de chauffage et de la chaudière raccordées à la régulation de chaudière sont alors activées afin d'évacuer la chaleur de la chaudière.

Cette mesure empêche toute augmentation supplémentaire de la température de la chaudière et permet d'éviter le déclenchement des autres dispositifs de sécurité, comme par ex. le contacteur de sécurité thermique.

L'évacuation de chaleur est limitée par la L'evacuation de chalean contraits dans les<br>température de départ maximale réglée dans les circuits de chauffage et par la température de consigne de l'eau chaude sanitaire.

#### *Coupure de sécurité par le contacteur de sécurité thermique (STB)*

La chaudière dispose d'une sécurité antisurchauffe supplémentaire sous la forme d'un contacteur de sécurité thermique (STB) qui, lorsqu'une température de chaudière de 105 °C (tolérance 100 à 106 °C) est atteinte, coupe l'arrivée de courant vers le ventilateur de tirage et le compartiment du combustible. Si la température de la chaudière chute à nouveau en

#### *Soupape de sécurité de surpression*

Une soupape de sécurité dotée d'une pression de tarage de 3 bar est pré-installée en usine sur la chaudière. Si le ballon tampon a été alimenté en énergie solaire ou par d'autres sources de chaleur via un échangeur de chaleur, une soupape de sécurité (max. 3 bar) est également requise sur le ballon tampon.

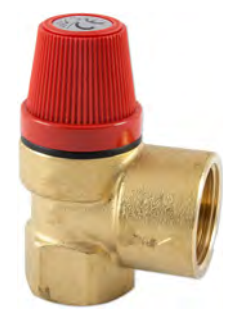

*Fig. 3-2: Soupape de sécurité*

L'activation de la soupape de sécurité est généralement due à un vase d'expansion trop petit ou défectueux, ou à des conduites de chauffage bloquées. La soupape de sécurité doit être installée au point le plus haut de la sonde départ pour que la vapeur puisse s'échapper par la soupape de sécurité en cas de formation de bulles de vapeur et pour minimiser ainsi les pertes en eau.

#### **DANGER!**

# **Conduite d'écoulement de la soupape de sécurité**

La conduite d'écoulement de la soupape de sécurité doit être reliée au sol par un tuyau, de manière à ce que personne ne soit blessé par le soufflage d'eau chaude ou de vapeur.

 La conduite d'écoulement de la soupape thermique doit présenter une ligne d'évacuation visible et dégagée (entonnoir siphon) vers le canal Ceci pour pouvoir détecter les dysfonctionnements et surtout un éventuel défaut de fermeture de la soupape. En l'absence de raccord au canal, la conduite d'écoulement doit être reliée au sol par un tuyau.

# <span id="page-12-0"></span>**4 Vider le cendrier**

# *Terminer le chauffage*

Terminez la chauffe de la chaudière avec le commutateur Marche/arrêt **d OD** dans la vue d'ensemble de la chaudière. La chaudière effectue une combustion totale et bascule ensuite vers l'état de fonctionnement [Déconnecté]. Appuyez sur la touche [Décendrer] pour que la chaudière effectue un décendrage final.

#### *Vider le cendrier et contrôler les joints d'étanchéité*

Ouvrir la porte de la chaudière et rabattre le levier de verrouillage vers l'avant. Retirer le cendrier de la chaudière.

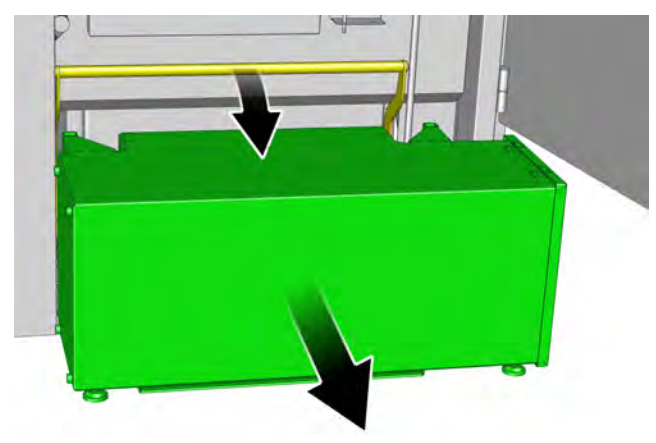

*Fig. 4-1: Levier de verrouillage*

Le cendrier peut être soulevé par le dessous à l'aide d'un diable et transporté.

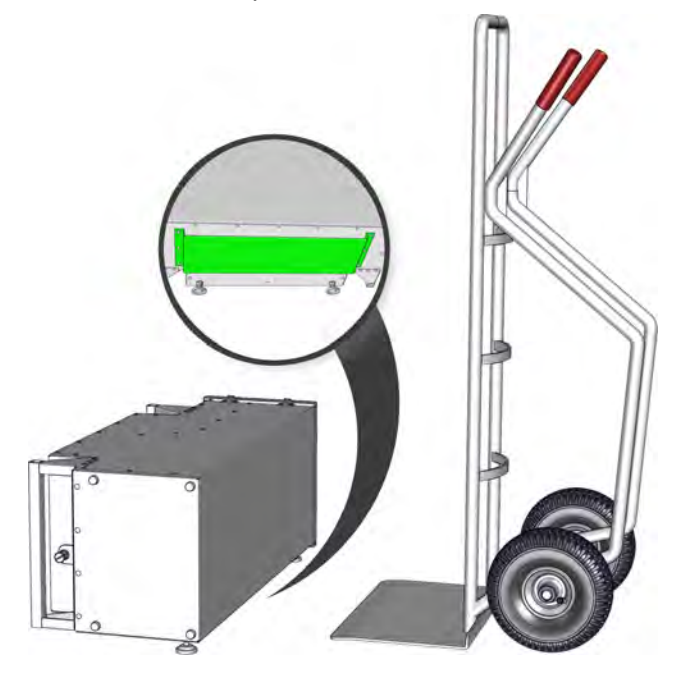

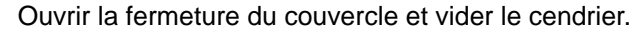

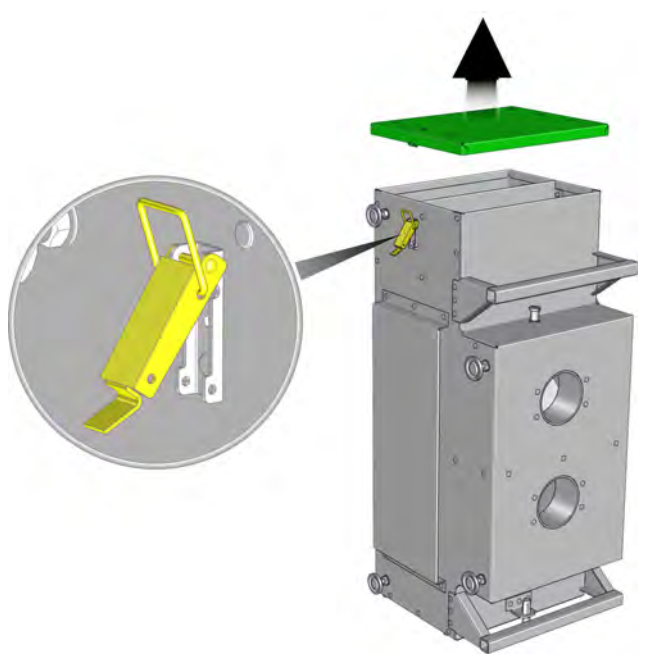

*Fig. 4-2: Couvercle*

Vérifier la présence éventuelle de braises dans l q, es cendres. Ne jamais jeter des cendres chaudes dans la poubelle !

Contrôler le bon état du joint d'étanchéité du couvercle du cendrier et remplacer ce dernier si nécessaire.

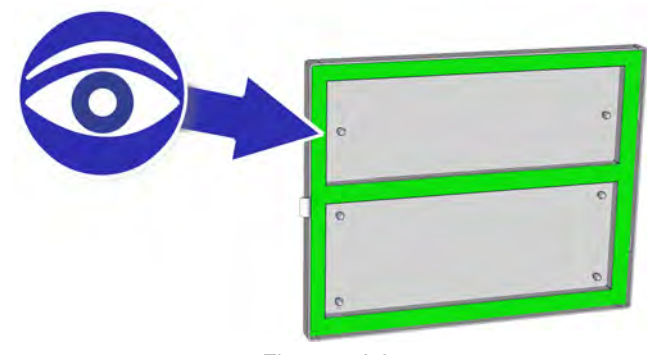

*Fig. 4-3: Joint*

Contrôler l'intégrité des joints d'étanchéité du cendrier sur la chaudière et le remplacer si nécessaire.

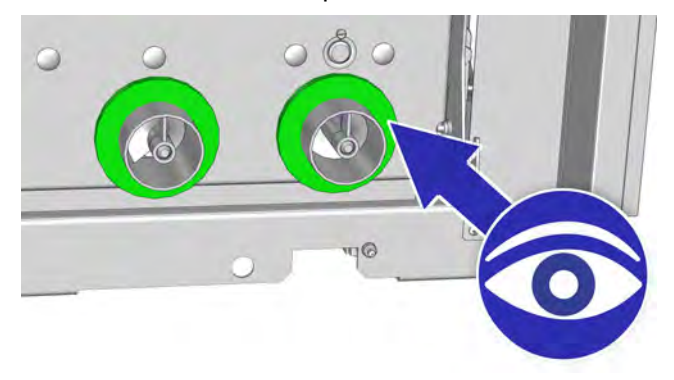

*Fig. 4-4: Joints d'étanchéité*

# *Raccorder le cendrier à la chaudière*

Remettre en place le couvercle du cendrier et fixer avec les fermetures à genouillères. Pousser le cendrier sur le raccord de la chaudière et le raccorder à la chaudière avec le levier de verrouillage.

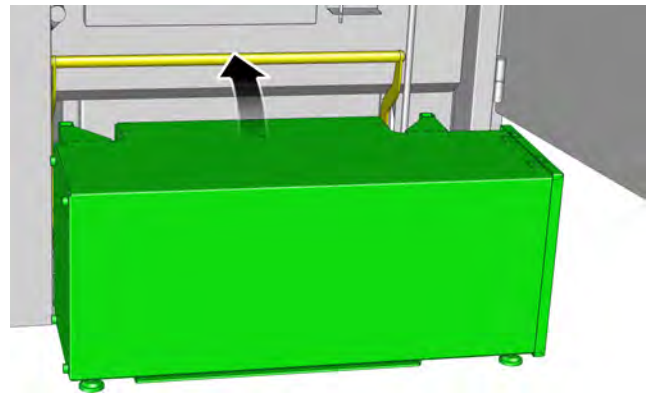

*Fig. 4-5: Levier de verrouillage*

# *Mise en marche de la chaudière*

Utilisez le commutateur Marche/Arrêt pour remettre en marche la chaudière.

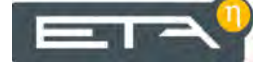

# <span id="page-14-0"></span>**5 Régulation ETAtouch**

# <span id="page-14-1"></span>**5.1 Découvrir la régulation**

#### *Découvrez la régulation*

Prenez le temps de lire attentivement les chapitres suivants. Ils décrivent les fonctions et les réglages de la régulation ETAtouch de votre système de chauffage. Si celle-ci vous est déjà familière, vous pourrez à l'avenir effectuer des ajustements encore plus aisément, même sans instructions.

#### *Structure de la régulation*

Les différents composants de l'installation de chauffage, tels que le ballon tampon, le ballon d'ECS ou le circuit de chauffage par exemple, sont représentés dans la régulation sous la forme de «

blocs de fonction ». Ils se trouvent dans la ligne supérieure de l'écran. Il suffit de les effleurer et l'interface utilisateur correspondante apparaît.

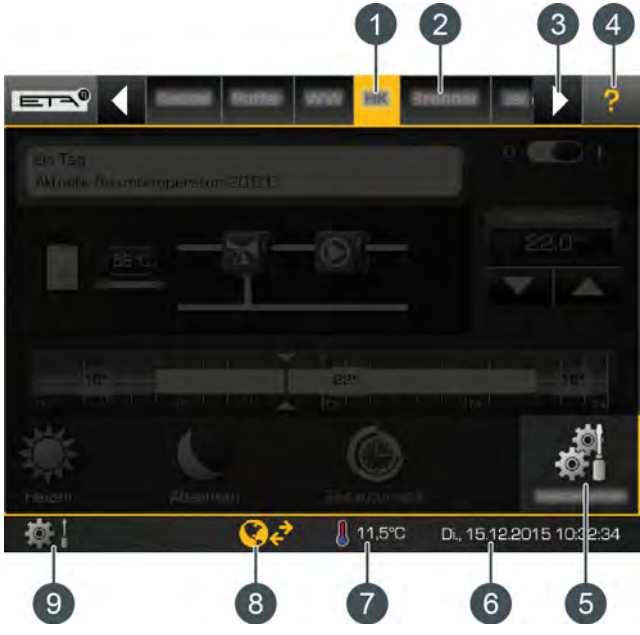

*Fig. 5-1: Blocs de fonction de la régulation ETAtouch*

- 1 Bloc de fonction actuellement sélectionné
- 2 Autres blocs de fonction comme par exemple : le ballon d'ECS, le circuit de chauffage, l'installation solaire
- 3 Pages vers d'autres blocs de fonction (apparaît quand tous les blocs de fonction ne peuvent pas être affichés en même temps)
- 4 Touche Aide. Vous trouverez de plus amples informations au chapitre [5.1.3 "Aide intégrée"](#page-17-0).
- 5 Réglages du bloc de fonction sélectionné
- 6 Date et heure
- 7 Température extérieure actuelle
- 8 État de la commande à distance de la chaudière (via www.meinETA.at), voir chapitre [5.1.7 "Télé](#page-24-0)[commande meinETA"](#page-24-0)
- 9 Paramètres système

Chaque bloc de fonction dispose de plusieurs vues. Pour passer de l'une à l'autre, effleurez le symbole en haut à gauche. La sélection des vues apparaît.

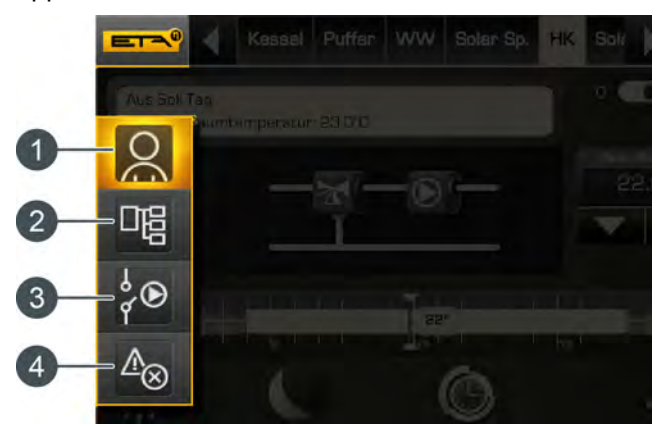

*Fig. 5-2: Sélection des vues*

- 1 Interface utilisateur
- 2 Menu textuel
- 3 Menu des entrées et sorties
- 4 Menu des messages

Vous effectuez les réglages principaux et très fréquents dans l'interface utilisateur. Par exemple, les réglages des temps de chargement, des temps de chauffage, des températures ambiantes et des modes de fonctionnement se font dans cette vue. Vous trouverez de plus amples informations au chapitre [5.1.1 "Interface utilisateur".](#page-15-0)

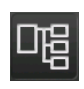

Les paramètres d'un bloc de fonction sont affichés dans le menu textuel et peuvent être ajustés au besoin, voir chapitre [5.1.2 "Menu](#page-16-0)

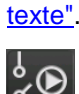

L'attribution des bornes des différents composants du bloc de fonction sélectionné, comme par exemple la sonde de température,

les pompes et la vanne mélangeuse, est visible dans le menu des entrées et sorties et peut être modifiée au besoin. On peut également démarrer le mode de fonctionnement manuel, par exemple des pompes et des vannes mélangeuses. Ce menu est réservé aux spécialistes. Vous trouverez de plus amples informations au chapitre [5.1.5 "Entrées et sorties".](#page-18-0)

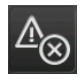

D'éventuel(le)s remarques, messages d'erreurs ou pannes sont affichés dans le menu Messages, voir chapitre [5.1.4 "Messages"](#page-17-1).

# <span id="page-15-0"></span>**5.1.1 Interface utilisateur**

## *L'interface utilisateur*

L'interface utilisateur est toujours affichée en version standard. Si vous êtes dans une autre vue, basculez sur la vue de l'utilisateur en effleurant le symbole  $\boxed{\equiv}$  (en haut à gauche), puis sélectionnez  $\boxed{Q}$ . Vous

effectuez les réglages principaux et très fréquents da ns l'interface utilisateur. L'affichage dépend du bloc de fonction sélectionné. L'exemple représenté montre l'interface utilisateur d'un circuit de chauffage avec une sonde d'ambiance.

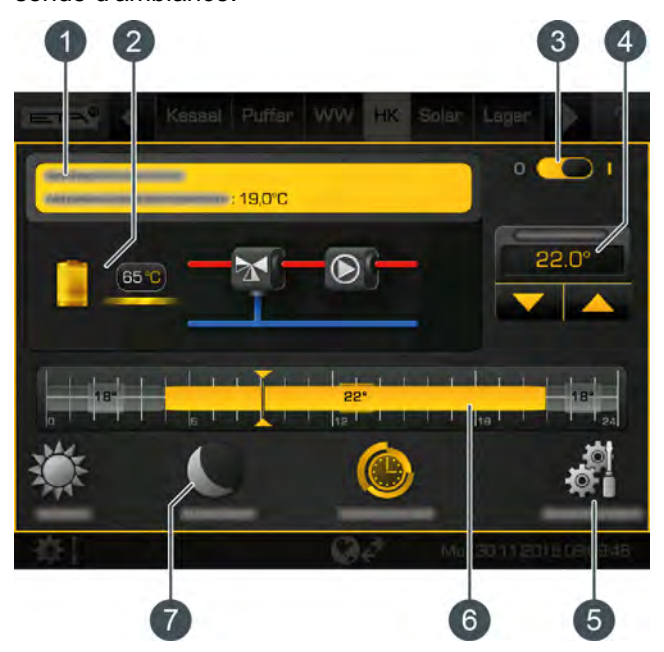

*Fig. 5-3: Interface utilisateur du circuit de chauffage*

- 1 État de fonctionnement et informations
- 2 Producteur du circuit de chauffage.
	- Le ballon tampon fournit actuellement une température de départ de 65 °C au circuit de chauffage.
- 3 Interrupteur marche/arrêt du circuit de chauffage  $\bigcirc$  i = allumé  $\blacksquare$  = éteint
- 4 Augmenter ou réduire la température ambiante
- 5 Réglages du bloc de fonction. Ce menu contient les réglages possibles et les fonctions les plus utilisés. Dans le cas du circuit de chauffage, on trouve ici les temps de chauffage et la courbe de chauffage, par exemple.
- 6 Représentation graphique des temps de chauffage et des températures ambiantes réglés
- 7 Différents modes de fonctionnement du circuit de chauffage

# <span id="page-16-0"></span>**5.1.2 Menu texte**

#### *Adapter les paramètres dans le menu textuel*

Pour accéder au menu textuel, effleurez le symbole en haut à gauche, puis . Le menu textuel regroupe les paramètres nécessaires au réglage du bloc de fonction. Les paramètres modifiables sont identifiés par le symbole  $\bullet$ 

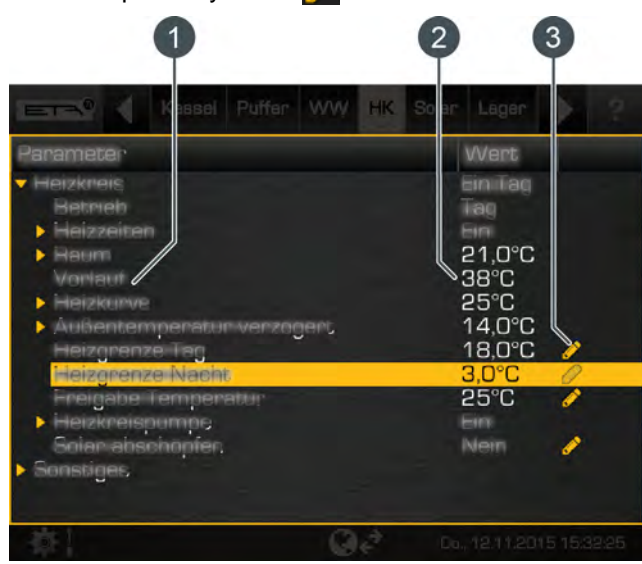

*Fig. 5-4: Menu textuel*

- 1 Paramètre
- 2 Valeur ou réglage actuel(le)
- 3 Paramètre modifiable.

Il est facile de modifier un paramètre. Sélectionnez-le, puis effleurez le symbole **.** Une fenêtre de paramétrage apparaît.

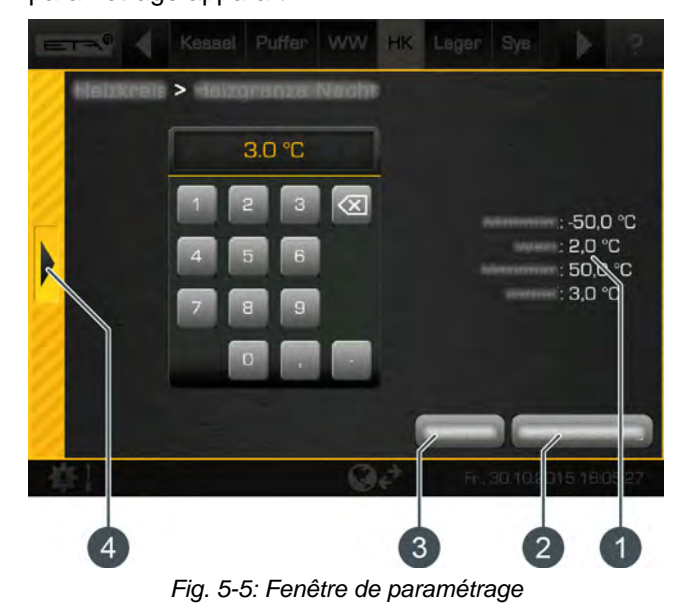

1 Réglages d'usine et zone de paramétrage

- 2 Restaurer les réglages d'usine
- 3 Fermer et enregistrer
- 4 Annuler et fermer

Les réglages d'usine et la zone de paramétrage sont affichés sur le côté droit. Le clavier permet de saisir la nouvelle valeur et de l'enregistrer avec la touche [Enregistrer]. Les réglages d'usine peuvent être restaurés avec la touche [Réglage d'usine]. Pour annuler et fermer la fenêtre, effleurez la flèche située sur le côté gauche de l'écran.

Ne modifiez que les paramètres dont vous connaissez la fonction. Avant de procéder aux modifications, lisez la section correspondante des instructions d'utilisation ou de la notice de configuration, ou ouvrez l'aide intégrée. Si un paramètre n'est suffisamment explicité, contactez un spécialiste.

# *Vous trouverez également les paramètres utilisés fréquemment dans les réglages.*

Vous trouverez également les paramètres utilisés fréquemment dans les réglages (touche ) du bloc de fonction. Les paramètres y sont  $id$ entifiés par le symbole  $\mathbb{E}$  et peuvent être adaptés en les effleurant. Vous n'avez donc pas à chercher ces paramètres dans le menu textuel.

# <span id="page-17-0"></span>**5.1.3 Aide intégrée**

# *Vous utilisez donc l'aide intégrée*

Utilisez l'aide intégrée pour initialiser les informations. Celles-ci apparaissent en appuyant sur la touche  $\frac{1}{2}$ . Lorsque l'aide est activée, des remarques apparaissent dans des champs bleus sur l'interface utilisateur.

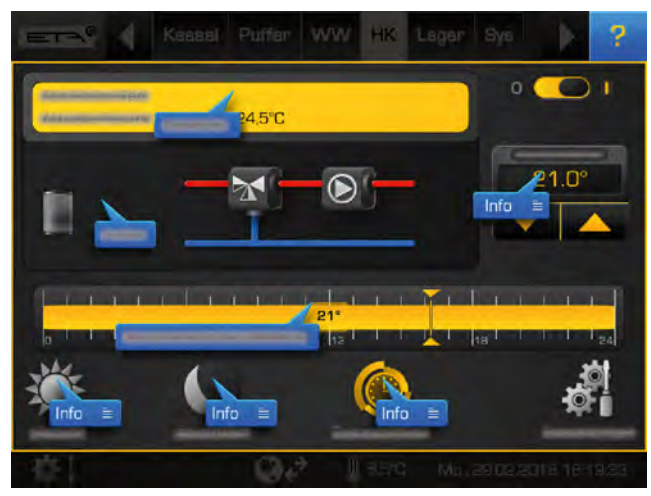

*Fig. 5-6: Aide active dans l'interface utilisateur*

Les champs présentant un symbole de ligne supplémentaire sur le côté droit (par exemple : **E)** indiquent que davantage d'informations sont disponibles. Effleurez le champ correspondant et une fenêtre contenant la description s'affiche. La fenêtre se ferme à l'aide de la flèche située sur le côté gauche.

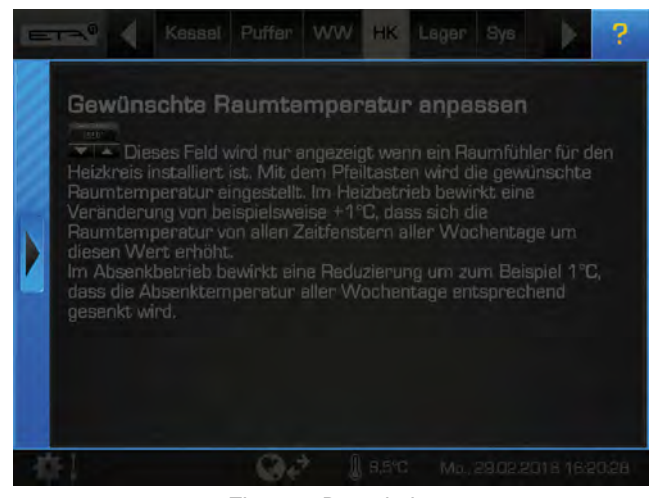

*Fig. 5-7: Description*

L'aide fonctionne également dans le menu textuel. Une description détaillée est disponible pour tous les paramètres en bleu. Effleurez tout simplement un paramètre et une fenêtre contenant la description s'affiche.

| $\blacksquare$ $\blacksquare$  |                           | Kessel Puffer WW HK Leger Sys |  |                                                                                                    |                          |  |
|--------------------------------|---------------------------|-------------------------------|--|----------------------------------------------------------------------------------------------------|--------------------------|--|
| <b>BERNISTOR</b>               |                           | WHEEL                         |  |                                                                                                    |                          |  |
| <b>PERSONAL</b><br>----<br>--- | <b>STATISTICS</b><br>____ |                               |  | ----<br>پ<br>صبة<br>$24.0^\circ C$<br>38°C<br>$22^{\circ}C$<br>$14.5^\circ C$<br>$14.0^\circ C$<br>$3.0^{\circ}$ C | I<br>Í                   |  |
|                                |                           |                               |  | $25^{\circ}$ C                                                                                                    |                          |  |
| u                              |                           |                               |  | $\mathbf{L}$<br>--                                                                                                 |                          |  |
|                                |                           |                               |  |                                                                                                    | Fr., 30.10.2015 16:22:49 |  |

*Fig. 5-8: Aide active dans le menu textuel*

Pour désactiver l'aide, appuyez à nouveau sur la touche<sup>2</sup>

# <span id="page-17-1"></span>**5.1.4 Messages**

#### *Un message d'erreur apparaît*

Si une erreur apparaît, le symbole correspondant au type de cette erreur est affiché dans le bloc de fonction correspondant. Ce symbole est également affiché sur le bord inférieur de l'écran.

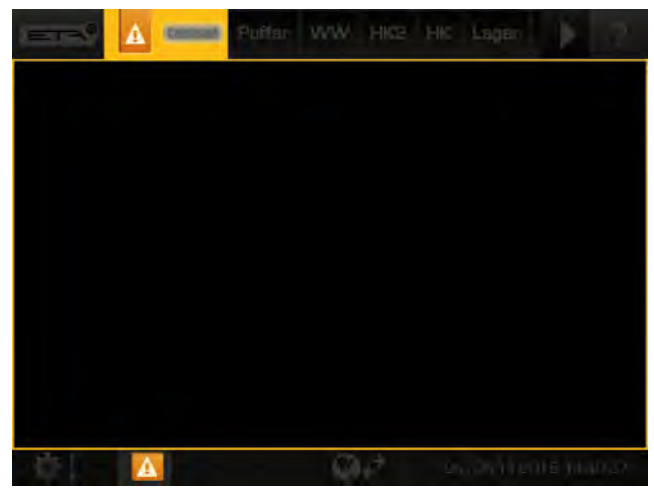

*Fig. 5-9: Symboles lors de l'apparition d'une erreur*

## *Types d'erreurs et leur signification*

#### • *Information*

Une information n'interrompt pas le fonctionnement, elle ne doit donc pas être acquittée. Les informations indiquent par exemple que la sécurité antiblocage des pompes a été activée.

#### • *Avertissement*

Un avertissement s'affiche en cas de panne d'une fonction qui n'est pas impérativement indispensable à la poursuite du fonctionnement. Cet avertissement peut être acquitté avant d'en éliminer la cause. Il reste cependant affiché jusqu'à ce que la cause soit effectivement éliminée.

#### • *Erreur ou alarme*

Une erreur ou une alarme provoque l'arrêt du fonctionnement. Certaines peuvent déjà être acquittées avant d'en éliminer la cause. Elles restent cependant affichées jusqu'à ce que la cause soit effectivement éliminée. D'autres erreurs ou alarmes peuvent uniquement être acquittées une fois la cause éliminée. Une fois l'erreur ou l'alarme éliminée et acquittée, la chaudière ou le bloc de fonction concerné doit être remis(e) en service.

Si le symbole d'erreur est effleuré sur le bord inférieur de l'écran, une fenêtre apparaît. Elle présente le bloc de fonction dans lequel l'erreur est apparue.

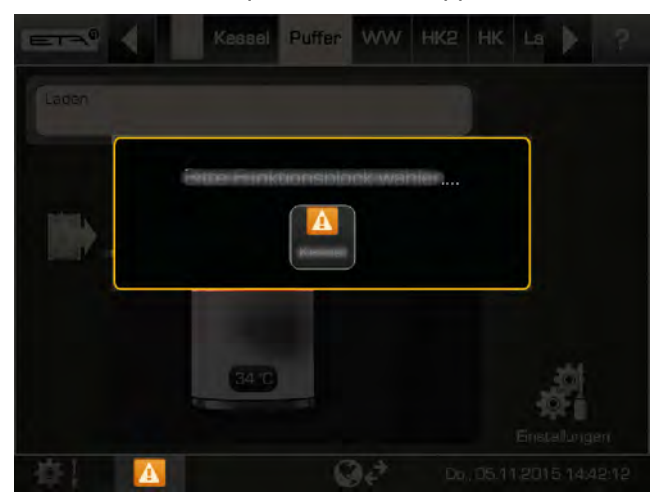

*Fig. 5-10: Affichage du bloc de fonction dans lequel l'erreur est apparue*

Lorsque le bloc de fonction a été sélectionné, la vue bascule sur le menu des messages. Lorsque l'erreur est effleurée, sa description s'affiche.

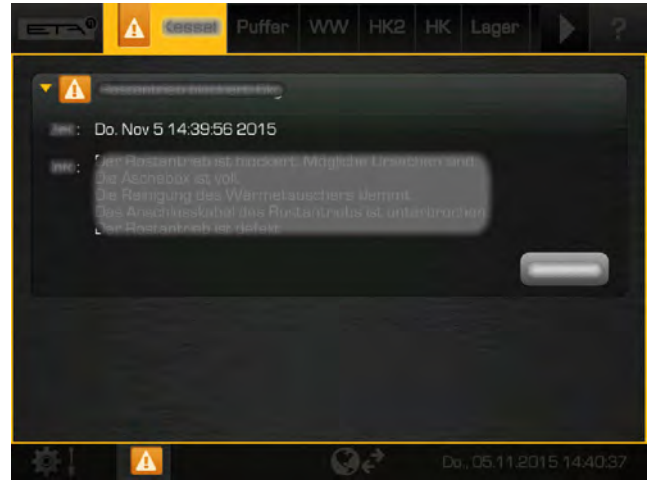

*Fig. 5-11: Description des erreurs*

Appuyer sur la touche [Valider] pour les acquitter. Indépendamment du type de l'erreur, elle reste encore visible ou disparaît.

Vous pouvez également basculer dans le menu des messages pour afficher d'éventuelles erreurs. Pour cela, effleurez le symbole  $\equiv \equiv \equiv \equiv \equiv$ lectionnez ensuite 4a.

# <span id="page-18-0"></span>**5.1.5 Entrées et sorties**

# *Afficher l'attribution des bornes des différents composants*

Dans le menu des entrées et sorties sont répertoriés les différents composants du bloc de fonction sélectionné, comme par exemple : les pompes, la sonde de température, la vanne mélangeuse, etc.

L'attribution des bornes peut être modifiée si l'on dispose des autorisations correspondantes. De même, un fonctionnement manuel est également possible, par exemple d'une pompe ou d'une vanne mélangeuse.

L'exemple du bloc de fonction du circuit de chauffage est présenté ci-après. Pour afficher l'attribution des bornes, sélectionner tout d'abord le circuit de

chauffage. Pour accéder au menu des entrées et des sorties, effleurez le symbole  $\overline{z}$  puis  $\Diamond$ . Une vue d'ensemble s'affiche.

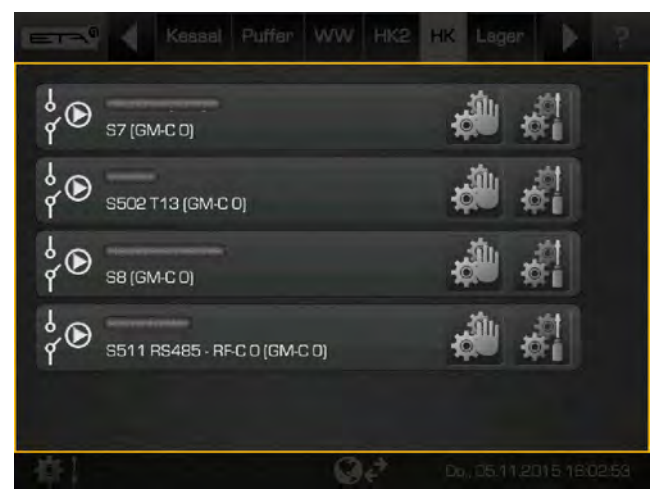

*Fig. 5-12: Vue d'ensemble*

Les détails d'un composant, comme par exemple la position actuelle ou l'état de fonctionnement, peut être affiché en effleurant le symbole . Faites un essai avec la vanne mélangeuse de chauffage. Une fenêtre de paramétrage s'affiche.

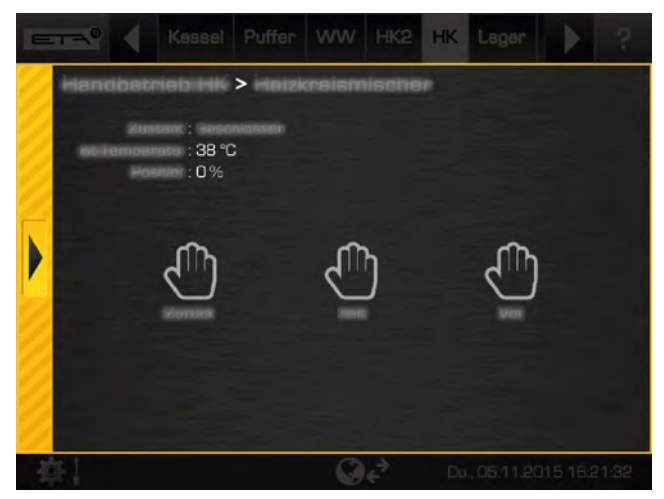

*Fig. 5-13: Fenêtre de paramétrage*

Lorsqu'on dispose des droits correspondants, il h est possible de mettre la vanne mélangeuse de chauffage en marche manuellement avec les touches [Avant]. [Retour] et [Pause]. Ce menu est cependant principalement réservé aux spécialistes.

La flèche sur le côté gauche vous permet de fermer la fenêtre de paramétrage.

# <span id="page-19-0"></span>**5.1.6 Étapes préliminaires**

# **5.1.6.1 Paramètres système**

#### *Ouvrir les paramètres système*

Le menu des paramètres système s'ouvre en effleurant le symbole  $\frac{1}{2}$  (dans la partie inférieure gauche de l'écran).

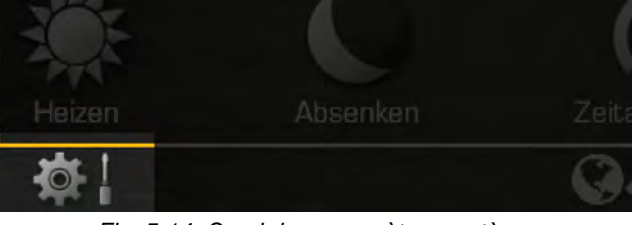

*Fig. 5-14: Ouvrir les paramètres système*

Les paramètres système permettent entre autres de régler la date, l'heure et la langue dans la régulation et d'activer l'accès à la commande à distance « meinETA ».

Lorsqu'on dispose des droits correspondants, il est également possible d'effectuer la mise à jour du logiciel de la régulation ETAtouch dans ce menu.

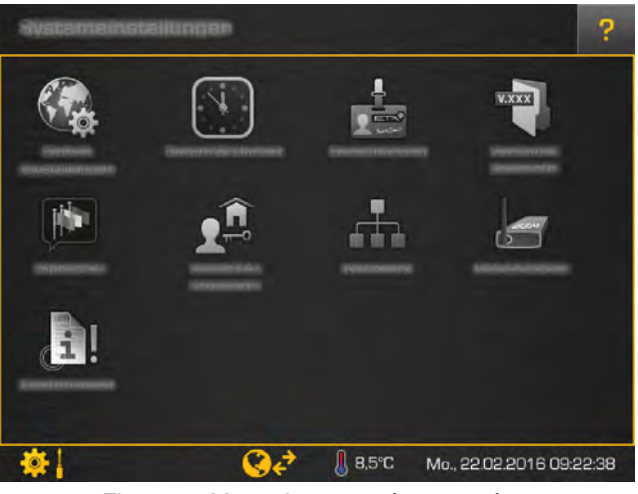

*Fig. 5-15: Menu des paramètres système*

Fermer ensuite les paramètres système en effleurant une nouvelle fois le symbole **of** 

#### **5.1.6.2 Configurer la langue**

#### *Modifier la langue de la régulation ETAtouch*

Il est possible de modifier la langue utilisée dans la régulation ETAtouch. Pour cela, ouvrir les paramètres système **of** let effleurer le symbole **[Langue]**. Une fenêtre de paramétrage s'affiche.

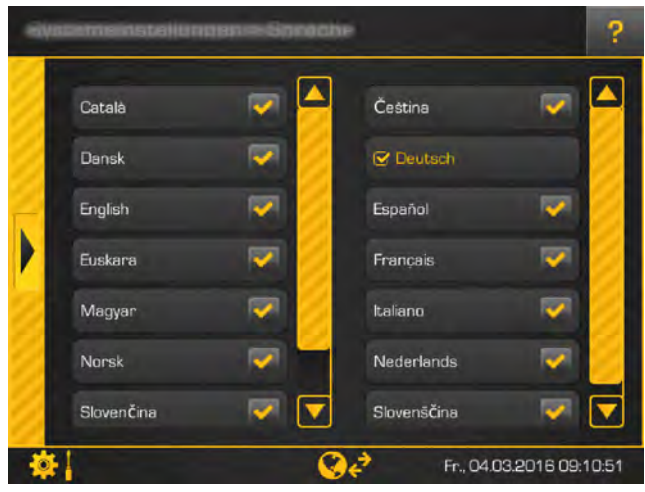

*Fig. 5-16: Configurer la langue*

Sélectionner la langue souhaitée. La régulation ETAtouch est ensuite affichée dans la langue sélectionnée.

# **5.1.6.3 Réglage de l'heure et de la date**

#### *Régler l'heure et la date*

La date et l'heure peuvent être adaptées au fuseau horaire local. La date et l'heure de l'Europe centrale (UTC+01:00) sont déjà préréglées en usine. Pour effectuer le réglage, effleurer la date ou l'heure sur l'écran. Une fenêtre de paramétrage s'affiche.

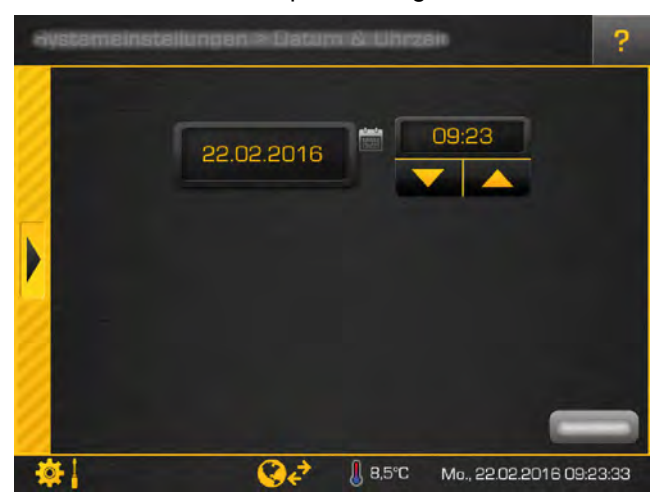

*Fig. 5-17: Date et heure*

Régler l'heure à l'aide des touches fléchées. Effleurer le champ de la date permet d'ouvrir le calendrier. Pour enregistrer, appuyer sur la touche [Enregistrer]. Fermer ensuite les paramètres système en effleurant  $le$  symbole  $\frac{1}{2}$ .

# **5.1.6.4 Modification des noms des blocs de fonctions**

# *Renommer les blocs de fonctions*

Les intitulés des blocs de fonctions peuvent être modifiés individuellement pour plus de clarté.

Veillez à utiliser des intitulés courts. Votre écran î sera alors plus clair.

Pour modifier un intitulé, commencez par ouvrir les réglages dans le bloc de fonction souhaité avec la touche [Réglages]. Le bloc de fonction du ballon d'ECS est expliqué ci-après.

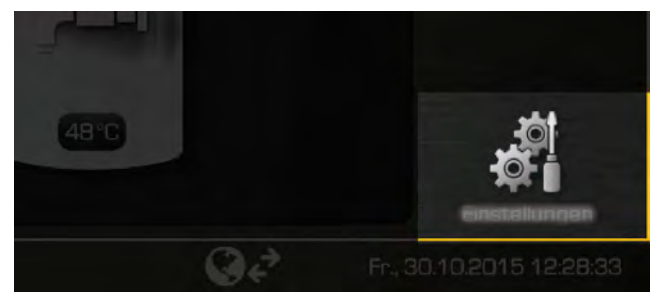

*Fig. 5-18: Réglages du bloc de fonction*

Une vue d'ensemble présentant les réglages possibles apparaît. Ces derniers dépendent du bloc de fonction ; leur nombre peut varier.

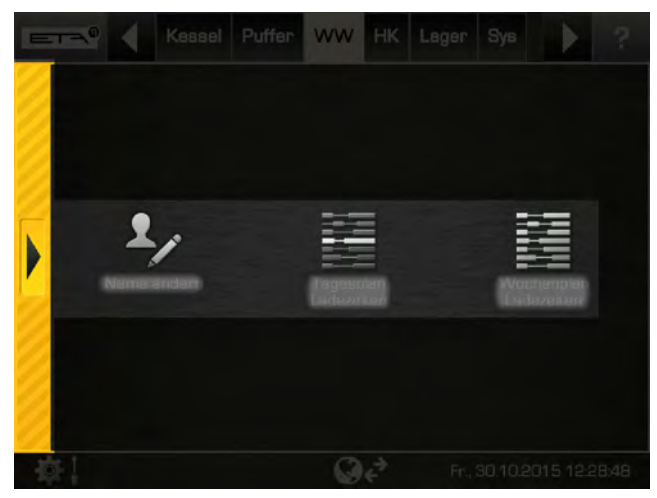

*Fig. 5-19: Vue d'ensemble des réglages*

Pour modifier un intitulé, effleurez le symbole [Modifier un nom]. Un clavier apparaît à l'écran pour vous permettre de saisir le nouvel intitulé.

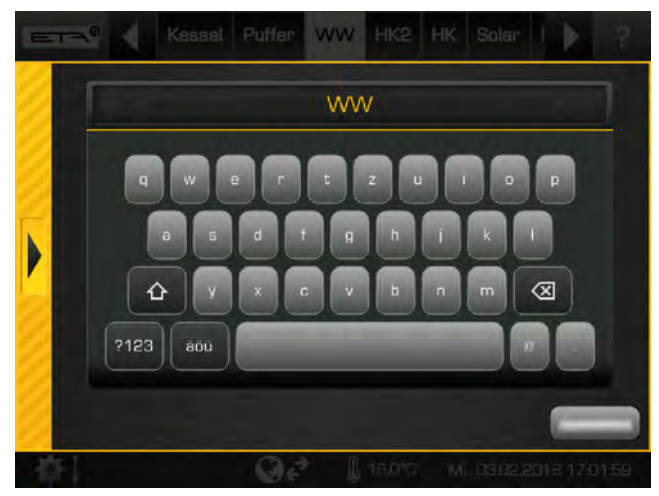

*Fig. 5-20: Clavier de l'écran*

Pour enregistrer, appuyer sur la touche [Enregistrer]. Pour annuler, fermer la fenêtre à l'aide de la flèche située sur le côté gauche.

# **5.1.6.5 Naviguer d'un bloc de fonction à l'autre**

#### *Le principe des « Consommateurs » et des « Producteurs »*

Le « Producteur » du bloc de fonction est affiché dans l'interface utilisateur et (le cas échéant) le (ou les) « Consommateur(s) ». Les producteurs sont les composants du système de chauffage qui fournissent de la chaleur, comme par exemple la chaudière ou le ballon tampon. Les consommateurs sont les composants qui absorbent la chaleur, comm e par exemple le circuit de chauffage ou le ballon d'ECS.

Le principe des « Consommateurs » et des

« Producteurs » est expliqué ci-après au niveau de l'exemple du ballon tampon. Le ballon tampon est chargé par la chaudière. La chaudière est « Producteur » du ballon tampon qui, lui, est le « Consommateur » de la chaudière.

Le circuit de chauffage et le ballon d'ECS sont raccordés au ballon tampon. Ainsi, le ballon tampon est le producteur des deux consommateurs, le circuit de chauffage et le ballon d'ECS.

Dans l'interface utilisateur, le producteur du bloc de fonction correspondant est toujours affiché sur le côté gauche et le consommateur sur le côté droit.

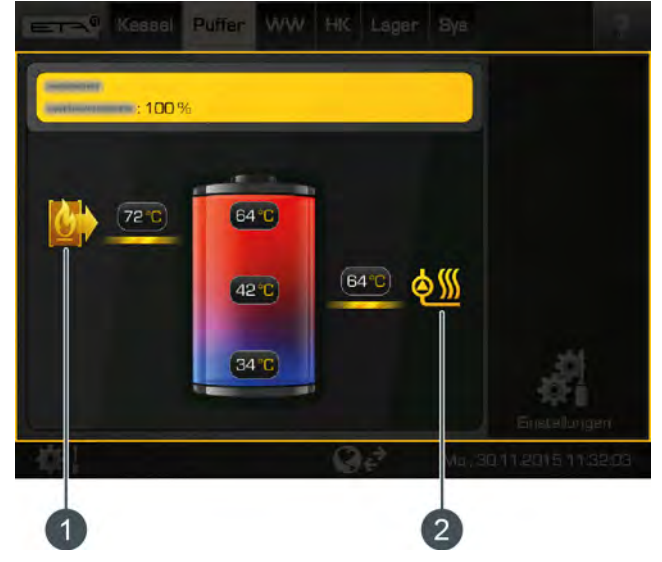

*Fig. 5-21: Vue d'ensemble des consommateurs et des producteurs*

- 1 Producteur (dans cet exemple la chaudière)
- 2 Consommateur (par exemple : les circuits de chauffage, le ballon d'ECS)

Ces symboles permettent également de naviguer. Effleurez par exemple le symbole du producteur (<sup>64</sup>), vous basculerez immédiatement dans son bloc de fonction. Ce principe est également valable pour le symbole du consommateur  $\left(\bigcirc$  . En présence de plusieurs producteurs ou consommateurs, une fenêtre de sélection apparaît.

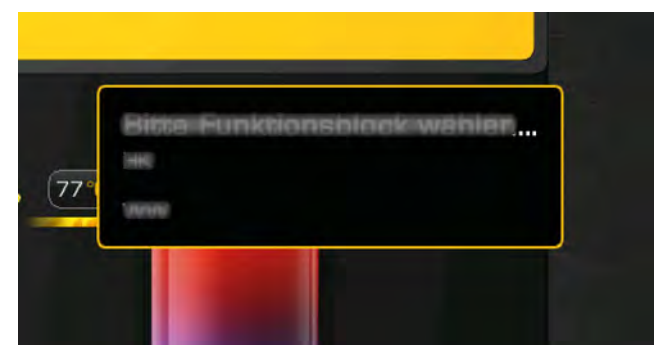

*Fig. 5-22: Fenêtre de sélection*

Les symboles des producteurs et des consommateurs varient selon les différents blocs de fonction.

#### <span id="page-22-0"></span>**5.1.6.6 Régler les fenêtres horaires**

#### *Régler les temps de fonctionnement et les périodes de fonctionnement*

Dans certains blocs de fonction, il est possible de régler les fenêtres horaires pour le chargement de l'accumulateur (par exemple, pour le ballon tampon ou le ballon d'ECS) ou les temps de fonctionnement (par exemple, pour le circuit de chauffage). Ces fenêtres horaires doivent être définies dans les réglages du bloc de fonction correspondant.

Le réglage des temps de chargement et des températures du ballon d'ECS est décrit ci-après. Cet exemple s'applique également aux autres blocs de fonction.

# *Ouvrir la vue d'ensemble des fenêtres horaires paramétrées*

1. Ouvrir la configuration du bloc de fonction avec la touche [Réglages].

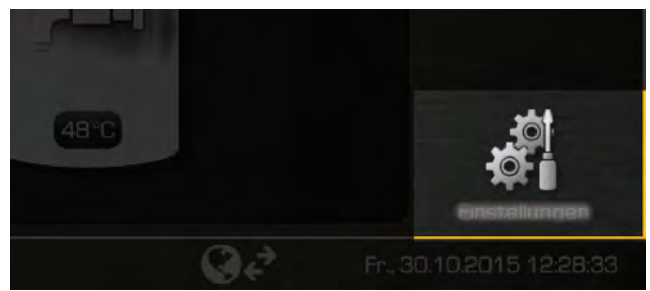

*Fig. 5-23: Ouvrir les réglages*

2. Initialiser les temps de chargement d'une journée avec la touche **[Périodes** de charge Programme journalier].

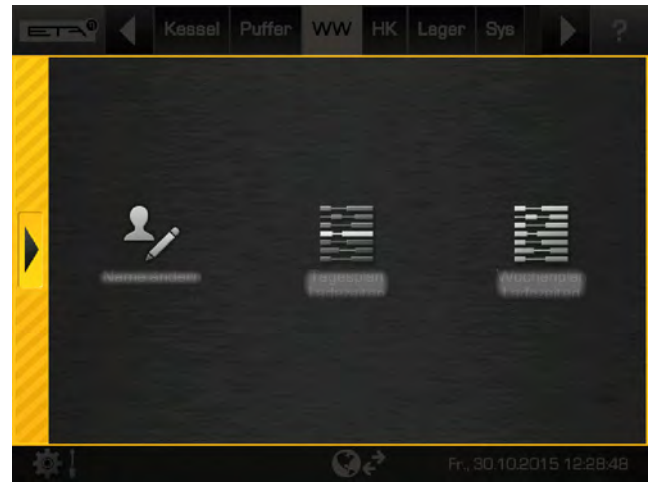

*Fig. 5-24: Initialiser les temps de chargement*

3. Une vue d'ensemble s'affiche.

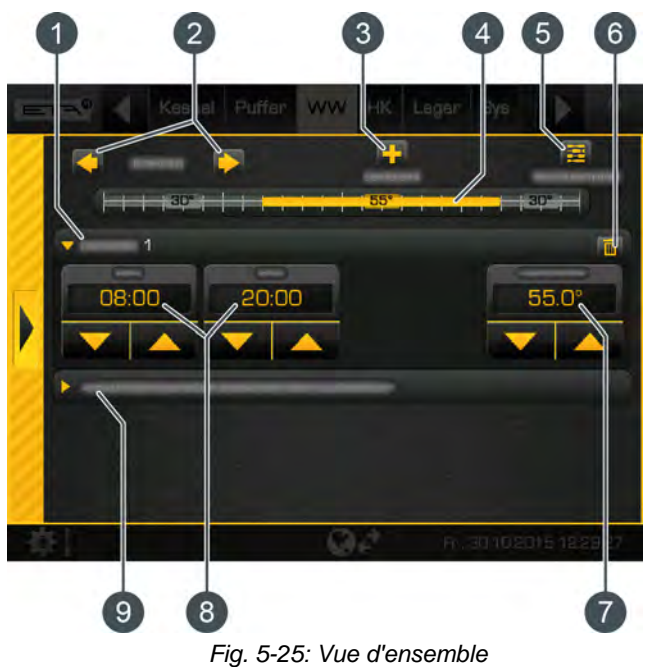

- 1 Fenêtre horaire sélectionnée (temps de chargement ou temps de fonctionnement)
- 2 Sélectionner un jour de la semaine
- 3 Ajouter une autre fenêtre horaire
- 4 Représentation graphique de la fenêtre horaire paramétrée
- 5 Afficher l'aperçu de toutes les fenêtres horaires de la semaine complète
- 6 Supprimer une fenêtre horaire
- 7 Température de consigne réglable. Celle-ci dépend du bloc de fonction et correspond dans cet exemple à une température d'eau chaude de 55 °C.
- 8 Période de la fenêtre horaire. Dans cet exemple, l'eau chaude est chauffée de 08h 00 à 20h 00 à 55 °C.
- 9 Température d'abaissement. En dehors d'une fenêtre horaire, l'eau chaude sanitaire est chargée à la température réglable.

*Le réglage de la fenêtre horaire est décrit ci-après.*

# *Régler les temps de chargement*

1. Sélectionner le temps de chargement dans la vue d'ensemble. Régler la période et la température dans le champ correspondant à l'aide des touches fléchées (**A, L)**.

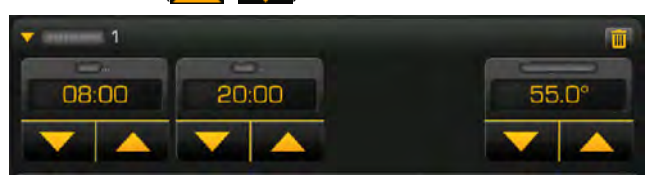

*Fig. 5-26: Régler la fenêtre horaire et la température Dans cet exemple, l'eau chaude est chauffée de 08h 00 à 20h 00 à 55 °C maximum.*

2. Si une autre fenêtre horaire est nécessaire, ajoutez-la avec la touche **. Le réglage** se déroule de façon analogue.

On peut régler 3 fenêtres horaires maximum. Pour supprimer une fenêtre horaire inutile, appuyez sur la touche **dans** la fenêtre horaire sélectionnée.

3. Pour la période en dehors des temps de chargement, une température d'abaissement (température réduite) peut être définie. Pour effectuer ce réglage, sélectionnez le champ [Température d'abaissement hors de la plage horaire] et définissez la température souhaitée avec les touches fléchées.

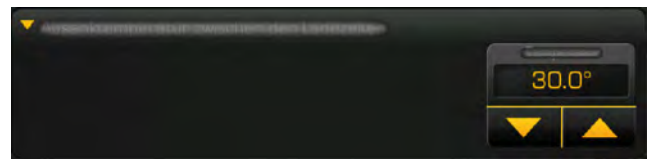

*Fig. 5-27: Régler la température d'abaissement*

*Dans cet exemple, la température d'eau chaude souhaitée se situe en dehors des temps de chargement à 30 °C.*

*Si les temps de chargement et les températures d'un jour de la semaine ont été paramétrés, ils peuvent être copiés sur d'autres jours.*

# *Copier une fenêtre horaire*

Dans l'exemple suivant, la fenêtre horaire du mercredi est dupliquée sur les jours samedi et dimanche.

# *Copier la fenêtre horaire du mercredi sur le samedi et le dimanche*

1. Dans la vue d'ensemble, appuyer sur la touche [Programme hebdomadaire] pour basculer sur la vue de tous les jours de la semaine.

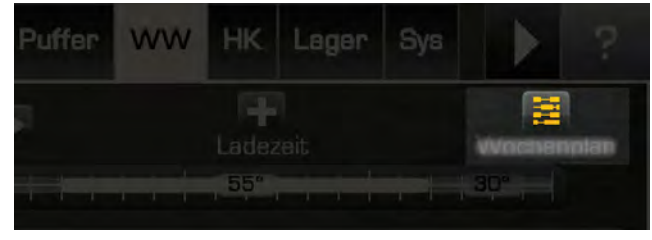

*Fig. 5-28: Copier la fenêtre horaire dans d'autres jours de la semaine*

2. Une vue d'ensemble des fenêtres horaires de tous les autres jours de la semaine apparaît. Commencez par choisir le jour de la semaine à copier (il est encadré), puis appuyez sur la touche [Copier le jour choisi].

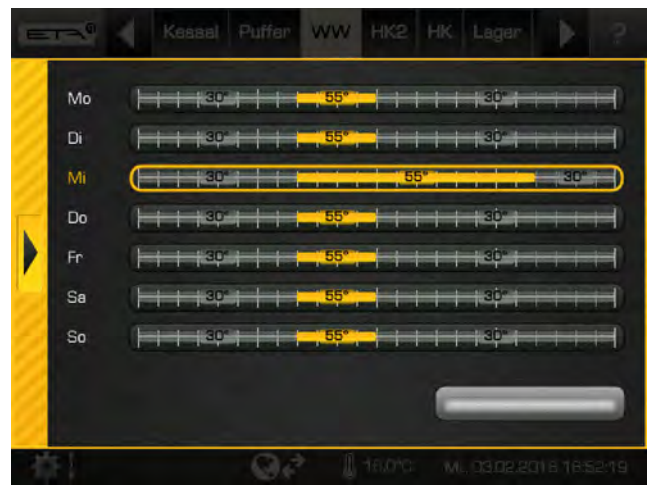

*Fig. 5-29: Vue d'ensemble*

3. Marquez à présent les jours de la semaine sur lesquels la fenêtre horaire doit être copiée. Dans cet exemple, le samedi et le dimanche.

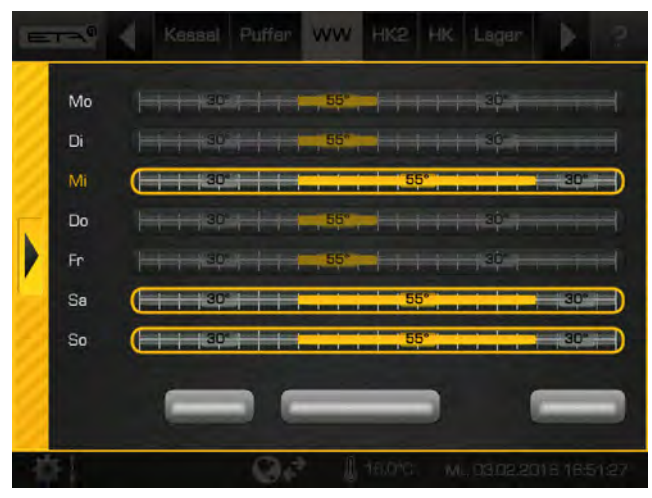

*Fig. 5-30: Sélectionner les jours de la semaine*

La touche [Marquer tous les jours] permet de marquer tous les jours.

4. Pour enregistrer, appuyer sur la touche [Enregistrer]. La vue d'ensemble est actualisée en conséquence. La fenêtre se ferme avec la flèche située sur le côté gauche.

Vous pouvez également accéder à la vue Ť, d'ensemble des jours de la semaine en passant par les réglages du bloc de fonction (touche ). Pour cela, appuyer sur la touche [Périodes de charge Programme hebdomadaire] dans les réglages.

# <span id="page-24-0"></span>**5.1.7 Télécommande meinETA**

# *Commande à distance de la chaudière par Internet*

Toutes les chaudières équipées d'une régulation ETAtouch peuvent être télécommandées à partir d'un smartphone, d'une tablette ou d'un PC. L'écran tactile de la chaudière est alors connecté à Internet par le biais d'un câble réseau.

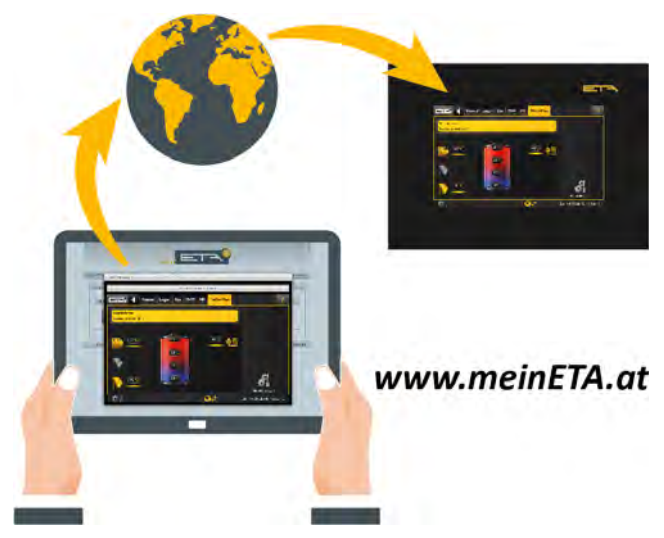

La présence d'une prise réseau LAN à proximité de la chaudière est requise pour la connexion Internet. Si aucune prise n'est disponible, la connexion Internet peut être établie au moyen du propre réseau électrique du bâtiment à l'aide d'un « adaptateur dLAN ». Ces adaptateurs dLan sont également disponibles auprès d'ETA.

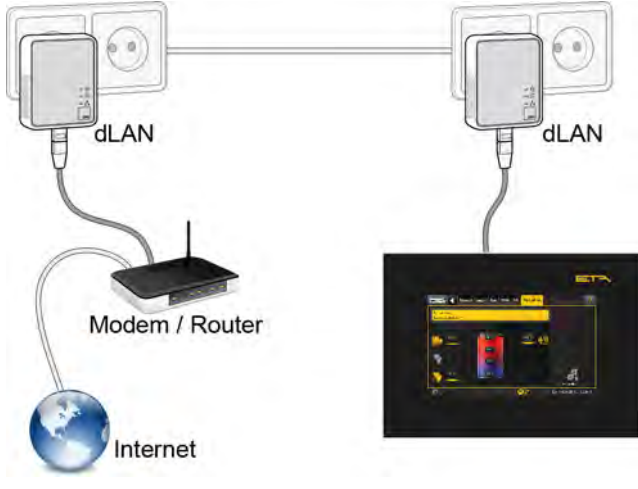

*Fig. 5-31: Réseau dLAN*

## *Accessible dans le monde entier via meinETA.at*

La commande à distance se fait par le biais de la plateforme Internet gratuite *www.meinETA.at*.

Après l'inscription sur cette plate-forme, il est possible de commander la chaudière à distance. L'accès se fait depuis un smartphone, une tablette ou un PC et, naturellement, celui-ci est protégé par un identifiant et un

mot de passe. Vous pouvez également accéder au réseau de votre domicile et à la régulation de la chaudière à l'aide de la « visionneuse VNC » gratuite. Découvrez dès maintenant le fonctionnement de la commande à distance de la chaudière sur *www.meinETA.at*.

#### *Saisir les données d'accès pour la commande à distance de la chaudière*

Une fois vos données d'accès obtenues (c'est-à-dire après l'inscription sur « www.meinETA.at »), saisissezles dans la commande système dans le menu [meinETA Accès]. L'accès à la commande à distance de la chaudière est alors possible.

Pour saisir les données d'accès, ouvrir la commande système (symbole **to |** en bas à gauche). Une fenêtre de paramétrage s'ouvre lorsqu'on effleure le symbole  $\Box$  [meinETA Accès].

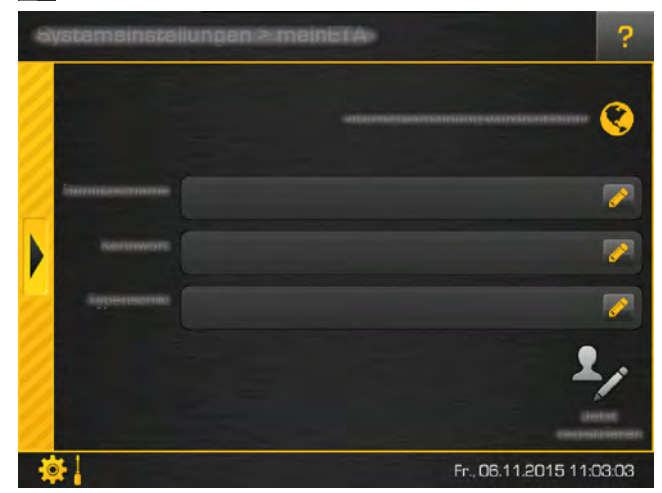

*Fig. 5-32: Saisir les données d'accès*

Dans la partie supérieure de l'écran, il est possible de vérifier si l'on dispose d'une connexion Internet. Si ce n'est pas le cas, cette connexion doit être établie.

Saisissez vos données d'accès dans les différents champs, ainsi que le numéro de la plaque signalétique de la chaudière (si celui-ci n'est pas affiché). Pour cela, appuyer sur le symbole  $\triangle$ . Un clavier apparaît à l'écran.

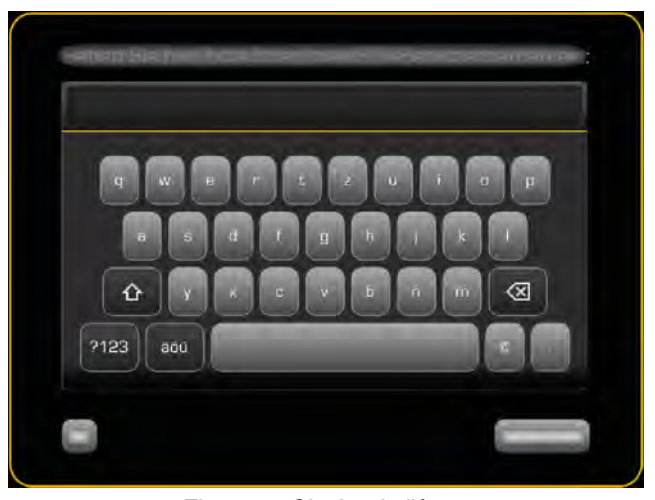

*Fig. 5-33: Clavier de l'écran*

Appuyer ensuite sur la touche [Maintenant s'inscrire]. L'activation est effectuée (s'il y a une connexion avec Internet). Si celle-ci réussit, le symbole  $\bigotimes$  de la commande à distance apparaît dans la partie inférieure de l'écran. Si une erreur s'affiche, vérifiez vos données d'accès et votre connexion Internet.

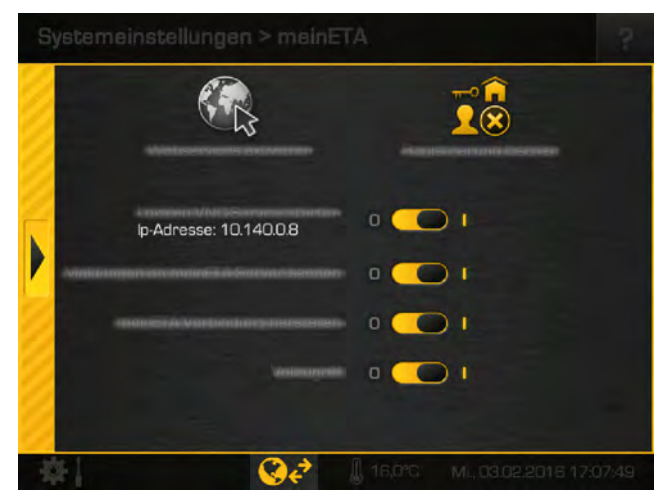

*Fig. 5-34: Fenêtre de paramétrage de la commande à distance.*

Une fois l'activation réussie, les options de la commande à distance apparaissent dans la fenêtre des réglages. Elles peuvent être activées ou désactivées grâce au commutateur sélecteur (**0 ( )** :

- [Démarrer un service VNC local Adresse IP : ] : permet d'accéder également à votre chaudière à l'aide d'une visionneuse VNC gratuite.
- [Envoyer les messages au serveur meinETA] : permet d'afficher également les messages qui apparaissent sur « www.meinETA.at ».
- [Établir une connexion avec meinETA] :
- permet d'autoriser ou de bloquer la commande à distance via la plate-forme « www.meinETA.at ». Si cette option est désactivée, la commande à distance l'est aussi et la chaudière n'est donc pas visible sur « www.meinETA.at ». Le symbole de la commande à distance passe à  $\bigcirc$ .
- [Accès intégral] :

permet de désactiver l'accès à distance mais la régulation reste cependant encore visible sur « www.meinETA.at ». Le symbole de la commande à distance passe à  $\left( \right)$  . Les modifications de la régulation peuvent uniquement être effectuées sur site. On s'assure ainsi qu'aucune modification de la régulation ne peut être effectuée à distance.

Vous pouvez modifier les options à tout moment en effleurant le symbole de la commande à distance sur le bord inférieur de l'écran.

# <span id="page-27-0"></span>**5.2 Bloc de fonction [Chaudière] - PelletsCompact 33—50 kW**

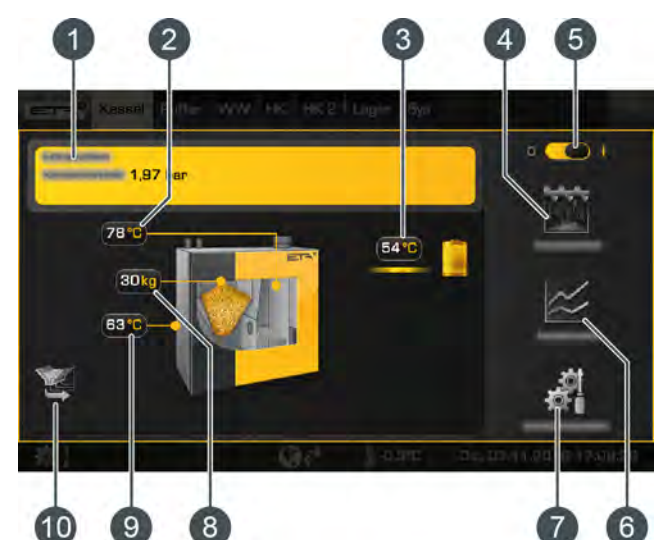

*Vue d'ensemble de la chaudière*

- **État de fonctionnement et informations.** Vous trouverez la description des états de fonctionnement dans l'aide intégrée avec la touche .
- 2 Température de départ
- 3 Consommateur de la chaudière.
- Si un consommateur est chargé (dans cet exemple le ballon tampon), une ligne apparaît et la température de départ et le symbole du consommateur sont affichés en jaune.
- 4 Touche [Décendrer]. Elle permet de démarrer une évacuation des cendres supplémentaire de la chaudière.
- 5 Interrupteur Marche/Arrêt de la chaudière  $\circ$   $\bullet$   $\bullet$   $\bullet$  = allumé

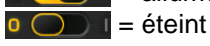

- 6 Touche [Mesure]. Elle permet d'ouvrir le menu de mesure des émissions de la chaudière.
- 7 Touche [Réglages]. Ce menu contient les réglages possibles et les fonctions les plus utilisés.
- 8 Réserve de pellets dans la chaudière. Si le contenu de pellets dans le réservoir est inférieur au minimum, la turbine d'aspiration se met en marche et remplit à nouveau le réservoir.
- 9 Température de retour
- 10 Producteur de la chaudière (le silo à pellets)

# *Mode de fonctionnement*

Si la chaudière est allumée ( $\bullet$   $\bullet$  ), il est prêt à être utilisé (état de fonctionnement [Prêt]). Le chauffage démarre automatiquement en cas de demande d'un consommateur raccordé (par exemple, le ballon tampon, le circuit de chauffage ou le ballon d'ECS). Dès que la chaleur est fournie au consommateur, une ligne jaune autour du symbole du consommateur apparaît dans la vue d'ensemble, ainsi que la température de départ.

Si aucune demande de chauffage n'est effectuée, le chauffage est terminé par une combustion de la braise. L'état de fonctionnement passe sur [Fin de combustion] et repasse ensuite à l'état prêt à l'utilisation.

Le réservoir de la chaudière est rempli automatiquement lorsque la réserve de pellets est inférieure à une valeur minimum. La touche [Heure d'aspiration] permet de régler l'heure du remplissage complet quotidien du réservoir de la chaudière si tous les pellets ont été consommés.

L'évacuation des cendres de la chaudière est effectuée automatiquement pendant un intervalle réglable. Voir chapitre [5.2.2.2 "Intervalle de](#page-28-1) [décendrage de la chaudière".](#page-28-1) L'évacuation des cendres peut également être bloquée pour une durée définie, afin que la chaudière n'effectue pas d'évacuation des cendres, par exemple pendant la nuit. Voir chapitre [5.2.2.1 "Régler le temps de repos pour le](#page-28-2) [décendrage de la chaudière".](#page-28-2)

Après une consommation de pellets définie, la régulation rappelle que le bac à cendres doit être vidé. Si le bac à cendres n'est que partiellement rempli, cette consommation peut être augmentée. Voir chapitre [5.2.2.3 "Vider le box des cendres après".](#page-29-0)

# <span id="page-27-1"></span>**5.2.1 Éléments de commande**

## *Touche [Décendrer]*

Elle permet de démarrer une évacuation des cendres supplémentaire de la chaudière. Si elle est activée, la touche est affichée en jaune **...** Si la chaudière est en marche, actionner cette touche déclenche une combustion de la braise. L'évacuation des cendres ne sera effectuée qu'ensuite. Si la chaudière est hors service ou en attente, l'évacuation des cendres peut être démarrée immédiatement.

#### *Touche [Mesure]*

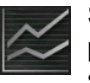

Si cette touche est actionnée, une fenêtre de paramétrage pour la mesure des émissions s'affiche. La touche [Démarrage de la mesure] permet de saisir un rendez-vous convenu avec le

ramoneur. La chaudière démarre alors à temps pour atteindre la température de service au moment de la mesure. La touche [Démarrer maintenant]  $\approx$  permet à la chaudière de démarrer immédiatement les préparatifs pour la mesure qui va suivre.

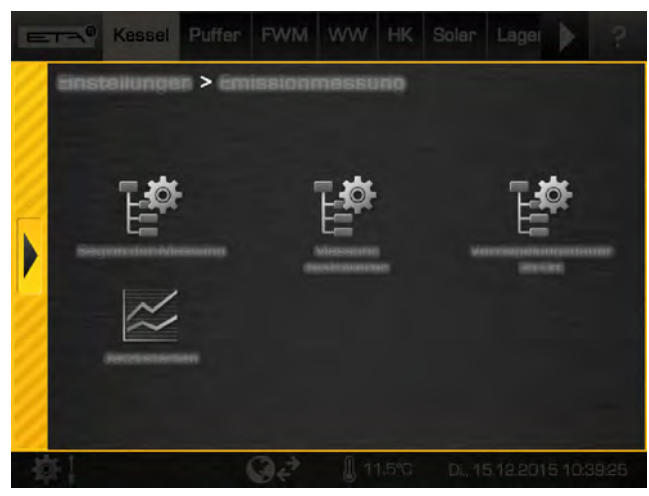

*Fig. 5-35: Fenêtre de paramétrage de la mesure des émissions*

La durée du verrouillage de la chaudière peut également être réglée dans la fenêtre de paramétrage (touche [Durée du verrouillage]). Celle-ci se rapporte au moment paramétré pour la mesure. Pendant cette période, aucun chauffage ne sera lancé pour laisser le temps au système de chauffage de refroidir.

Exemple : si la mesure des émissions est réglée sur 17h 00 avec une [Durée du verrouillage] de 8 h, le fonctionnement du chauffage se termine à 09h00 .

La touche *IDésactiver* la mesure] **Et met fin à la** mesure des émissions et fait repasser la chaudière en mode Normal.

#### *Menu des réglages*

Dans le menu des réglages (touche [A] [Réglages] dans la vue d'ensemble), il est possible de définir également les fonctions et les paramètres suivants :

## *Touche [Heure d'aspiration]*

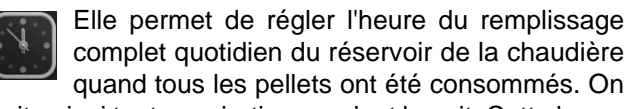

évite ainsi toute aspiration pendant la nuit. Cette heure précise est valable pour tous les jours de la semaine.

# *Touche [Réserve de pellets remplir]*

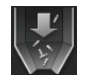

Permet de remplir immédiatement le réservoir de la chaudière indépendamment du moment d'aspiration paramétré.

#### <span id="page-28-0"></span>**5.2.2 Menu Texte - Paramètres réglables**

#### *Paramètres réglables*

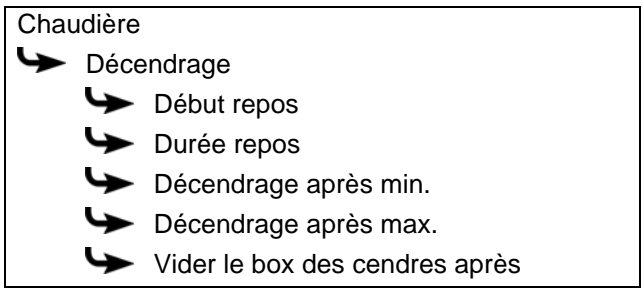

La liste suivante décrit ces paramètres en détail.

# <span id="page-28-2"></span>**5.2.2.1 Régler le temps de repos pour le décendrage de la chaudière**

#### *Explication de [Durée repos]*

Le paramètre [Durée repos] permet de sélectionner la durée du repos pour l'évacuation complète des cendres de la chaudière.

Le début de cette période de repos est déterminé à l'aide du paramètre [Début repos].

La pause doit être réglée sur une durée aussi courte que possible. Si aucune nuisance sonore n'est à redouter, la valeur doit être ramenée à 0 heures.

Les paramètres se trouvent sous :

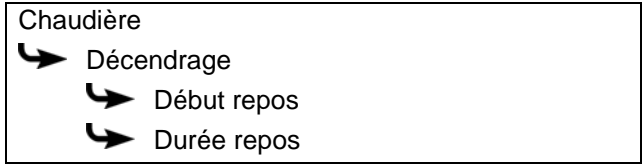

# <span id="page-28-1"></span>**5.2.2.2 Intervalle de décendrage de la chaudière**

## *Explication [Décendrage après min.] et [Décendrage après max.]*

L'intervalle de décendrage de la chaudière se règle à l'aide des paramètres [Décendrage après min.] et [Décendrage après max.]. La chaudière effectue le décendrage entre ces 2 paramètres.

L'intervalle de décendrage ne doit être modifié qu'après consultation préalable auprès d'un spécialiste ou du service clients ETA.

Les paramètres se trouvent sous :

Chaudière Décendrage Décendrage après min. Décendrage après max.

# <span id="page-29-0"></span>**5.2.2.3 Vider le box des cendres après**

# *Explication [Vider le box des cendres après]*

Ce paramètre permet de régler la consommation de pellets. Une fois ces derniers consommés, un message apparaît à l'écran pour rappeler que le bac à cendres doit être vidé.

Si le bac à cendres n'est que partiellement rempli, cette consommation peut être augmentée. Si la valeur est réglée sur zéro, le rappel ne s'affiche plus.

Le paramètre se trouve sous :

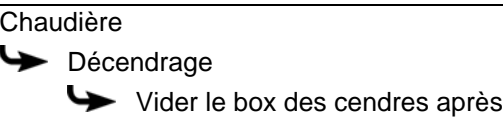

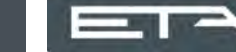

# <span id="page-31-0"></span>**5.3 Bloc de fonction [Ballon tampon]**

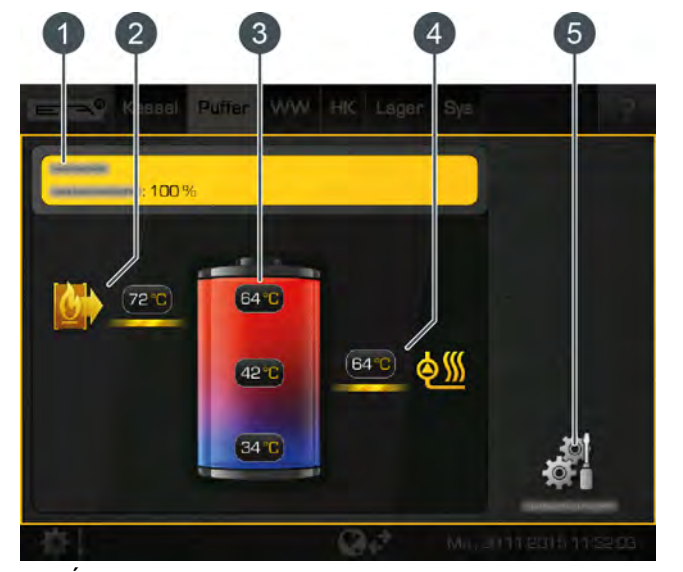

*Vue d'ensemble du ballon tampon*

- 1 État de fonctionnement et informations. Vous trouverez la description des états de fonctionnement dans l'aide intégrée avec la touche .
- 2 Producteur du ballon tampon. Le ballon tampon de la chaudière est actuellement chargé avec une température de départ de 72 °C.
- 3 Températures du ballon tampon dans les différentes zones (en haut, au milieu et en bas)
- 4 Consommateur du ballon tampon. Les consommateurs sont actuellement chargés avec une température de départ de 64 °C.
- 5 Touche [Réglages]. Les temps de chargement sont paramétrés dans ce menu.

#### *Mode de fonctionnement*

Dans le menu des réglages (touche ), il est possible de régler les fenêtres horaires du ballon tampon, c'està-dire les temps de chargement (voir chapitre [5.3.1](#page-32-0) ["Régler les temps de chargement du ballon tampon"](#page-32-0)). Le ballon tampon ne peut demander de la chaleur à la chaudière que pendant ces temps de chargement. Pendant les temps de chargement, celui-ci est chargé par la chaudière jusqu'à ce que la température nécessaire [Température consigne ballon tampon] en haut du ballon tampon soit dépassée, de même que la température d'extinction réglable [Ballon tampon du bas éteint] dans la partie inférieure. L'état de fonctionnement passe alors à [Chargé].

S'il n'y a pas de demande de chauffage venant des consommateurs (pendant les temps de chargement), le ballon tampon n'est chargé qu'à la température minimale réglable [Ballon tampon du haut minimum]. Les consommateurs raccordés au ballon tampon (le circuit de chauffage ou le ballon d'ECS, par exemple) peuvent également lui demander de la chaleur en dehors de ses temps de chargement. Les temps de chargement des consommateurs ne sont pas liés à ceux du ballon tampon.

Un réglage trop court des temps de chargement du ballon tampon peut entraîner une baisse des températures dans le ballon tampon et les différents consommateurs ne sont plus alimentés en chaleur. C'est pourquoi il est conseillé de prévoir des temps de chargement larges.

Une installation solaire sur le ballon tampon peut le charger à tout moment indépendamment de ses horaires de chargement paramétrés.

Si le ballon tampon est le seul générateur de chaleur du système de chauffage, les temps de chargement du ballon tampon définissent également les temps de fonctionnement de la chaudière, puisque celle-ci ne peut passer en mode chauffage que pendant les temps de chargement du ballon tampon.

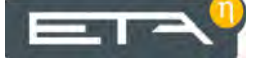

# <span id="page-32-0"></span>**5.3.1 Régler les temps de chargement du ballon tampon**

#### *Ouvrir la vue d'ensemble des temps de chargement réglés*

Les temps de chargement du ballon tampon sont ajustés dans les réglages (touche <sup>14</sup>). Pour les ajuster, ouvrir les réglages et initialiser ensuite les temps de chargement d'une journée avec la touche [Périodes de charge Programme journalier]. Une vue d'ensemble s'affiche.

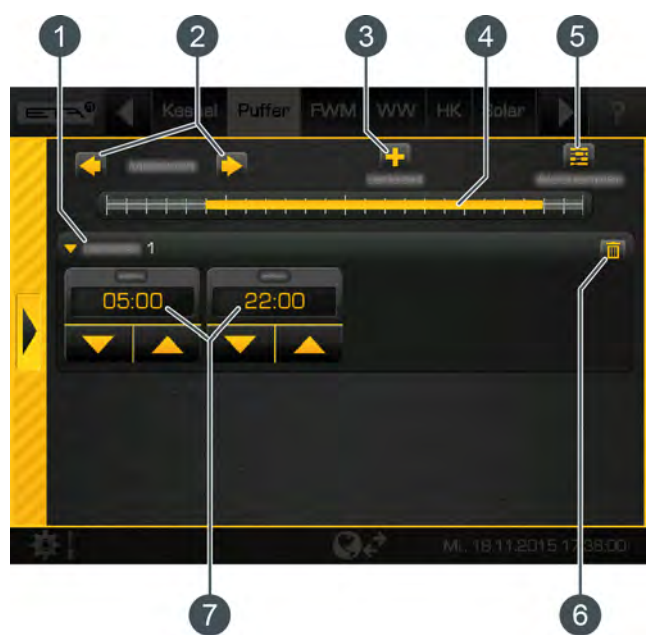

*Fig. 5-36: Vue d'ensemble*

- 1 Fenêtre horaire paramétrée (temps de chargement)
- 2 Sélectionner un jour de la semaine
- 3 Ajouter une autre fenêtre horaire
- 4 Représentation graphique de la fenêtre horaire paramétrée
- 5 Afficher l'aperçu de toutes les fenêtres horaires de la semaine complète
- 6 Supprimer une fenêtre horaire
- 7 Période de la fenêtre horaire

Le réglage de la fenêtre horaire, ainsi que la copie sur d'autres jours de la semaine, sont décrits dans le chapitre [5.1.6.6 "Régler les fenêtres](#page-22-0) [horaires".](#page-22-0)

# <span id="page-32-1"></span>**5.3.2 Ballon tampon avec installation solaire**

#### *Ballon tampon avec installation solaire*

Le principe de régulation de l'installation solaire et ses différentes variantes sont décrits au chapitre [5.7 "Bloc de fonction \[Solaire\]"](#page-57-0).

Dans l'aperçu du ballon tampon, l'installation solaire apparaît comme autre producteur du ballon tampon.

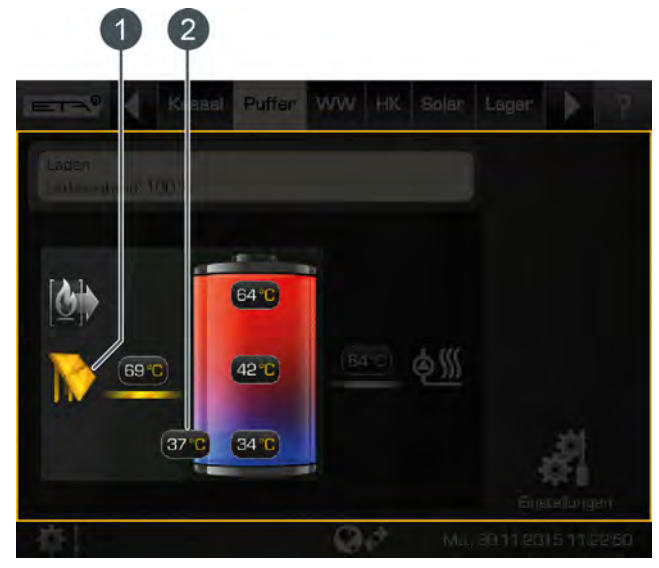

*Fig. 5-37: Installation solaire sur le ballon tampon*

- 1 Actuellement, l'installation solaire charge le ballon tampon avec une température de départ de 69 °C
- 2 Sonde de température supplémentaire [Ballon solaire bas] pour la régulation de l'installation solaire

La fonction [Priorité solaire] permet à l'installation solaire de charger le ballon tampon dans 2 fenêtres horaires configurables sans avoir à mettre la chaudière en marche (voir [5.3.4.9 "Priorité solaire"](#page-37-0)).

Si un chargement par stratification a été installé pour le ballon tampon, l'installation solaire peuvent charger les parties supérieures et inférieures du ballon tampon. L'installation solaire est représentée deux fois

et les températures supplémentaires du ballon tampon pour le chargement par stratification solaire sont affichées à côté du ballon tampon.

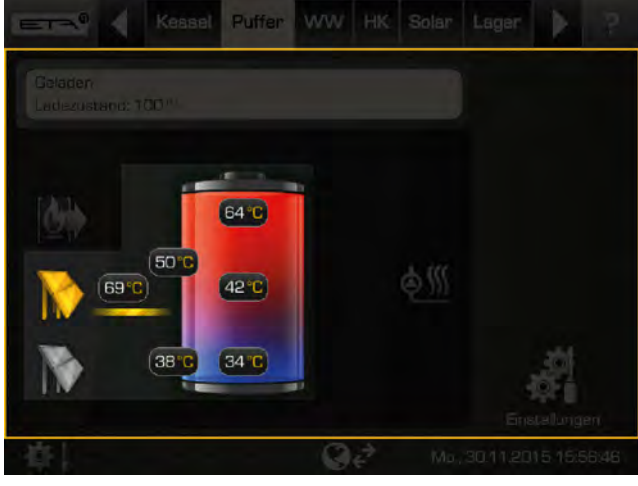

*Fig. 5-38: Chargement par stratification du ballon tampon*

## <span id="page-33-0"></span>**5.3.3 Ballon tampon comme ballon combiné**

*Ballon tampon avec ballon d'ECS ou serpentin intégré*

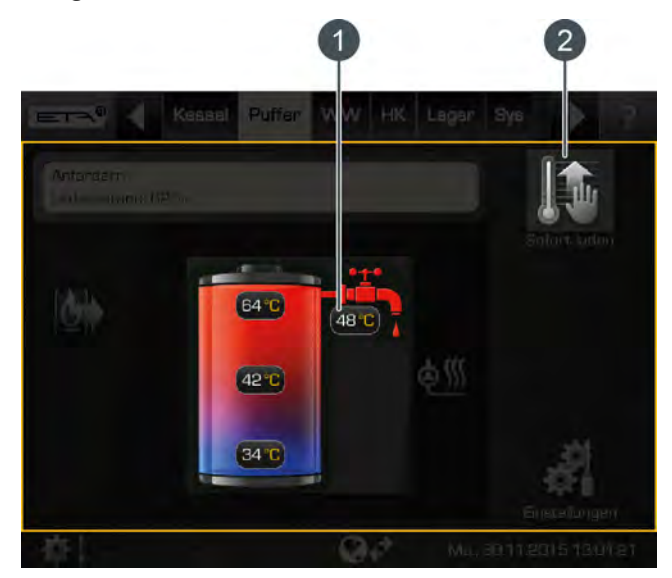

*Fig. 5-39: Ballon combiné*

- 1 Température actuelle de l'eau de chauffage
- 2 Touche [Charger immédiatement]. Chargement immédiat de l'eau chaude indépendamment des fenêtres horaires paramétrées.

Dans le menu des réglages (touche ), il est possible de régler les fenêtres horaires du chargement du ballon tampon, c'est-à-dire la température d'eau chaude désirée (voir chapitre [5.3.3.1 "Régler les](#page-34-0) [temps de chargement de l'eau chaude"](#page-34-0)).

Le paramètre configurable [Différence d´enclenchement] permet également de définir jusqu'où la température d'eau chaude actuelle peut baisser avant que le ballon d'ECS ne redemande de la chaleur au ballon tampon (voir 5.3.4.12 "Différence d'enclenche[ment"\)](#page-38-0).

# *Touche [Charger immédiatement]*

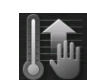

Cette touche permet de charger le ballon d'ECS à la température réglée la plus élevée dans toutes les fenêtres horaires pour chaque jour de la semaine et indépendamment de la fenêtre

horaire actuelle tant que la différence est inférieure à [Différence d´enclenchement]. Si elle est activée, la touche est affichée en jaune **10** 

## <span id="page-34-0"></span>**5.3.3.1 Régler les temps de chargement de l'eau chaude**

# *Régler les temps de chargement et les températures de l'eau chaude dans le ballon combiné*

Les temps de chargement de l'eau chaude et les températures paramétrées sont ajustés dans les réglages (touche ). Pour les ajuster, ouvrir les réglages et initialiser ensuite les temps de chargement d'une journée avec la touche [Eau chaude Périodes de charge Programme journalier]. Une vue d'ensemble s'affiche.

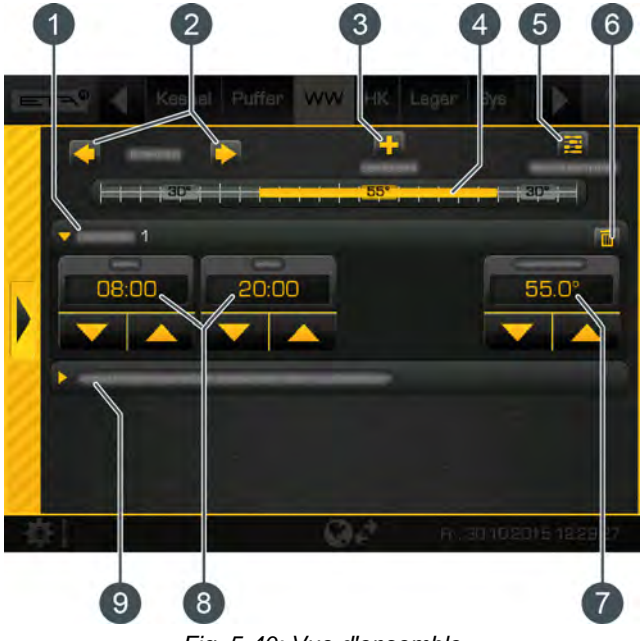

*Fig. 5-40: Vue d'ensemble*

- 1 Fenêtre horaire paramétrée (temps de chargement)
- 2 Sélectionner un jour de la semaine
- 3 Ajouter une autre fenêtre horaire
- 4 Représentation graphique de la fenêtre horaire paramétrée
- 5 Afficher l'aperçu de toutes les fenêtres horaires de la semaine complète
- 6 Supprimer une fenêtre horaire
- 7 Température d'eau chaude réglable à l'intérieur de la fenêtre horaire.
- 8 Période de la fenêtre horaire
- 9 Température d'abaissement de l'eau chaude hors de la plage horaire

Le réglage de la fenêtre horaire, ainsi que la copie sur d'autres jours de la semaine, sont décrits dans le chapitre [5.1.6.6 "Régler les fenêtres](#page-22-0) [horaires".](#page-22-0)

# <span id="page-35-0"></span>**5.3.4 Menu Texte - Paramètres réglables**

# *Paramètres réglables*

Les paramètres suivants peuvent être configurés dans le menu texte du ballon tampon.

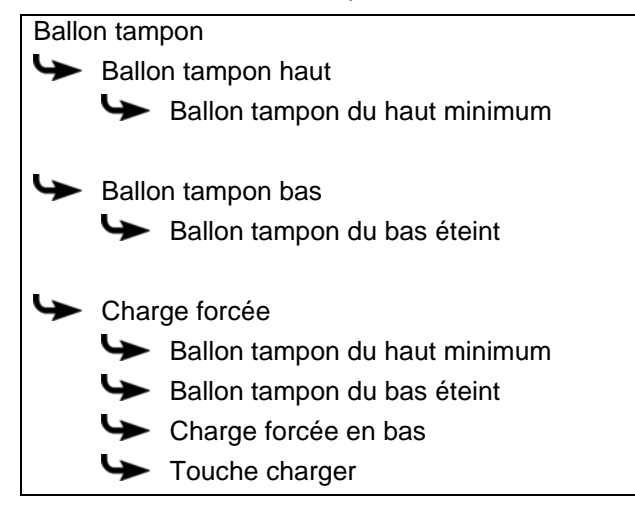

Si une installation solaire est raccordée en plus au ballon tampon, d'autres paramètres peuvent être réglés.

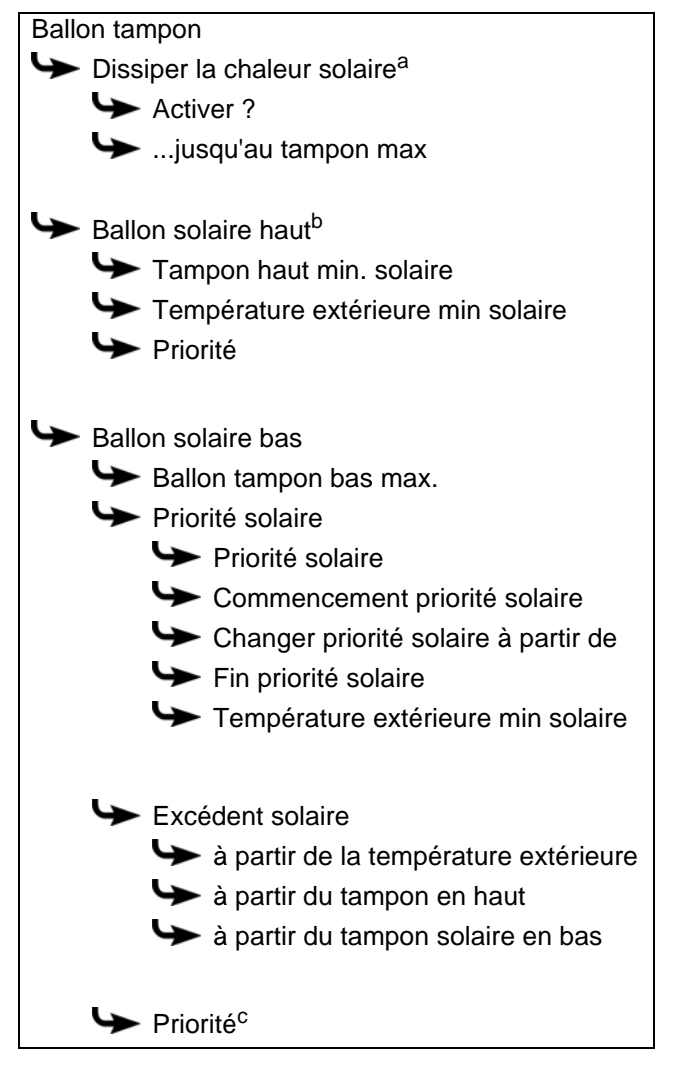

- **a. Uniquement visible pour plusieurs ballons tampons et une installation solaire**
- **b. Uniquement visible avec des installations solaires et un ballon tampon avec 2 serpentins internes**
- **c. uniquement pour une installation solaire avec commutation entre plusieurs ballons tampons**

Si le ballon tampon est du type combiné, d'autres paramètres sont réglables.

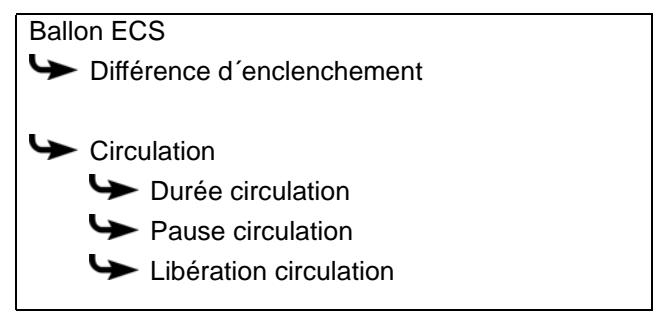

La liste suivante décrit ces paramètres en détails.

# **5.3.4.1 Ballon tampon du haut minimum**

#### *Explication [Ballon tampon du haut minimum]*

Ce paramètre permet de régler la température minimale du ballon tampon dans la fenêtre horaire définie.

Ce paramètre est réglé en usine sur 10°C. Plus la température réglée est élevée, plus la réserve de chaleur dans le ballon tampon est importante. Cependant, les températures plus élevées dans le ballon tampon diminuent dans le même temps le rendement solaire. En effet, le ballon tampon est maintenu à la température [Ballon tampon du haut minimum] grâce à l'énergie fournie par la chaudière, même si aucune demande n'est effectuée par les consommateurs.

Le réglage d'usine peut rester inchangé pour autant que tous les composants de l'installation de chauffage soient régulés par la régulation ETA. Une valeur supérieure est requise si les pics de charge doivent être couverts ou si la chaleur doit être disponible rapidement.

Le paramètre se trouve sous :

Ballon tampon

 $\blacktriangleright$  Ballon tampon haut

Ballon tampon du haut minimum
# **5.3.4.2 Ballon tampon du bas éteint**

#### *Explication [Ballon tampon du bas éteint]*

Ce paramètre arrête la charge du ballon tampon par la chaudière. Dès que la sonde de température [Ballon tampon bas] du ballon tampon dépasse la température réglée [Ballon tampon du bas éteint], la charge du ballon tampon par la chaudière est arrêtée.

Ce paramètre est réglé en usine sur 40°C. La valeur doit se situer au moins à 5-10 °C audessus de la température de retour moyenne des consommateurs, sans toutefois dépasser 70 °C au maximum.

Une température [Ballon tampon du bas éteint] élevée réduit le nombre de démarrages de la chaudière et améliore la durée de vie de la chaudière.

Le paramètre se trouve sous :

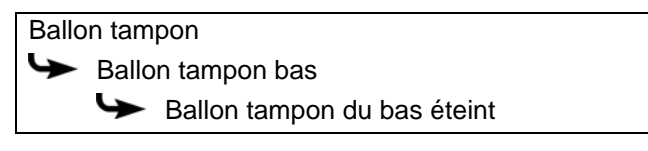

# **5.3.4.3 Fonction [Charge forcée]**

## *Explication de la fonction [Charge forcée]*

Cette fonction permet de définir une heure journalière (=[Charge forcée en bas]) pour le ballon tampon et de le charger en plus. Cette charge s'effectue indépendamment des exigences actuelles du consommateur et indépendamment du réglage des fenêtres horaires. Pour cette charge, on peut régler la température minimale [Ballon tampon du haut minimum] et la température de coupure [Ballon tampon du bas éteint]. La charge se termine dès que le ballon tampon atteint ces températures.

Si les deux températures sont réglées sur « 0 », la fonction est désactivée.

Les paramètres se trouvent sous :

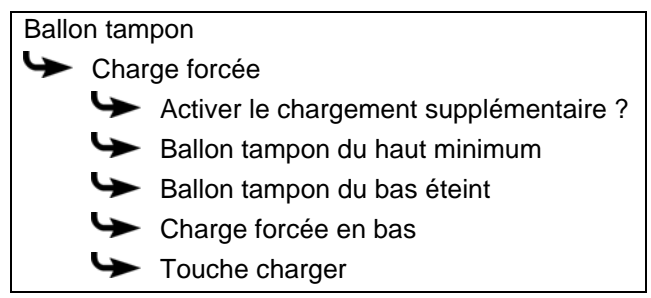

Régler d'abord le paramètre [Activer le chargement supplémentaire ?] sur [Oui] pour afficher les autres paramètres.

Pour démarrer immédiatement cette charge supplémentaire du ballon tampon, il reste seulement à régler le paramètre [Touche charger] sur [Marche].

#### **5.3.4.4 Dissiper la chaleur solaire**

### *Explication de la fonction [Dissiper la chaleur solaire]*

En option : uniquement avec plusieurs ballons tampon et une installation solaire

Cette fonction détermine si le ballon tampon sélectionné peut absorber la chaleur solaire excédentaire provenant d'un ballon tampon chargé par l'installation solaire.

Si la fonction est définie avec le paramètre [Activer ?] sur [Oui], ce ballon tampon absorbe l'excédent de chaleur solaire. Ce ballon tampon est alors chargé jusqu'à la température maximale de [...jusqu'au tampon max].

Le paramètre se trouve sous :

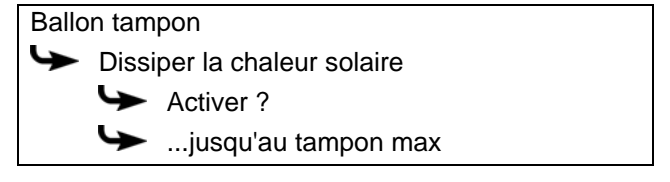

## **5.3.4.5 Priorité de la zone supérieure et inférieure**

#### *Explication de [Priorité]*

En option : uniquement avec installation solaire et ballon tampon avec 2 serpentins internes

Ce paramètre permet de définir la priorité de la zone supérieure ou de la zone inférieure du ballon tampon pour la charge solaire. Une priorité haute signifie que cette zone doit être chargée en premier lieu par l'installation solaire. Une priorité inférieure indique que cette zone doit être chargée en dernier.

Les priorités pour la partie supérieure et inférieure du ballon tampon se trouvent sous :

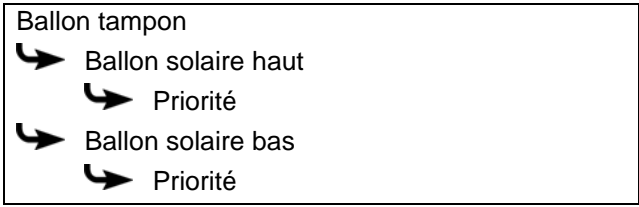

#### **5.3.4.6 Tampon haut min. solaire**

## *Explication de [Tampon haut min. solaire]*

En option : uniquement dans le cas d'une installation solaire avec chargement par stratification

Ainsi, avec le chargement par stratification, l'installation solaire définit une température minimale pour la zone supérieure du ballon tampon. La charge solaire

de la zone supérieure intervient seulement lorsque le collecteur est plus chaud d'au moins 7 °C que [Tampon haut min. solaire].

Cette température minimale n'est cependant valable que si les conditions du chargement par stratification sont remplies. Si ces conditions ne sont pas remplies, la charge solaire est commutée sur la zone inférieure du ballon tampon afin d'utiliser l'énergie solaire.

Le paramètre se trouve sous :

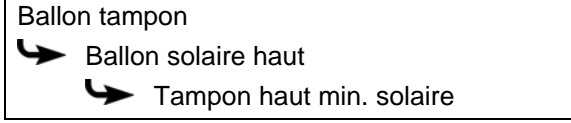

#### <span id="page-37-0"></span>**5.3.4.7 Température extérieure min solaire**

## *Explication de [Température extérieure min solaire]*

Ce paramètre permet de régler la valeur minimale de la température extérieure afin que l'une des conditions de la priorité solaire et du chargement par stratification du ballon tampon soit remplie.

Le paramètre se trouve sous :

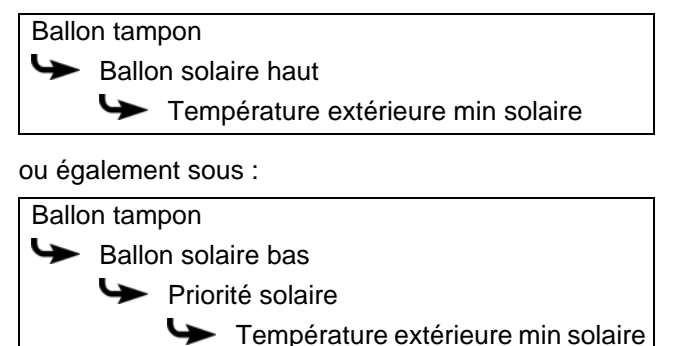

# **5.3.4.8 Ballon tampon bas max.**

# *Explication de [Ballon tampon bas max.]*

En option : uniquement avec des installations solaires

La température d'arrêt peut être réglée uniquement si l'installation solaire charge le ballon tampon. Cette température réglable permet de définir une limite pour la charge du ballon tampon par l'installation solaire afin d'empêcher toute surchauffe du ballon tampon. Si la sonde de température [Ballon solaire bas] atteint la température paramétrable de[Ballon tampon bas max.], la pompe du collecteur de l'installation solaire s'éteint.

Le paramètre se trouve sous :

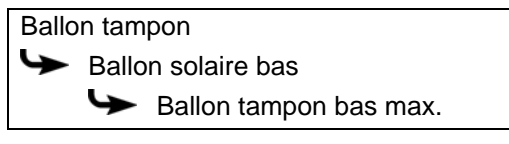

### **5.3.4.9 Priorité solaire**

## *Signification [Commencement priorité solaire], [Changer priorité solaire à partir de] et [Fin priorité solaire]*

En option : uniquement avec installations solaires

Ces paramètres permettent de configurer les fenêtres horaires pour la fonction [Priorité solaire].

La première fenêtre horaire dure de [Commencement priorité solaire] à [Changer priorité solaire à partir de]. La deuxième fenêtre horaire commence à [Changer priorité solaire à partir de] et se termine à [Fin priorité solaire].

La chaudière peut charger le ballon tampon à tout moment en dehors de la deuxième fenêtre horaire.

Régler le début de la priorité solaire avant la première fenêtre horaire du circuit de chauffage et du ballon ECS. Sinon, mettre en marche la chaudière pour charger le circuit de chauffage ou le ballon ECS.

Il est possible que les circuits de chauffage ou l'eau chaude sanitaire ne soient pas alimentés suffisamment en chaleur durant les périodes de priorité solaire qui ont été définies.

Les paramètres de configuration des 2 fenêtres horaires se trouvent sous :

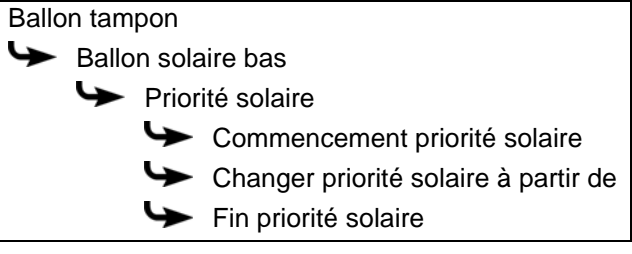

Régler le début de la priorité solaire avant la première fenêtre horaire du circuit de chauffage et du ballon ECS. Sinon, mettre en marche la chaudière pour charger le circuit de chauffage ou le ballon ECS.

Il est possible que les circuits de chauffage ou l'eau chaude sanitaire ne soient pas alimentés suffisamment en chaleur durant les périodes prioritaires qui ont été définies.

# *Fonction Activation ou désactivation*

Le paramètre se trouve sous :

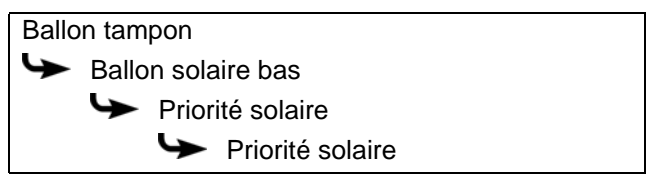

#### **5.3.4.10 Excédent solaire**

#### *Explication de [Excédent solaire]*

En option : uniquement avec des installations solaires

Cette fonction permet de configurer le ballon tampon pour que celui-ci distribue la chaleur excédentaire de l'installation solaire aux autres consommateurs, même si ces derniers n'ont pour l'instant pas besoin de chaleur.

Les conditions suivantes doivent être remplies pour pouvoir redistribuer la chaleur solaire excédentaire :

- la température extérieure doit avoir dépassé la valeur réglable [à partir de la température extérieure].
- la température [Ballon tampon haut] du ballon tampon doit avoir dépassé la valeur réglable de [à partir du tampon en haut].
- la température [Ballon solaire bas] du ballon tampon doit avoir dépassé la valeur réglable de [à partir du tampon solaire en bas].
- Dans le bloc de fonction du ballon d'ECS, des circuits de chauffage ou des autres ballons tampons, le paramètre [Dissiper la chaleur solaire] doit être réglé sur [Oui] pour que le ballon tampon puisse demander à ces consommateurs de prendre la chaleur solaire excédentaire.

Les paramètres [à partir de la température extérieure], [à partir du tampon en haut] et [à partir du tampon solaire en bas] peuvent être configurés dans le menu Texte du ballon tampon.

Le paramètre [Dissiper la chaleur solaire] peut être configuré dans le menu Texte du ballon d'ECS ou du circuit de chauffage.

Les paramètres se trouvent sous :

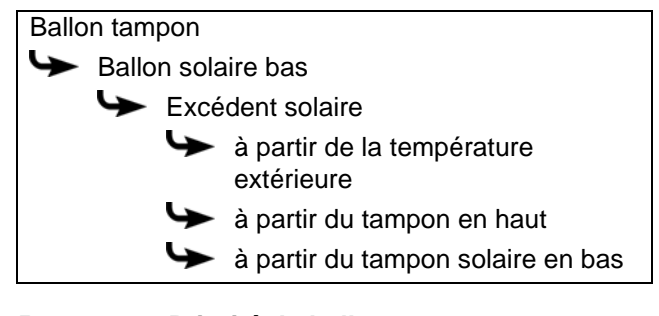

**5.3.4.11 Priorité du ballon tampon**

## *Explication de [Priorité]*

En option : uniquement dans le cas d'une installation solaire avec commutation entre plusieurs accumulateurs

Ce paramètre permet de définir les priorités pour la charge solaire du ballon tampon. Une priorité élevée signifie que cet accumulateur doit être chargé en premier lieu par l'installation solaire. Une priorité inférieure indique que cette zone doit être chargée en dernier.

Le paramètre se trouve sous :

Ballon tampon **Priorité** 

```
5.3.4.12 Différence d´enclenchement
```
## *Explication de [Différence d´enclenchement]*

En option : uniquement avec un ballon combiné

Avec le ballon combiné, ce paramètre détermine jusqu'à quel point la température actuelle peut chuter avant que le ballon d'ECS ne demande à nouveau de la chaleur à la chaudière.

**f** Si cette valeur est réglée sur 15 °C, la température de l'ECS actuelle peut donc chuter de 15 °C par rapport à la valeur [Consigne ECS]. C'est n'est qu'à ce moment que le ballon combiné demande de la chaleur à la chaudière.

Avec le ballon combiné, cette valeur peut être réglée de 5 °C à 8 °C environ si la quantité d'eau chaude sanitaire est trop faible.

Le paramètre se trouve sous :

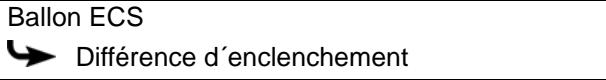

#### **5.3.4.13 Durée circulation**

En option : uniquement pour le ballon combiné avec pompe de circulation

#### *Explication [Durée circulation]*

En option : uniquement avec pompe de circulation

Ce paramètre permet de régler la durée du fonctionnement de la pompe de circulation une fois que celle-ci a démarré. Cette durée est uniquement valable pour la fenêtre horaire définie.

Une fois la durée définie écoulée, le pompe de circulation s'arrête pour la durée réglée au paramètre [Pause circulation].

Le paramètre se trouve sous :

Ballon ECS Circulation Durée circulation

#### **5.3.4.14 Pause circulation**

En option : uniquement pour le ballon combiné avec pompe de circulation

### *Explication [Pause circulation]*

En option : uniquement avec pompe de circulation

ce paramètre permet de définir la durée (pause) après un fonctionnement de la pompe de circulation. La pompe de circulation peut être remise en marche par la régulation une fois cette pause terminée. Cette pause est uniquement valable pour la fenêtre horaire définie.

Le paramètre se trouve sous :

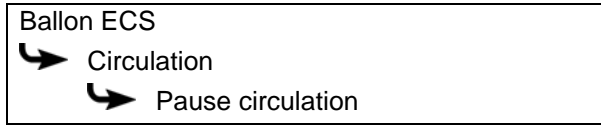

## **5.3.4.15 Libération circulation**

En option : uniquement pour le ballon combiné avec pompe de circulation

#### *Explication de [Libération circulation]*

En option : uniquement avec une pompe de circulation

Ce paramètre définit la température minimale du ballon d'ECS pour démarrer la pompe de circulation. Ce n'est que lorsque la température d'ECS a dépassé cette valeur que la pompe de circulation démarre.

Pour modifier, l'autorisation [Service] est requise.

Ŧ

Le paramètre se trouve sous :

Ballon ECS

Circulation Libération circulation

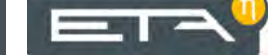

# **5.4 Bloc de fonction [Ballon ECS]**

#### *Vue d'ensemble du ballon d'ECS*

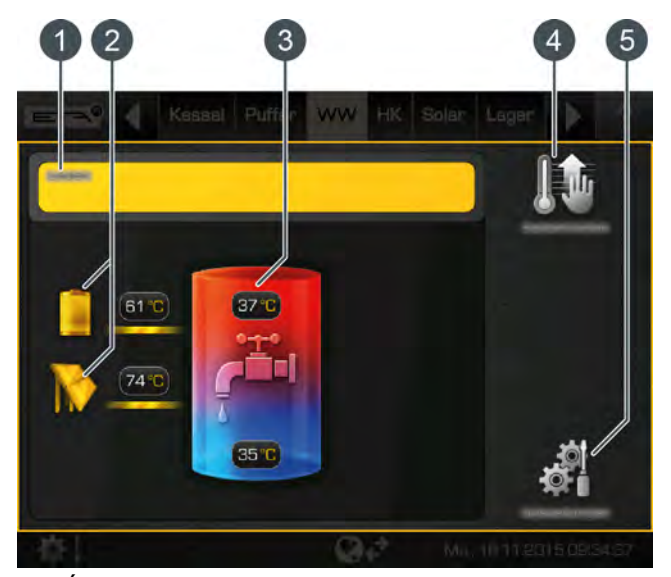

1 État de fonctionnement et informations. Vous trouverez la description des états de fonctionnement dans l'aide intégrée avec la touche .

- 2 Producteur du ballon d'ECS. Le ballon d'ECS est actuellement chargé par le ballon tampon avec une température de départ de 61 °C, et également par l'installation solaire avec 74 °C.
- 3 Températures du ballon d'ECS. La température dans la partie inférieure de l'accumulateur n'apparaît que si une sonde de température supplémentaire a été installée.
- 4 Touche [Charger immédiatement]. Chargement immédiat de l'eau chaude indépendamment des fenêtres horaires paramétrées.
- 5 Touche [Réglages]. Ce menu permet par exemple de paramétrer les fenêtres horaires.

#### *Touche [Charger immédiatement]*

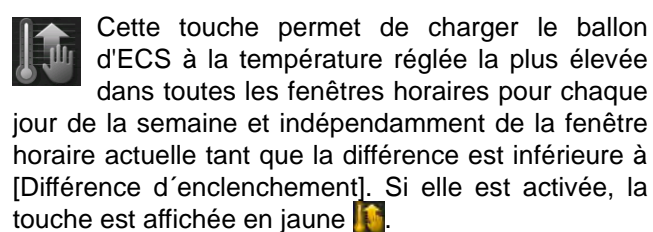

#### *Mode de fonctionnement*

Dans le menu des réglages (touche ), il est possible de régler les fenêtres horaires du chargement du ballon tampon, c'est-à-dire la température d'eau chaude désirée. Voir chapitre [5.4.1 "Régler les temps](#page-42-0) [de chargement de l'eau chaude"](#page-42-0).

L'eau chaude est chargée à la température réglée dans les limites de cette fenêtre horaire (par exemple : 60 °C). La charge commence dès que la température actuelle de l'eau chaude est inférieure de la différence réglable [Différence d´enclenchement] à la température d'eau chaude paramétrée.

Exemple :

Des températures d'eau chaude de 60 °C sont paramétrées dans la fenêtre horaire. La différence [Différence d´enclenchement] est de 15 °C.

=> Le chargement commence dès que la température de l'eau chaude chute à 45 °C et s'arrête dès que celleci a de nouveau atteint 60 °C.

Si une sonde de température supplémentaire a été installée pour la partie inférieure du ballon d'ECS, alors la charge se termine dès que le ballon d'ECS a atteint la température réglable de [ECS bas éteint].

# <span id="page-42-0"></span>**5.4.1 Régler les temps de chargement de l'eau chaude**

#### *Ouvrir la vue d'ensemble des temps de chargement et des températures réglés*

Les temps de chargement de l'eau chaude et les températures paramétrées sont ajustés dans les réglages (touche ). Pour les ajuster, ouvrir les réglages et initialiser ensuite les temps de chargement d'une journée avec la touche **[Celle ]** [Périodes de charge Programme journalier]. Une vue d'ensemble s'affiche.

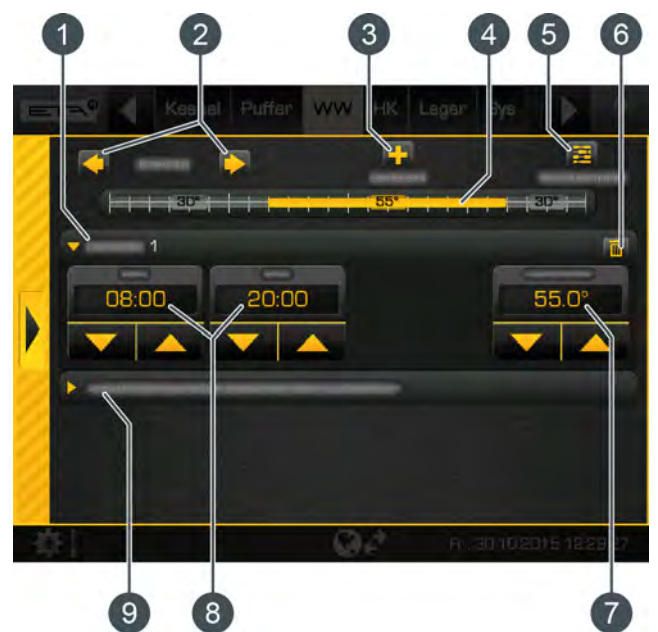

*Fig. 5-41: Vue d'ensemble*

- 1 Fenêtre horaire paramétrée (temps de chargement)
- 2 Sélectionner un jour de la semaine
- 3 Ajouter une autre fenêtre horaire
- 4 Représentation graphique de la fenêtre horaire paramétrée
- 5 Afficher l'aperçu de toutes les fenêtres horaires de la semaine complète
- 6 Supprimer une fenêtre horaire
- 7 Température d'eau chaude réglable à l'intérieur de la fenêtre horaire.
- 8 Période de la fenêtre horaire
- 9 Température d'abaissement de l'eau chaude hors de la plage horaire

Si une pompe de circulation pour l'eau chaude d. est également installée, ses périodes de fonctionnement sont réglées de la même manière (touche **EDE** [Périodes de circulation Programme journalier]).

Le réglage de la fenêtre horaire, ainsi que la copie sur d'autres jours de la semaine, sont décrits dans le chapitre [5.1.6.6 "Régler les fenêtres](#page-22-0) [horaires"](#page-22-0).

# **5.4.2 Menu Texte - Paramètres réglables**

#### *Vous trouverez également les paramètres utilisés fréquemment dans les réglages.*

Vous trouverez également les paramètres utilisés fréquemment dans les réglages (touche <sup>1</sup>) du bloc de fonction. Les paramètres y sont  $\overline{\text{identifi}}$ és par le symbole  $\overline{F}$  et peuvent être adaptés en les effleurant. Vous n'avez donc pas à chercher ces paramètres dans le menu textuel.

## *Paramètres réglables*

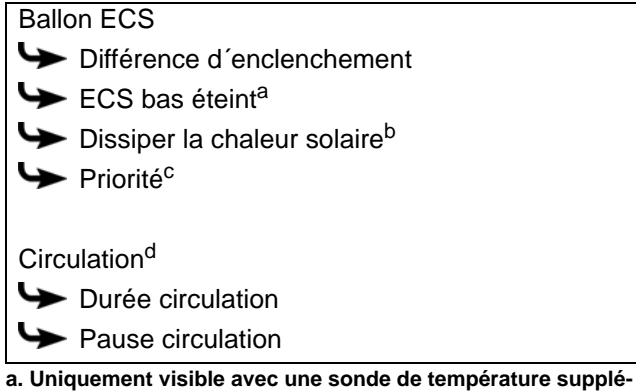

**mentaire**

- **b. Uniquement visible avec un ballon tampon avec installation solaire**
- **c. Uniquement visible avec des installations solaires avec commutation entre plusieurs ballons tampons**
- **d. Uniquement visible avec une pompe de circulation supplémentaire**

La liste suivante décrit ces paramètres en détails.

## **5.4.2.1 Différence d´enclenchement**

## *Explication de [Différence d´enclenchement]*

Ce paramètre détermine jusqu'à quel point la température de l'ECS peut chuter jusqu'à ce que le ballon d'ECS demande à nouveau de la chaleur au ballon tampon ou à la chaudière.

Si cette valeur est réglée sur 15 °C, la température de l'ECS actuelle peut donc chuter de 15 °C par rapport à la valeur [Consigne ECS]. C'est n'est qu'à ce moment que le ballon d'ECS demande de la chaleur au ballon tampon ou à la chaudière.

Le paramètre se trouve sous :

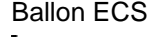

Différence d'enclenchement

#### **5.4.2.2 ECS bas éteint**

## *Explication de [ECS bas éteint]*

En option : uniquement avec une sonde de température [Ballon d'ECS en bas] supplémentaire

Ce paramètre permet de régler le moment à partir duquel la charge du ballon d'ECS est arrêtée. Dès que la sonde de température [Ballon d'ECS en bas] supplémentaire atteint la température réglable de [ECS bas éteint] dans le ballon d'ECS, la charge du ballon ECS s'arrête.

Le paramètre se trouve sous :

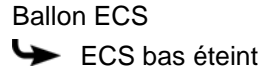

## **5.4.2.3 Dissiper la chaleur solaire**

## *Explication de [Dissiper la chaleur solaire]*

En option : uniquement avec un ballon tampon avec installation solaire

Ce paramètre permet de définir si le ballon d'ECS est autorisé à absorber la chaleur solaire excédentaire du ballon tampon.

Si ce paramètre est réglé sur [Oui], alors le ballon d'ECS absorbe l'excédent jusqu'à la température maximale de [Ballon ECS max.].

Ce paramètre est réglé en usine sur [Non]. Les conditions de la fonction [Excédent solaire] doivent être contrôlées dans le menu Texte du ballon tampon.

Le paramètre se trouve sous :

Ballon ECS Dissiper la chaleur solaire

## **5.4.2.4 Priorité**

## *Explication de [Priorité]*

En option : uniquement dans le cas d'une installation solaire avec commutation entre plusieurs accumulateurs

Ce paramètre permet de définir la priorité de la charge solaire du ballon d'ECS. Une priorité élevée signifie que cet accumulateur doit être chargé en premier lieu par l'installation solaire. Une priorité inférieure indique que cette zone doit être chargée en dernier.

Le paramètre se trouve sous :

Ballon ECS

**Priorité** 

#### **5.4.2.5 Durée circulation**

#### *Explication [Durée circulation]*

En option : uniquement avec pompe de circulation

Ce paramètre permet de régler la durée du fonctionnement de la pompe de circulation une fois que celle-ci a démarré. Cette durée est uniquement valable pour la fenêtre horaire définie.

Une fois la durée définie écoulée, le pompe de circulation s'arrête pour la durée réglée au paramètre [Pause circulation].

Le paramètre se trouve sous :

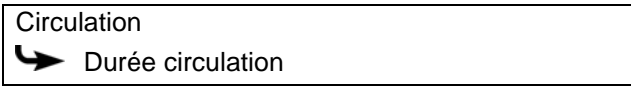

## **5.4.2.6 Pause circulation**

## *Explication [Pause circulation]*

En option : uniquement avec pompe de circulation

ce paramètre permet de définir la durée (pause) après un fonctionnement de la pompe de circulation. La pompe de circulation peut être remise en marche par la régulation une fois cette pause terminée. Cette pause est uniquement valable pour la fenêtre horaire définie.

Le paramètre se trouve sous :

**Circulation** Pause circulation

# **5.5 Bloc de fonction [Échangeur ECS]**

# *Vue d'ensemble de l'échangeur ECS*

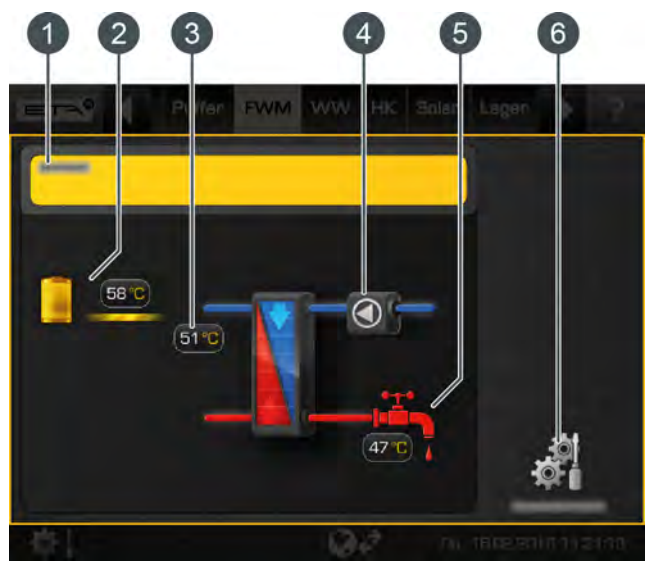

- 1 État de fonctionnement et informations. Vous trouverez la description des états de fonctionnement dans l'aide intégrée avec la touche .
- 2 Producteur de l'échangeur ECS. L'échangeur ECS du ballon tampon est actuellement chargé avec une température de départ de 58 °C.
- 3 Température de retour côté primaire
- 4 Pompe de circulation (ne s'affiche que si elle a été installée et qu'elle est en marche).
- 5 Température de l'eau chaude (le robinet ne s'affiche que si l'eau chaude est actuellement prélevée)
- 6 Touche [Réglages]. Ce menu permet par exemple de paramétrer les fenêtres horaires.

## *Fonctionnement de l'échangeur ECS*

La température de l'eau chaude souhaitée est réglée avec le potentiomètre du module d'échangeur ECS. Si, lors de la configuration, l'option [Valeur prescrite réglable par bouton rotatif] a été désactivée, les différentes fenêtres horaires et les températures d'eau chaude peuvent être réglées. Voir chapitre [5.5.1](#page-46-0) ["Régler les temps de chargement de l'eau chaude".](#page-46-0)

Durant cette fenêtre horaire, la partie supérieure du ballon tampon est maintenue au moins à la température de l'ECS réglée. En dehors de la fenêtre horaire définie, l'eau chaude est maintenue à la température la plus basse des fenêtres horaires dans la mesure où le ballon tampon est suffisamment chaud.

Si une pompe de circulation est installée pour l'eau chaude, celle-ci est mise en service en usine en mode d'« apprentissage automatique ». Ceci signifie que les prises d'eau chaude sanitaire des 2 dernières semaines sont mémorisées. Sur la base de ces dernières, les périodes de fonctionnement du jour actuel sont calculées et la pompe de circulation démarrée en conséquence.

Si cette fonction est désactivée, les temps d'exploitation de la pompe de circulation sont réglables manuellement. Pour cela, ouvrir les réglages (touche ) et appuyer sur la touche [Périodes de circulation Programme journalier].

Après la mise en service, les données requises pour la circulation en mode d'« apprentissage automatique » font défaut. Au début, il faut compter sur une période de mise en service d'environ 4 semaines pour que la régulation dispose de suffisamment de données.

# <span id="page-46-0"></span>**5.5.1 Régler les temps de chargement de l'eau chaude**

#### *Ouvrir la vue d'ensemble des temps de chargement et des températures réglés*

Les temps de disponibilité de l'eau chaude et les températures paramétrées sont ajustés dans les réglages (touche ). Pour les ajuster, ouvrir les réglages, puis initialiser les temps de disponibilité d'une journée avec la touche **[Temps de disponibilité Programme jour**nalier]. Une vue d'ensemble s'affiche.

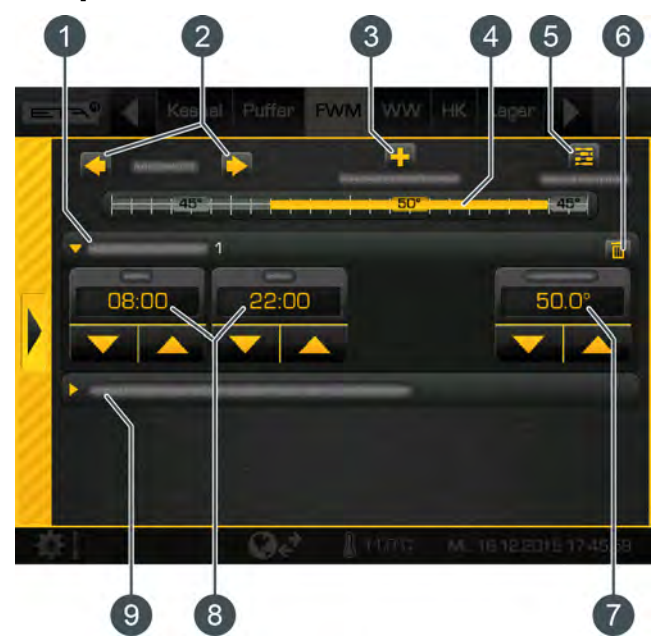

*Fig. 5-42: Vue d'ensemble*

- 1 Fenêtre horaire paramétrée (temps de disponibilité)
- 2 Sélectionner un jour de la semaine
- 3 Ajouter une autre fenêtre horaire
- 4 Représentation graphique de la fenêtre horaire paramétrée
- 5 Afficher l'aperçu de toutes les fenêtres horaires de la semaine complète
- 6 Supprimer une fenêtre horaire
- 7 Température d'eau chaude réglable à l'intérieur de la fenêtre horaire.
- 8 Période de la fenêtre horaire
- 9 Température d'abaissement de l'eau chaude hors de la plage horaire

Le réglage de la fenêtre horaire, ainsi que la Le regrage de la recover de la semaine, sont décrits dans le chapitre [5.1.6.6 "Régler les fenêtres](#page-22-0) [horaires".](#page-22-0)

Si une pompe de circulation pour l'eau chaude a Si une pompe de circulation pour receiver de fonc-<br>
également été installée, ses périodes de fonctionnement sont réglées de la même manière. Les

temps de fonctionnement du circuit de chauffage sont initialisés dans les réglages avec la touche [Périodes de circulation Programme journalier].

# **5.5.2 Menu Texte - Paramètres réglables**

#### *Paramètres réglables*

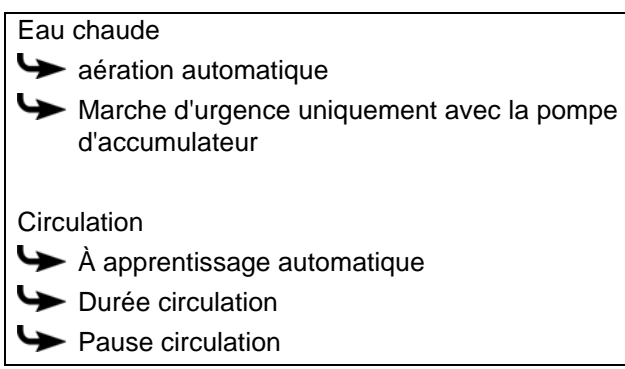

La liste suivante décrit ces paramètres en détails.

## **5.5.2.1 Fonction aération automatique**

## *Explication [aération automatique]*

Cette fonction va tenter de purger automatiquement l'air contenu dans l'échangeur ECS.

Si la fonction est activée et que la régulation détecte la présence d'air dans l'échangeur, les deux pompes vont tourner brièvement à la vitesse maximale pour purger l'air de l'échangeur ECS. Ceci peut aussi se produire plusieurs fois à la suite.

Cette fonction est activée par défaut (réglage d'usine). Pendant la purge, la température de l'eau chaude sanitaire peut dépasser la température de consigne réglée.

Le paramètre se trouve sous :

Eau chaude

 $\leftrightarrow$  aération automatique

**5.5.2.2 Fonction Marche d'urgence uniquement avec la pompe d'accumulateur**

# *Explication de la fonction [Marche d'urgence uniquement avec la pompe d'accumulateur]*

Cette fonction permet d'activer la marche d'urgence de l'échangeur ECS lorsque la pompe de mélange est défectueuse.

Si celui-ci est activé, la préparation de l'eau chaude sanitaire est assurée uniquement par la pompe du ballon tampon. Sans pompe de mélange, la protection anticalcaire de l'échangeur de chaleur n'est pas garantie. Un fonctionnement prolongé en marche d'urgence peut donc entraîner l'entartrage de l'échangeur de chaleur.

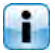

Pour effectuer la modification, l'autorisation [Service] est requise.

Le paramètre se trouve sous :

#### Eau chaude

Marche d'urgence uniquement avec la pompe d'accumulateur

# **5.5.2.3 Fonction À apprentissage automatique**

# *Explication de la fonction [À apprentissage automatique]*

Cette fonction permet de mémoriser les périodes de fonctionnement de la pompe de circulation au cours des 2 dernières semaines. À l'aide de ces dernières, les périodes de fonctionnement du jour actuel sont calculées et la pompe de circulation activée en conséquence.

Cette fonction est réglée en usine sur [Oui]. Avec le réglage [Non], les temps d'exploitation de la pompe de circulation sont réglables manuellement.

Le paramètre se trouve sous :

**Circulation** 

 $\blacktriangleright$  À apprentissage automatique

# **5.5.2.4 Durée circulation**

## *Explication [Durée circulation]*

En option : uniquement avec pompe de circulation

Ce paramètre permet de régler la durée du fonctionnement de la pompe de circulation une fois que celle-ci a démarré. Cette durée est uniquement valable pour la fenêtre horaire définie.

Une fois la durée définie écoulée, le pompe de circulation s'arrête pour la durée réglée au paramètre [Pause circulation].

Le paramètre se trouve sous :

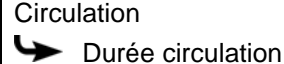

## **5.5.2.5 Pause circulation**

## *Explication [Pause circulation]*

En option : uniquement avec pompe de circulation

ce paramètre permet de définir la durée (pause) après un fonctionnement de la pompe de circulation. La pompe de circulation peut être remise en marche par la régulation une fois cette pause terminée. Cette pause est uniquement valable pour la fenêtre horaire définie.

# Le paramètre se trouve sous :

**Circulation** 

Pause circulation

# **5.6 Bloc de fonction [Circuit de chauffage]**

*Vue d'ensemble du circuit de chauffage avec sonde d'ambiance installée*

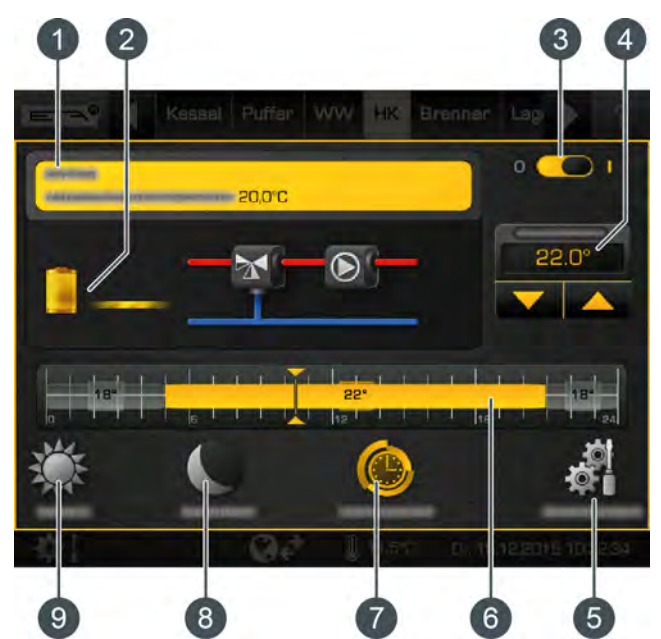

*Fig. 5-43: Circuit de chauffage avec sonde d'ambiance*

- 1 État de fonctionnement et informations. Vous trouverez la description des états de fonctionnement dans l'aide intégrée avec la touche  $-2$ .
- 2 Producteur du circuit de chauffage
- 3 Interrupteur marche/arrêt du circuit de chauffage  $0$   $\bullet$   $\bullet$  = allumé  $\bullet$   $\bullet$   $\bullet$  = éteint
- 4 Augmenter ou réduire la température ambiante
- 5 Touche [Réglages]. Dans ce menu, se trouvent par exemple les temps de chauffage et la courbe de chauffage.
- 6 Représentation graphique des temps de chauffage et des températures ambiantes réglés
- 7 Mode de fonctionnement [Durée automatique]
- 8 Mode de fonctionnement [Réduire]
- 9 Mode de fonctionnement [Chauffer]

#### *Vue d'ensemble du circuit de chauffage sans sonde d'ambiance*

Dans la vue d'ensemble, le curseur de température s'affiche à la place de la température ambiante mesurée.

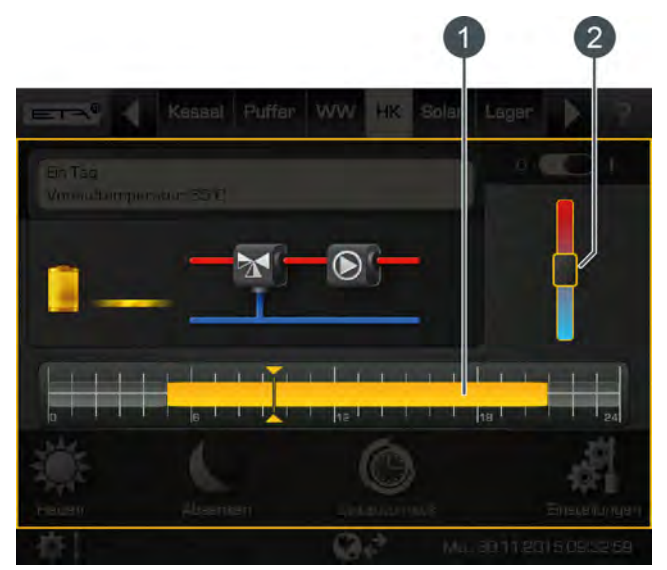

*Fig. 5-44: Circuit de chauffage sans sonde d'ambiance*

- 1 Représentation graphique des temps de chauffage réglés
- 2 Curseur de température

#### *Mode de fonctionnement*

Si le circuit de chauffage est allumé  $($ alimenté en chaleur sur la base de la fenêtre horaire paramétrée. La régulation de la température se fait à l'aide de la courbe de chauffage (voir chapitre [5.6.3 "La](#page-52-0) [courbe de chauffage"](#page-52-0)), de la sonde d'ambiance disponible en option et des fenêtres horaires paramétrables (voir chapitre [5.6.2 "Régler les temps de chauf](#page-51-0)[fage"](#page-51-0)).

Au sein d'une fenêtre horaire, le circuit de chauffage se trouve en mode de chauffage. Si une sonde d'ambiance a été installée, elle régule le circuit de chauffage afin que la température ambiante réglée soit atteinte. Si aucune sonde d'ambiance n'a été installée, le circuit de chauffage n'est régulé que par la courbe de chauffage du mode chauffage. Une régulation précise de la température est donc difficile.

En dehors d'une fenêtre horaire configurée, le circuit de chauffage se trouve en mode chauffage réduit. Cela signifie que la sonde d'ambiance ne régule que la température ambiante réduite paramétrée [Température d'abaissement hors de la plage horaire]. Sans sonde d'ambiance, le circuit de chauffage est régulé par la courbe de chauffage du mode chauffage.

Le passage du mode chauffage au mode chauffage réduit s'effectue automatiquement lorsqu'avec la touche le lle mode de fonctionnement [Durée automatique] a été sélectionné dans l'interface utilisateur.

Les modes de fonctionnement peuvent également être paramétrés manuellement. Le mode de chauffage est activé avec la touche et le mode de chauffage réduit avec la touche . Voir chapitre [5.6.1 "Éléments](#page-50-0) [de commande".](#page-50-0)

# <span id="page-50-0"></span>**5.6.1 Éléments de commande**

#### *Touche [Durée automatique]*

Le circuit de chauffage bascule ainsi en mode automatique. Cela signifie que le passage entre les modes de fonctionnement [Chauffer] (au sein d'une fenêtre horaire) et [Réduire] (en dehors d'une fenêtre horaire) se fait sur la base de la fenêtre horaire paramétrée. Ce mode de fonctionnement est activé en standard quand le circuit de chauffage est

## *Touche [Chauffer]*

éteint et rallumé.

Permet de commuter manuellement le circuit de chauffage en mode chauffage. L'interrupteur supplémentaire  $\Box$  (au-dessus du symbole  $\geq$ ) permet de régler si le circuit de chauffage reste en mode de chauffage de manière définitive, ignorant donc toutes les fenêtres horaires, ou seulement jusqu'à la prochaine fenêtre horaire paramétrée.

## *Touche [Réduire]*

Permet de commuter manuellement le circuit de chauffage en mode chauffage réduit. L'interrupteur supplémentaire **QD** (audessus du symbole ) permet de régler si le circuit de chauffage doit rester en mode chauffage réduit pendant longtemps ou seulement jusqu'à la prochaine fenêtre horaire paramétrée.

#### *Curseur de température*

Ce curseur ne s'affiche que si aucune sonde d'ambiance n'a été installée dans le circuit de chauffage. Le curseur de température permet d'ajuster la température ambiante souhaitée sur une plage de +/- 5°C. Si le curseur est déplacé dans la zone bleue de l'échelle, la température de départ diminue et donc la température ambiante aussi. Dans la zone rouge, la température de départ est augmentée.

#### *Régler la température ambiante désirée*

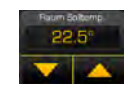

Ce champ n'est affiché que si une sonde d'ambiance a été installée dans le circuit de chauffage. Les touches fléchées permettent

de régler la température ambiante souhaitée. En mode de chauffage, une modification de +1 °C par exemple entraîne une hausse de cette valeur de toutes les températures ambiantes de toutes les fenêtres horaires pour chaque jour de la semaine.

En mode chauffage réduit, une réduction de 1 °C par exemple entraîne une baisse équivalente de la température pour chaque jour de la semaine.

# <span id="page-51-0"></span>**5.6.2 Régler les temps de chauffage**

## *Ouvrir la vue d'ensemble des temps de chauffage réglés*

Les temps de fonctionnement du circuit de chauffage sont ajustés dans les réglages (touche ). Pour les ajuster, ouvrir les réglages, puis initialiser les temps de chargement d'une journée avec la touche [Périodes de chauffe Programme journalier]. Une vue d'ensemble s'affiche.

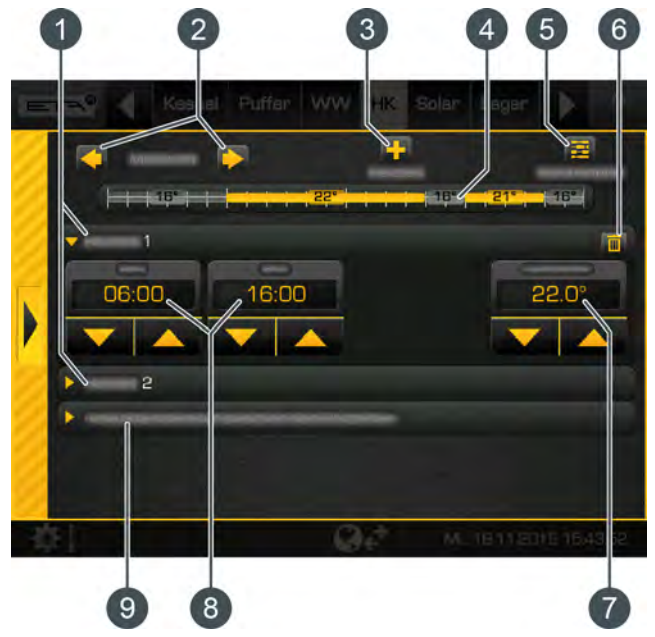

*Fig. 5-45: Vue d'ensemble*

- 1 Fenêtre horaire paramétrée (temps de chauffage)
- 2 Sélectionner un jour de la semaine
- 3 Ajouter une autre fenêtre horaire
- 4 Représentation graphique de la fenêtre horaire paramétrée
- 5 Afficher l'aperçu de toutes les fenêtres horaires de la semaine complète
- 6 Supprimer une fenêtre horaire
- 7 Température ambiante paramétrable. Elle ne s'affiche que si une sonde d'ambiance facultative a été installée.
- 8 Période de la fenêtre horaire
- <span id="page-51-1"></span>9 Température d'abaissement. La température ambiante peut baisser jusqu'à cette valeur en dehors de la fenêtre horaire.

Le réglage de la fenêtre horaire, ainsi que la copie sur d'autres jours de la semaine, sont décrits dans le chapitre [5.1.6.6 "Régler les fenêtres](#page-22-0) [horaires"](#page-22-0).

### *Réglage d'une absence (fonction Congés)*

Dans chaque circuit de chauffage, il est possible de définir une période pendant laquelle l'exploitation se fait uniquement en mode chauffage réduit. Ce circuit de chauffage fonctionne alors à la température d'abaissement la plus basse paramétrée. Cette fonction est également appelée fonction Congés.

Pour régler la fonction Congés, ouvrir les réglages du circuit de chauffage (touche ) et appuyer ensuite sur la touche  $*$  [Vacances]. Une fenêtre de paramétrage s'affiche.

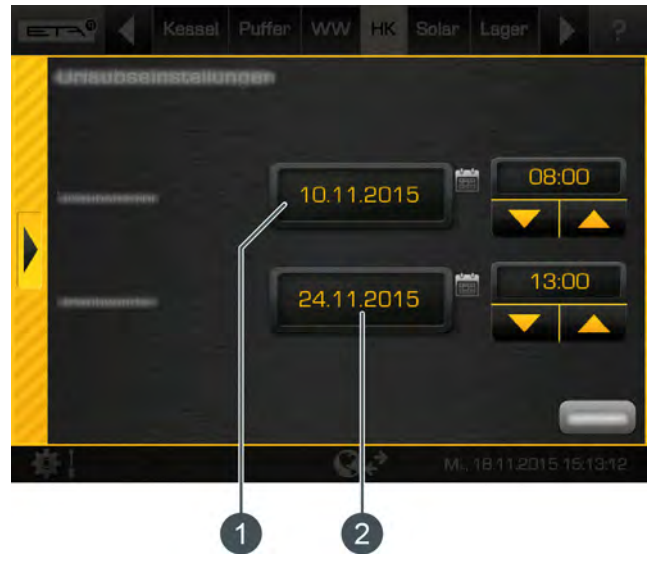

*Fig. 5-46: Fonction Congés*

- 1 Début de la période
- 2 Fin de la période

Effleurer le champ de la date permet d'ouvrir un calendrier et de sélectionner la date. Saisir l'heure à l'aide des touches fléchées. La fenêtre se ferme avec la flèche située sur le côté gauche.

Dans l'exemple ci-dessus, le circuit de chauffage est exploité en mode réduit du 10 novembre 08h00 au 24 novembre 13h00. Une fois cette période écoulée, le circuit de chauffage se rallume de lui-même en mode automatique.

Pendant la période programmée des congés, le Ŧ circuit de chauffage ne va fonctionner qu'à régime réduit. Contrôlez à cette fin les limites de chauffage programmées pour le fonctionnement en régime réduit (voir le chapitre [5.6.3.2 "Régler les](#page-55-0) [limites de chauffage"](#page-55-0)). Risque de gel si le réglage est inférieur à 0 °C.

Contrôlez aussi la température ambiante en mode régime réduit en dehors des périodes de chauffage (voir [9 "Température d'abaissement. La température](#page-51-1) [ambiante peut baisser jusqu'à cette valeur en dehors](#page-51-1) [de la fenêtre horaire."\)](#page-51-1). Si celle-ci est réglée trop bas, il y a risque de gel.

## <span id="page-52-0"></span>**5.6.3 La courbe de chauffage**

#### *Description de la courbe de chauffage*

La courbe de chauffage règle la température de départ du circuit de chauffage. Chaque circuit de chauffage possède sa propre courbe de chauffage car un plancher chauffant requiert d'autres réglages qu'un chauffage par radiateurs.

L'adaptation de la courbe de chauffage se fait dans les réglages du circuit de chauffage (touche ). Ouvrir les réglages et passer ensuite au menu de la courbe de chauffage avec la touche  $\blacksquare$  [Courbe de chauffe]. Les réglages de la courbe de chauffage s'affichent.

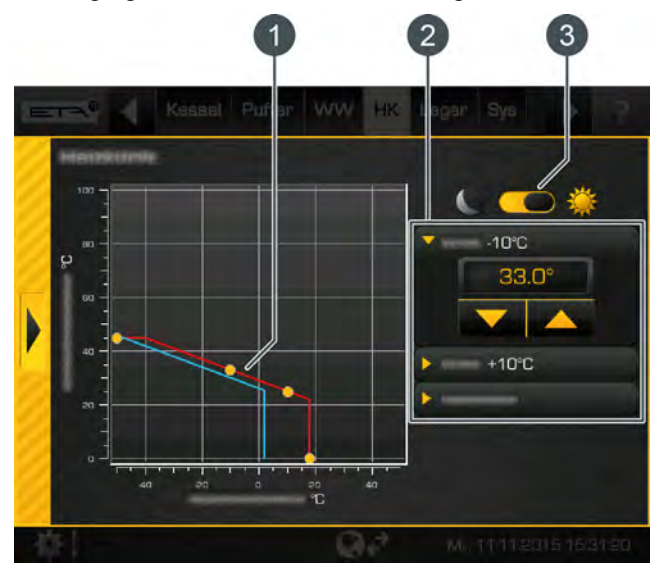

*Fig. 5-47: Réglages de la courbe de chauffage*

- 1 Courbe de chauffage pour le mode de chauffage (ligne rouge) et pour le mode chauffage réduit (ligne bleue)
- 2 Paramètres pour le réglage de la courbe de chauffage et des limites de chauffage
- 3 Commutateur de sélection des réglages de la courbe de chauffage en mode chauffage ou en mode chauffage réduit

La courbe du chauffage du mode de chauffage est définie par les deux paramètres réglables [DÉP. à -10°C] et [DÉP à +10°C]. La ligne qui en résulte est la courbe de chauffage du mode de chauffage (au sein des temps de chauffage paramétrés).

La courbe de chauffage du mode réduit (ligne bleue dans le diagramme) est déterminée par un déplacement parallèle de la courbe de chauffage du mode de chauffage. Ce déplacement est réglé avec le paramètre [Différence de réduction].

Selon la température extérieure actuelle, la régulation calcule, à partir de la courbe de chauffage, la température de départ requise pour le mode de

chauffage. Par exemple, à une température extérieure de -10 °C, on obtient une température de départ de 33 °C (voir diagramme).

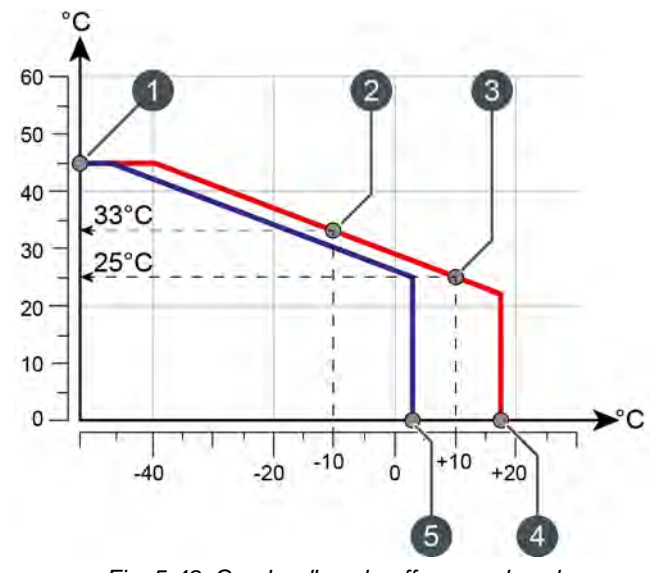

*Fig. 5-48: Courbe d'un chauffage par le sol*

- 1 Température de départ maximale
- 2 Paramètre [DÉP. à -10°C] de réglage de la courbe de chauffage en cas de températures extérieures inférieures à zéro.
- 3 Paramètre [DÉP à +10°C] de réglage de la courbe de chauffage en cas de températures extérieures supérieures à zéro.
- 4 Seuil de chauffage en mode chauffage
- 5 Seuil de chauffage en mode chauffage réduit

Si une sonde d'ambiance ETA a été installée dans le circuit de chauffage, la température de départ calculée à partir de la courbe de chauffage est corrigée. La température de départ réelle diffère alors de la température calculée.

Dans chaque circuit de chauffage, des limites de chauffage distinctes peuvent être paramétrées pour le mode de chauffage (au sein des temps de chauffage paramétrés) et pour le mode chauffage réduit (hors des temps de chauffage paramétrés) . Si, en mode chauffage, la température extérieure actuelle dépasse la limite de chauffage paramétrée (de 18 °C par exemple), le circuit de chauffage est désactivé. Ce même principe vaut pour le mode chauffage réduit dès que la température extérieure dépasse sa limite de chauffage paramétrée.

Le paramètre [Départ Max] définit la température de départ maximale pour le circuit de chauffage pour le protéger des surchauffes. Ce paramètre est réglé en usine sur 45 °C pour les chauffages par le sol et sur 65 °C pour les radiateurs.

#### *Quand faut-il ajuster la courbe de chauffage ?*

Si les pièces ne se réchauffent pas, contrôlez tout d'abord les points suivants avant de modifier la courbe de chauffage dans la régulation. Souvent, des pièces trop froides ne sont pas seulement dues à des courbes de chauffage mal réglées.

## **Pièces avec thermostats de radiateurs ou thermostats ambiants**

• Contrôlez le réglage actuel sur le thermostat du radiateur ou sur le thermostat ambiant. Si la pièce ne se réchauffe pas, ouvrez complètement les thermostats ou augmenter la température réglée sur le thermostat ambiant.

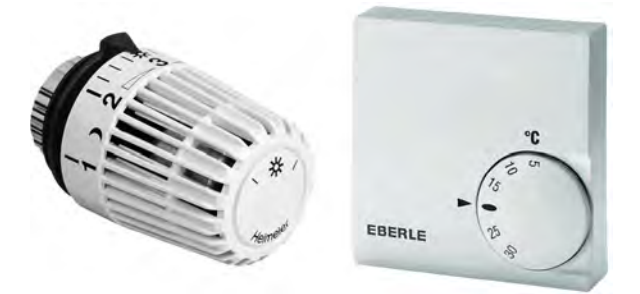

*Fig. 5-49: Thermostat de radiateur et thermostat ambiant*

Si les pièces ne se réchauffent toujours pas en mode chauffage (au sein des temps de chauffage paramétrés), le curseur de température de la régulation doit être réglé plus haut (voir chapitre [5.6.1 "Éléments de commande"](#page-50-0)) ou la courbe de chauffage doit être adaptée (voir [5.6.1 "Éléments](#page-50-0) [de commande"\)](#page-50-0).

Si les pièces sont trop chaudes en mode de chauffage, laissez les thermostats de radiateurs et ambiants ouverts, puis à la place, abaissez le curseur de température dans la régulation ou la courbe de chauffage. Si, en mode chauffage réduit (hors des temps de

chauffage), les pièces sont trop chaudes ou trop froides, il faut alors réajuster le paramètre [Différence de réduction]. Voir chapitre [Fig. 5-53:](#page-55-1) ["Adapter le mode chauffage réduit"](#page-55-1).

• Contrôlez également les limites de chauffage paramétrées dans la régulation, voir chapitre [5.6.3.2 "Régler les limites de chauffage".](#page-55-0) Des limites de chauffage réglées trop bas ou trop haut peuvent également être à l'origine de pièces trop chaudes ou trop froides.

# **Contrôler le mode de fonctionnement et la température ambiante de consigne sur la sonde d'ambiance ETA.**

Si les pièces sont trop froides, contrôlez le mode de fonctionnement réglé et la température ambiante souhaitée sur la sonde d'ambiance ou dans la régulation. Il est possible que le circuit de chauffage ait été coupé ou que la température de la pièce soit réglée trop bas.

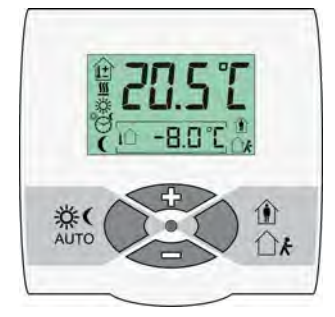

*Fig. 5-50: Sonde d'ambiance ETA*

Dans le menu textuel du circuit de chauffage, contrôlez les réglages des paramètres suivants :

> –[Influence pièce], voir chapitre [5.6.4.1](#page-56-0) ["Influence pièce"](#page-56-0)

–[Différence d´enclenchement local] et [Diff coupure pièce] voir chapitre [5.6.4.2](#page-56-1) ["Différence d´enclenchement local et Diff](#page-56-1) [coupure pièce"](#page-56-1)

• Si, en mode de chauffage (au sein des temps de chauffage), les pièces sont toujours trop chaudes ou trop froides, il faut réajuster la courbe de chauffage. Voir chapitre [Fig. 5-51: "Adapter la](#page-54-0) [courbe de chauffage \(en cas de températures](#page-54-0) [extérieures supérieures à zéro\).".](#page-54-0)

Si, en mode chauffage réduit (hors des temps de chauffage), les pièces sont trop froides, il faut uniquement réajuster le paramètre [Différence de réduction]. Voir chapitre [Fig. 5-53: "Adapter le](#page-55-1) [mode chauffage réduit".](#page-55-1)

## **Contrôler les temps de chauffage paramétrés**

• Contrôlez les temps de chauffage paramétrés dans la régulation, voir chapitre [5.6.2 "Régler les](#page-51-0) [temps de chauffage"](#page-51-0).

Dans le cas des **installations de chauffage avec ballon tampon** une température insuffisante des pièces est souvent causée par des temps de chauffage trop courts. Surtout en cas de chauffage par le sol, il est déconseillé de régler des temps de chauffage courts (moins de 5 heures de chauffage continu), car ce système réagit très lentement.

Un fonctionnement optimal est possible avec des températures de départ basses  $(= |D \angle P \triangle + 10^{\circ}C|$ et [DÉP. à -10°C]) pour la courbe de chauffage et des temps de chauffage prolongés (de 10 à 14 heures). La chaleur est ainsi émise de manière homogène dans la pièce. C'est pourquoi il est conseillé (dans le cas des installations de chauffage avec ballon tampon) de commencer par régler des temps de chauffage longs et d'attendre quelques jours. Si les pièces sont toujours trop froides, la courbe de chauffage doit être ajustée. Voir chapitre [5.6.1 "Éléments de commande".](#page-50-0)

En**l'absence d'un ballon tampon**, il faut paramétrer plusieurs temps de chauffage brefs entrecoupés de pauses. Ainsi, le circuit de chauffage absorbe suffisamment de chaleur de la chaudière lors de temps de chauffage courts. Grâce à cette interruption des temps de chauffage, la chape devient un « ballon tampon » dans le cas des chauffages par le sol. La chape refroidit entre les temps de chauffage et absorbe ensuite à nouveau la chaleur. Pour un bâtiment neuf bien isolé, on peut prendre comme valeur de référence :

–Chauffage avec des radiateurs : plusieurs intervalles avec 3 heures de chauffage et 2 heures de pause

–Chauffages par le sol : plusieurs intervalles avec 4 heures de chauffage et 3 heures de pause

Les réglages optimaux dépendent des besoins en chaleur du bâtiment et de la fréquentation des différentes pièces. Pour cela, renseignez-vous auprès de votre chauffagiste ou du service clientèle ETA.

#### **5.6.3.1 Adapter la courbe de chauffage**

## *Adapter la courbe de chauffage*

L'adaptation de la courbe de chauffage se fait dans les réglages du circuit de chauffage (touche ) dans le menu de la courbe de chauffage (touche ). La manière dont la courbe de chauffage est modifiée varie selon que les pièces sont toujours trop chaudes ou trop froides en cas de températures extérieures supérieures ou inférieures à zéro.

Toujours effectuer les ajustements par petits pas. Pour les chauffages par le sol, ajuster jamais plus de 2 °C à la fois et pour les radiateurs, jamais plus de 4 °C. Vous devrez peut-être modifier à nouveau la courbe de chauffage après quelques jours. Procédez dans ce cas par petits pas pour augmenter la précision et le rendement énergétique.

## *Lorsque les températures extérieures sont supérieures à zéro, les pièces sont toujours trop chaudes ou trop froides :*

- 1. Seul le paramètre [DÉP à +10°C] doit alors être ajusté.
- 2. Mettre le commutateur en position pour le mode chauffage  $($   $($   $\bullet$   $)$ .  $\stackrel{\sim}{\Lambda}$  l'aide des touches fléchées, diminuer le paramètre [DÉP à +10°C] s'il fait trop chaud, ou l'augmenter s'il fait trop froid.

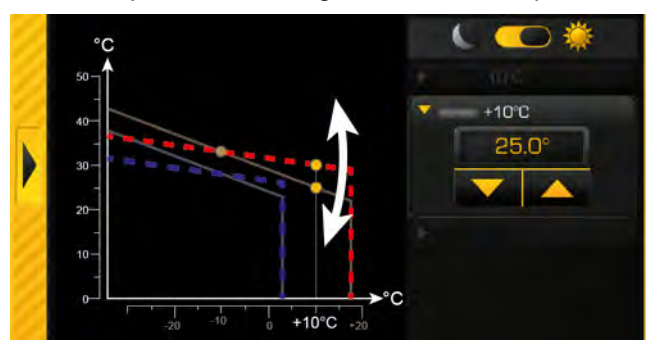

<span id="page-54-0"></span>*Fig. 5-51: Adapter la courbe de chauffage (en cas de températures extérieures supérieures à zéro).*

## *Lorsque les températures extérieures sont inférieures à zéro, les pièces sont toujours trop chaudes ou trop froides :*

- 1. Seul le paramètre [DÉP. à -10°C] doit alors être ajusté.
- 2. Mettre le commutateur en position pour le mode chauffage  $($   $\Box$   $)$ . À l'aide des touches fléchées, diminuer le paramètre [DÉP. à -10°C] s'il fait trop chaud, ou l'augmenter s'il fait trop froid.

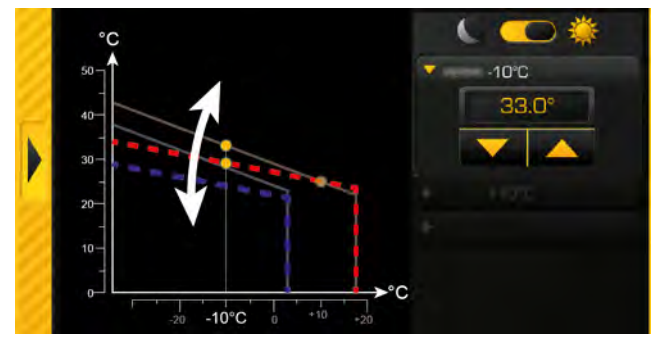

*Fig. 5-52: Adapter la courbe de chauffage (en cas de températures extérieures inférieures à zéro)*

# *Les pièces sont toujours trop chaudes ou trop froides en dehors des temps de chauffage :*

- 1. Seul l'abaissement doit être ajusté avec le paramètre [Différence de réduction].
- 2. Mettre le commutateur en position pour le mode chauffage réduit ( ). À l'aide des touches fléchées, diminuer le paramètre [Différence de réduction] s'il fait trop chaud, ou l'augmenter s'il fait trop froid.

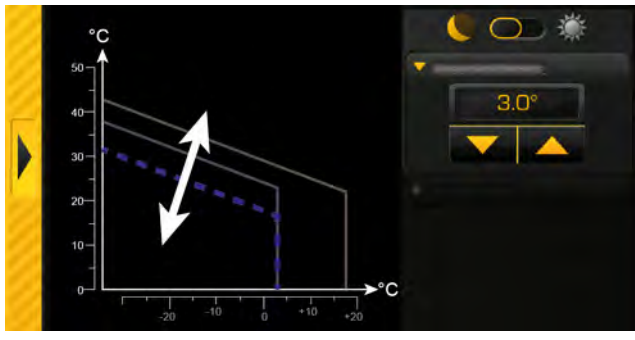

*Fig. 5-53: Adapter le mode chauffage réduit*

<span id="page-55-1"></span>*Dans le cas des systèmes de chauffage par le sol, le mode chauffage réduit n'est sensible que dans une certaine mesure, car ce système de chauffage réagit très lentement en raison de la forte masse d'accumulation de la chape. C'est pourquoi souvent, les modifications du paramètre [Différence de réduction] ne se ressentent pas.*

## <span id="page-55-0"></span>**5.6.3.2 Régler les limites de chauffage**

## *Définition des seuils de chauffe du circuit de chauffage*

Dans chaque circuit de chauffage, des limites de chauffage distinctes peuvent être paramétrées pour le mode de chauffage (au sein des temps de chauffage paramétrés) et pour le mode chauffage réduit (hors des temps de chauffage paramétrés) .

Si, en mode chauffage, la température extérieure actuelle dépasse la limite de chauffage paramétrée (de 18 °C par exemple), le circuit de chauffage est désactivé. Ce principe vaut aussi pour le mode chauffage réduit dès que la température extérieure dépasse sa limite de chauffage paramétrée.

Si la température extérieure devient inférieure à la limite de chauffage réglée (par exemple 18 °C), une hystérèse de 2 °C est prise en compte pour éviter un fonctionnement cadencé du circuit de chauffage. Le circuit de chauffage ne se remet en route que lorsque la température extérieure est inférieure à 16 °C (=18 °C - 2 °C).

L'adaptation de la courbe de chauffage se fait dans les réglages du circuit de chauffage (touche ) dans le menu de la courbe de chauffage (touche  $\Box$ ).

## *Régler le seuil de chauffage du mode chauffage*

1. Mettre le commutateur en position pour le mode chauffage  $($   $($   $)$ .

À l'aide des touches fléchées, diminuer le paramètre [Seuil de chauffage] afin que le circuit de chauffage se coupe en mode chauffage en cas de température extérieure plus basse, ou augmenter la valeur.

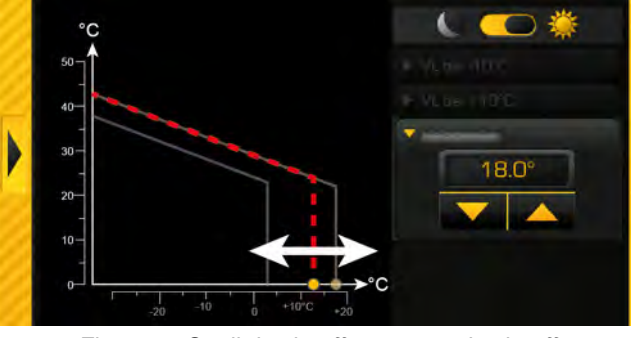

*Fig. 5-54: Seuil de chauffage en mode chauffage*

#### *Régler le seuil de chauffage du mode chauffage réduit*

1. Mettre le commutateur en position pour le mode chauffage réduit  $( \bigcirc$   $\bigcirc$   $\mathbb{R}$ .

À l'aide des touches fléchées, diminuer le paramètre [Seuil de chauffage] afin que le circuit de chauffage se coupe en mode chauffage réduit en cas de température extérieure plus basse, ou augmenter la valeur.

Risque de gel si le réglage est inférieur à 0  $^{\circ}C.$ 

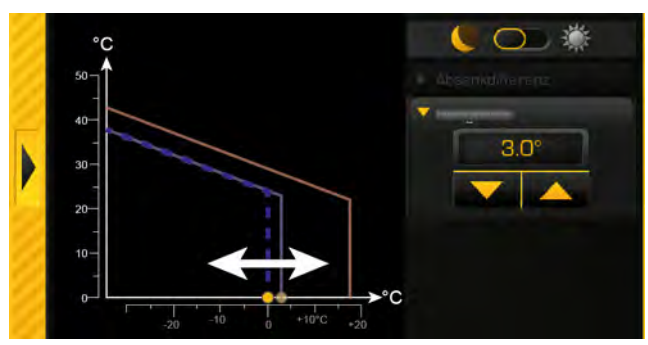

*Fig. 5-55: Seuil de chauffe en mode chauffage réduit*

## **5.6.4 Menu Texte - Paramètres réglables**

## <span id="page-56-0"></span>**5.6.4.1 Influence pièce**

#### *Explication de [Influence pièce]*

En option : uniquement avec une sonde d'ambiance

La température de départ est calculée à partir de la courbe de chauffage et de la température extérieure. Si la température ambiante baisse de 1 °C, la température de consigne de la sonde de départ augmente de la valeur réglée. Si la température ambiante augmente de 1 °C, la température de consigne de la sonde de départ diminue de la valeur réglée.

Dans le cas des chauffages par le sol et des parois chauffantes présentant une température de conception de 30 °C, régler l'influence de la sonde d'ambiance sur 1 °C, et sur 2 °C si cette température atteint 40 °C.

Pour effectuer la modification, l'autorisation [Service] est requise.

Le paramètre se trouve sous :

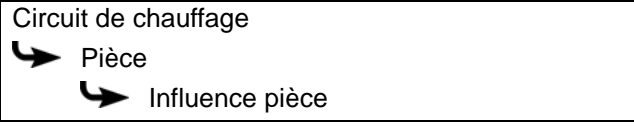

# <span id="page-56-1"></span>**5.6.4.2 Différence d´enclenchement local et Diff coupure pièce**

# *Explication des paramètres [Différence d´enclenchement local] et [Diff coupure pièce]*

En option : uniquement avec une sonde d'ambiance

Ces paramètres définissent l'écart admissible par rapport à la température ambiante réglée pour la mise en marche et l'arrêt du circuit de chauffage.

Exemple :

température ambiante paramétrée = 21 °C [Différence d´enclenchement local] = 0,5 °C [Diff coupure pièce] = 2 °C

=> le circuit de chauffage s'éteint dès que la température ambiante atteint les 23 °C (= 21 +2 °C). Si la température ambiante retombe à 21,5 °C (= 21 +0,5 °C), le circuit de chauffage est alors à nouveau alimenté en chaleur.

Pour effectuer la modification, l'autorisation [Service] est requise.

Le paramètre se trouve sous :

Circuit de chauffage **Pièce** Différence d'enclenchement local Diff coupure pièce

# **5.7 Bloc de fonction [Solaire]**

# *Vue d'ensemble de l'installation solaire*

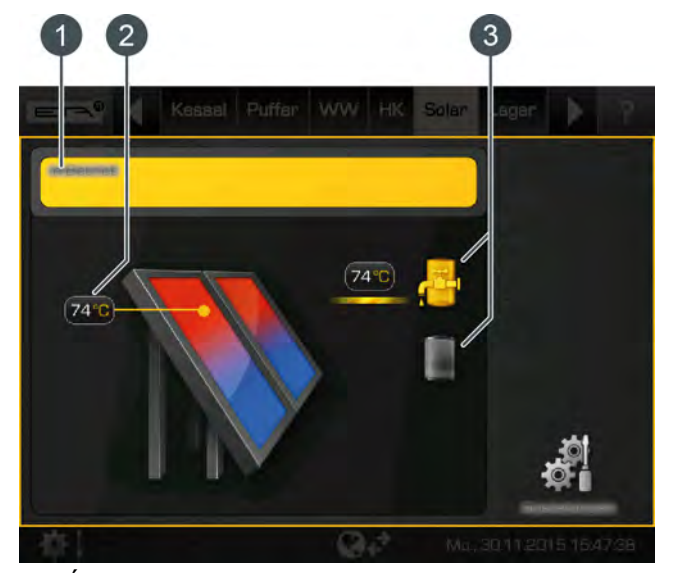

- 1 État de fonctionnement et informations. Vous trouverez la description des états de fonctionnement dans l'aide intégrée avec la touche .
- 2 Température du collecteur
- 3 Consommateur de l'installation solaire. Le ballon d'ECS est actuellement chargé par l'installation solaire avec une température de départ de 74 °C. Le deuxième consommateur du ballon tampon n'est pas chargé actuellement.

#### *Le principe de régulation des installations solaires*

Le principe de régulation des installations solaires ETA est défini de sorte à maintenir une différence de température réglable entre le collecteur et l'accumulateur (ou les parties supérieures et inférieures du ballon tampon si celui-ci dispose de 2 serpentins internes). Ce principe est possible en ajustant la vitesse de rotation de la pompe du collecteur.

Une commutation manuelle entre « High Flow » (vitesse de rotation élevée pour une température de collecteur basse) et « Low Flow » (vitesse de rotation basse pour une température de collecteur élevée) n'est donc pas nécessaire puisque la régulation le fait automatiquement.

La régulation ETAtouch prend en charge de nombreuses variantes d'intégration d'une installation solaire dans un système de chauffage. La suite décrit ces différentes variantes.

# <span id="page-57-0"></span>**5.7.1 Installation solaire avec un accumulateur**

#### *Installation solaire avec un accumulateur seulement*

L'installation solaire est réglée par l'activation et la désactivation de la pompe du collecteur. La pompe est activée dès que le collecteur dépasse la température minimale de [Collecteur min] et que la différence [Différence d´enclenchement] est plus chaude (réglage en usine de 7 °C) que l'accumulateur à charger.

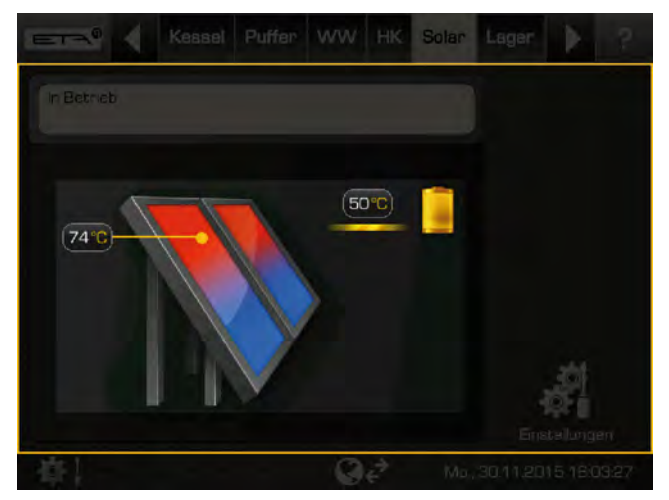

*Fig. 5-56: Installation solaire raccordée au ballon tampon*

La vitesse de la pompe du collecteur est réglée de sorte que le collecteur émette une température supérieure à la différence réglable de [Consigne différence collecteur] par rapport à la température actuelle de l'accumulateur.

Lorsque l'accumulateur a atteint sa température maximale (réglée en usine à 90 °C pour le ballon tampon et à 60 °C pour le ballon d'ECS) ou lorsque la température du collecteur n'est plus supérieure à celle de l'accumulateur que de la différence [Différence de déclenchement] (réglée sur 5 °C en usine), la pompe du collecteur est désactivée.

## *Exemple :*

Température du ballon tampon [Ballon solaire bas] : 45 °C

[Consigne différence collecteur] : 10 °C

[Différence de déclenchement] : 5 °C

=> La vitesse de rotation de la pompe du collecteur est adaptée de sorte que la température du collecteur atteigne 55 °C. Face à la hausse de la température du ballon tampon, la température du collecteur augmente aussi puisqu'il faut maintenir une différence de 10 °C.

S'il n'est plus possible d'augmenter la température des collecteurs (parce que le soleil ne fournit pas assez de chaleur), la pompe du collecteur s'éteint lorsque la différence entre le collecteur et le ballon tampon n'est

plus que de 5 °C. Dans le cas contraire, le ballon tampon est chargé jusqu'à la température maximale de 90 °C.

# **5.7.2 Installation solaire avec 2 accumulateurs**

#### *Commutation entre plusieurs accumulateurs*

Si l'installation solaire charge plusieurs accumulateurs (par exemple, un ballon tampon et un ballon d'ECS), la commutation entre les accumulateurs se déroule selon les priorités paramétrées correspondantes. L'accumulateur présentant la priorité la plus élevée est chargé en premier.

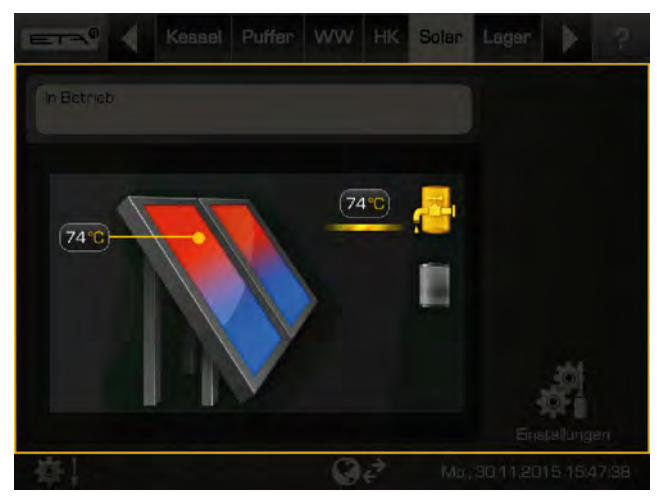

*Fig. 5-57: Installation solaire pour ballon tampon et ballon d'ECS*

Si la puissance solaire ne suffit pas à charger l'accumulateur présentant la priorité la plus élevée (= lorsque le collecteur n'est plus chaud que de la différence [Différence de déclenchement] par rapport à l'accumulateur devant être chargé actuellement), c'est l'accumulateur présentant la priorité suivante qui est chargé une fois la durée minimale écoulée (réglée en usine sur 20 minutes).

Dès que la puissance solaire augmente, la charge solaire est à nouveau commutée sur l'accumulateur présentant la priorité la plus élevée après écoulement de la durée minimale. Ceci permet de garantir que c'est toujours l'accumulateur à la priorité la plus élevée qui est chargé.

Une charge uniforme des accumulateurs sans prise en compte des différentes priorités est également possible. L'autorisation [Service] est ici nécessaire. La différence de température entre les accumulateurs est alors réglée dans le menu textuel de l'installation solaire à l'aide du paramètre [Commuter quand la diff. >].

# <span id="page-59-0"></span>**5.7.3 Installation solaire pour ballon tampon avec 2 serpentins internes**

#### *Commutation entre 2 serpentins internes*

Avec la commutation entre 2 serpentins internes, la charge est définie dans deux zones différentes du ballon tampon. Le but est alors de produire une température suffisamment élevée dans la zone supérieure du ballon tampon pour que la chaudière ne soit pas contrainte de se mettre en marche pour le chargement de l'eau chaude.

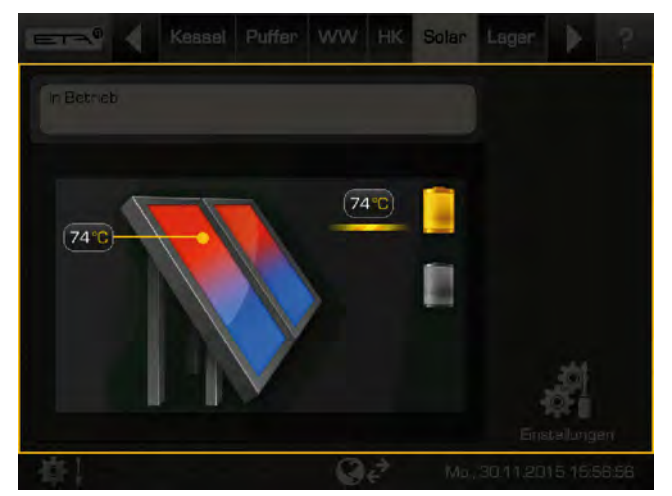

*Fig. 5-58: Installation solaire avec commutation entre 2 serpentins dans le ballon tampon*

La pompe solaire démarre dès que le collecteur est plus chaud que la température réelle dans la partie supérieure du ballon tampon [Ballon solaire haut].

Une température de consigne spécifique [Température consigne ballon tampon (solaire)] existe pour la régulation de la commutation. Celle-ci est déterminée sur la base des exigences actuelles ou des températures minimales et est visible dans le menu textuel du ballon tampon :

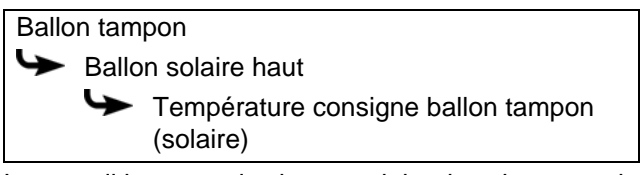

Les conditions pour la charge solaire dans le serpentin supérieur du ballon tampon sont :

- Le ballon tampon n'est pas chargé actuellement par la chaudière.
- La température extérieure est supérieure à la température minimale réglable de 10 °C ([Température extérieure min solaire], voir chapitre [5.3.4.7](#page-37-0) ["Température extérieure min solaire"](#page-37-0))

La température dans la partie supérieure du ballon tampon [Ballo n solaire haut] est inférieure à la température de consigne [Température consigne ballon tampon (solaire)]

Si toutes les conditions sont réunies et si le collecteur est suffisamment chaud, la partie supérieure du ballon tampon est chargée jusqu'à ce que la température dépasse la température consigne [Température consigne ballon tampon (solaire)]. La commutation de la charge solaire se produit ensuite dans la partie inférieure du ballon tampon pour charger celle-ci.

Si une des conditions indiquées n'est pas remplie (par exemple parce que le ballon tampon est en train d'être chargé par la chaudière), il n'est pas judicieux de dévier la charge solaire vers la partie supérieure du ballon tampon. C'est pourquoi la charge solaire est déviée vers la partie inférieure du ballon tampon pour charger celle-ci. Si toutes les conditions sont à nouveau remplies, la commutation se produit et la partie supérieure du ballon tampon est chargée.

La seule exception ici se produit lorsque la puissance solaire augmente pendant que la partie inférieure du ballon tampon est chargée. La commutation se fait alors après écoulement d'un délai minimal (réglé en usine sur 20 minutes) et la partie supérieure du ballon tampon est chargée bien que toutes les conditions ne soient pas remplies.

# **5.7.4 Installation solaire avec échangeur de chaleur externe**

## *Installation solaire avec échangeur de chaleur externe*

Le principe de régulation est identique à celui d'une installation solaire comportant seulement un accumu-lateur, voir chapitre [5.7.1 "Installation solaire avec un](#page-57-0) [accumulateur".](#page-57-0)

La vitesse de rotation de la pompe du collecteur régule ici aussi la différence de température [Consigne différence collecteur] entre le collecteur et l'accumulateur.

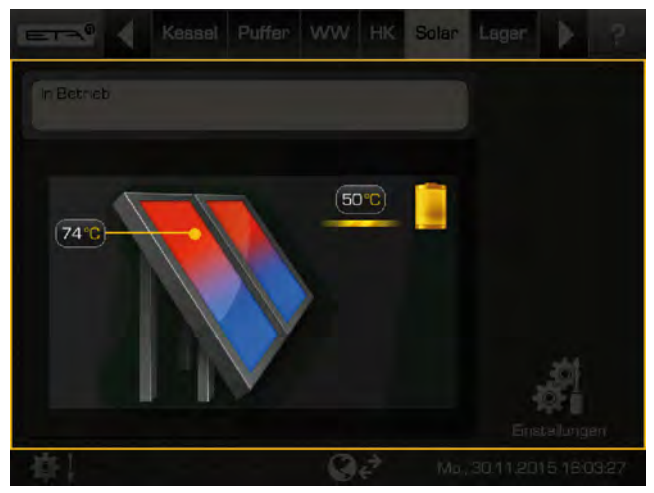

*Fig. 5-59: Installation solaire avec échangeur de chaleur externe raccordé au ballon tampon*

Une pompe secondaire à vitesse de rotation régulée est également disponible pour l'échangeur de chaleur. Celle-ci essaie d'adapter la différence de température entre le collecteur et la sonde de départ du côté secondaire (voir graphique 78  $°C - 74$  °C = 4 °C) à la différence de température entre le retour de l'installation solaire et l'accumulateur (49  $°C - 45°C = 4°C$ .

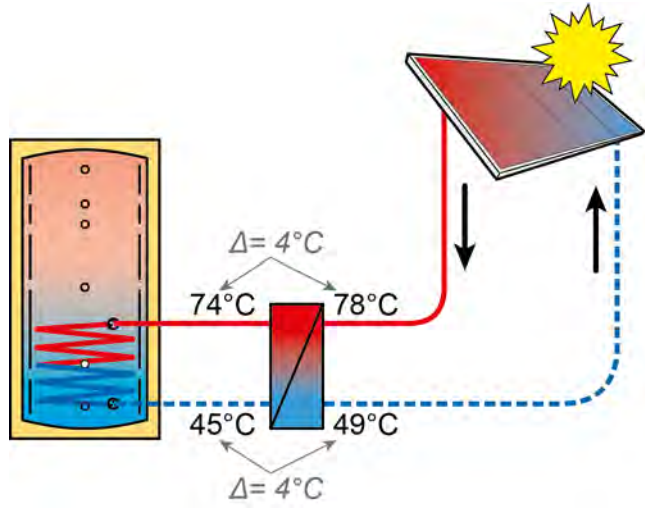

<span id="page-60-0"></span>*Fig. 5-60: Principe de régulation*

Dans le cas des installations solaires avec échangeur de chaleur externe, l'expérience a montré que c'était avec ce principe de régulation que l'on transmettait le maximum d'énergie de l'installation solaire à l'accumulateur.

# **5.7.5 Installation solaire avec échangeur de chaleur externe et vanne de délestage**

## *Installation solaire avec échangeur de chaleur externe et vanne de délestage*

Dans le cas de cette variante d'installation solaire, le but est également de produire une température suffisamment élevée dans la zone supérieure du ballon tampon pour que la chaudière ne doive pas se mettre en marche pour le chargement de l'eau chaude.

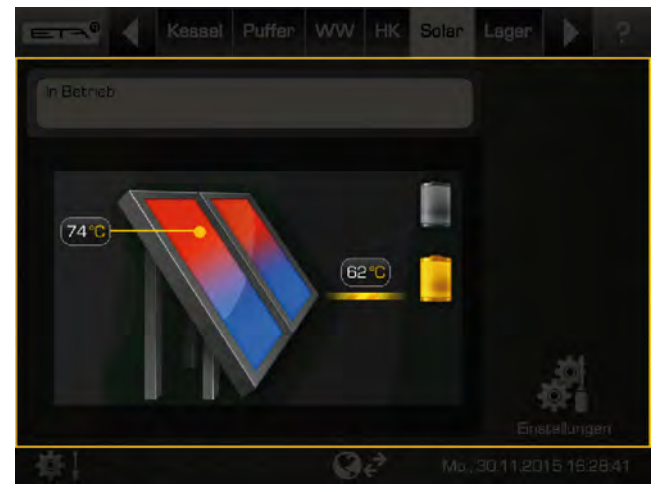

*Fig. 5-61: Installation solaire avec échangeur de chaleur externe et vanne de délestage*

La pompe solaire démarre dès que le collecteur est plus chaud que la température réelle dans la partie supérieure du ballon tampon [Température consigne ballon tampon (solaire)].

Le principe de régulation est le même que celui du ballon tampon avec 2 serpentins internes. Les conditions pour la charge solaire dans le serpentin supérieur du ballon tampon sont : Vous trouverez la description correspondante au chapitre [5.7.3 "Installa](#page-59-0)[tion solaire pour ballon tampon avec 2 serpentins](#page-59-0) [internes".](#page-59-0)

Le réglage de la vitesse de rotation de la pompe secondaire est identique à celui d'une installation solaire avec échangeur de chaleur externe, voir chapitre [Fig. 5-60: "Principe de régulation".](#page-60-0)

Seule la commutation de la charge solaire de la î partie inférieure à la partie supérieure du ballon tampon est différente. Si les conditions pour la charge solaire dans la partie supérieure du ballon tampon ne sont pas remplies, la partie inférieure est chargée en premier. Si la température de départ secondaire augmente à présent de sorte que la température dans la partie supérieure du ballon tampon [Ballon solaire haut] est dépassée, la commutation de la charge solaire dans la partie supérieure se produit immédiatement. Aucun délai minimal n'est pris en compte pour la charge solaire. Dès que

la température de départ secondaire chute en dessous de la température [Ballon solaire haut], c'est à nouveau la partie inférieure du ballon tampon qui est chargée.

La température de départ secondaire augmente lorsque la température du collecteur augmente ou lorsque la vitesse de rotation de la pompe secondaire baisse.

# **5.7.6 Menu Texte - Paramètres réglables**

# **5.7.6.1 Collecteur min**

#### *Explication de [Collecteur min]*

Ce paramètre permet de régler la température minimale de démarrage de la pompe du collecteur. Ce n'est que lorsque le collecteur a dépassé cette température que la pompe du collecteur peut démarrer.

Cette température ne doit pas être réglée sur une Cette temperature de la chaleur puisse<br>valeur trop élevée pour que de la chaleur puisse être fournie pour préchauffer l'accumulateur même lorsque le rayonnement solaire est faible. La plage optimale est comprise entre 30 et 50 °C.

Le paramètre se trouve sous :

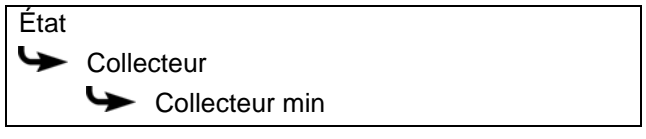

## **5.7.6.2 Consigne différence collecteur**

#### *Explication de [Consigne différence collecteur]*

Ce paramètre est utilisé pour déterminer la différence de température souhaitée entre le collecteur et l'accumulateur raccordé (ballon tampon ou ballon d'ECS). On règle la différence de température en ajustant le régime de la pompe du collecteur.

Si le ballon tampon est chargé par l'installation solaire, la température du collecteur [Collecteur] est comparée à la température du ballon tampon [Ballon solaire bas]. Si le ballon d'ECS est chargé, alors c'est la température [Ballon d'ECS en bas] qui est comparée.

Une **différence de température trop élevée** entraîne un régime faible de la pompe du collecteur. Ainsi, une quantité d'eau plus faible est transportée au travers du collecteur. L'eau réside plus longtemps dans le collecteur, ce qui entraîne une température de fonctionnement plus élevée du collecteur. On atteint ainsi une température d'eau chaude sanitaire plus élevée mais également davantage de pertes par le collecteur.

Une **différence de température trop basse** entraîne un régime élevé de la pompe du collecteur. Ainsi, une quantité d'eau plus importante est transportée au travers du collecteur. La durée du séjour de l'eau dans le collecteur est réduite, ce qui fait qu'elle est moins chaude. La température de fonctionnement du collecteur est moins importante, ce qui réduit les pertes par le collecteur.

Le paramètre se trouve sous :

État

Pompe collecteur

Consigne différence collecteur

# **5.8 Bloc de fonction [Chaleur externe]**

## *Vue d'ensemble de la chaleur externe (générateur de chaleur supplémentaire)*

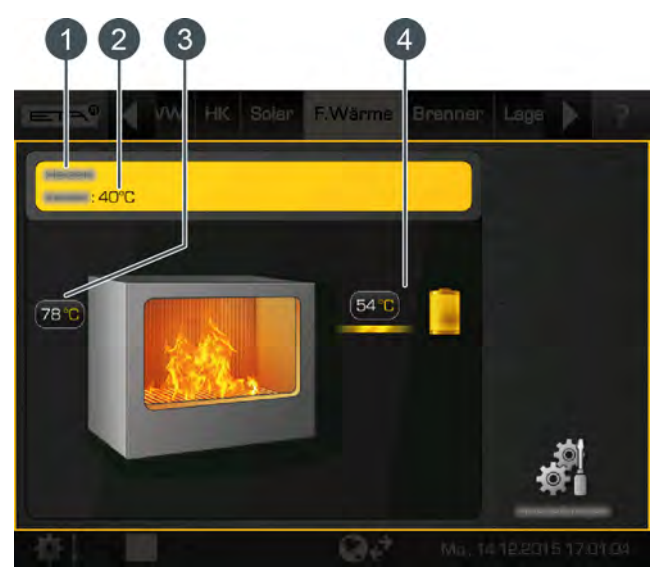

- 1 État de fonctionnement et informations. Vous trouverez la description des états de fonctionnement dans l'aide intégrée avec la touche .
- 2 Température de la chaudière ETA
- 3 Température de la chaleur externe
- 4 Consommateurs de la chaleur externe Le consommateur est actuellement chargé par la chaleur externe avec une température de départ de 54 °C.

## *Fonctionnement de la chaleur externe*

Par chaleur externe, on désigne un générateur de chaleur supplémentaire mais pas automatique dans le système de chauffage. Il s'agit souvent d'un poêle en faïence ou d'une chaudière à bûches qui ne peut pas recevoir de demande de la régulation ETAtouch, mais pas un brûleur à fioul ou à gaz.

Selon l'installation des générateurs de chaleur supplémentaires, il existe différents modes de fonctionnement :

• **Chaleur externe avec vanne de commutation :** C'est soit la chaudière, soit la chaleur externe qui fournit la chaleur aux consommateurs. La commutation entre la chaudière ETA et la chaleur externe est assurée par une vanne de commutation.

Le paramètre configurable [Libération vanne de sélection] permet de définir la température minimale de commutation entre la chaudière ETA et la chaleur externe. Voir chapitre [5.8.1.2](#page-64-1)

#### ["Libération vanne de sélection"](#page-64-1).

Si la température de la chaleur externe est inférieure à cette température minimale [Libération vanne de sélection], la vanne de commutation passe sur la chaudière ETA, qui fournit alors la chaleur. En cas de dépassement de cette température, la chaleur externe est activée et fournit la chaleur.

# • **Chaleur externe avec pompe de charge :**

La chaleur externe est équipée d'une pompe distincte et peut amener de la chaleur dans le ballon tampon en même temps que la chaudière.

La pompe de charge démarre lorsque la chaleur externe a dépassé la température minimale de [Temp. de libération]. De plus, la température de la chaleur externe doit être supérieure à celle de l'accumulateur plus la différence [Différence thermostat]. Ces paramètres sont réglables, voir chapitre [5.8.1.3 "Temp. de libération"](#page-64-2) et [5.8.1.4 "Différence](#page-64-3) [thermostat"](#page-64-3)

Si la chaleur externe dépasse la température réglable [Eteindre chaudière à], la chaudière ETA est commutée à l'état de fonctionnement [Verrouillé], voir chapitre [5.8.1.1 "Eteindre chaudière à".](#page-64-0)

# **5.8.1 Menu Texte - Paramètres réglables**

#### *Paramètres réglables*

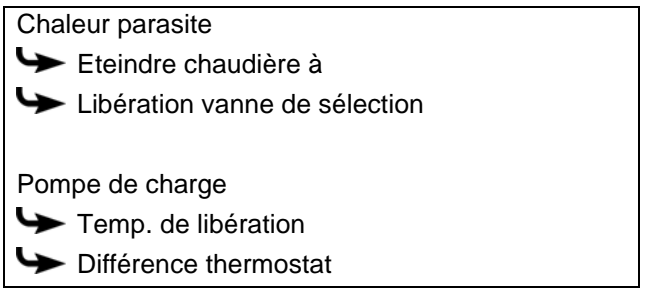

La liste suivante décrit ces paramètres en détails.

### <span id="page-64-0"></span>**5.8.1.1 Eteindre chaudière à**

#### *Explication de [Eteindre chaudière à]*

Ce paramètre permet de définir la température à partir de laquelle la chaleur externe et la chaudière ETA passent à l'état [Verrouillé].

Si la température de la chaleur externe se situe sous cette température [Eteindre chaudière à], c'est toujours la chaudière ETA qui fournit la chaleur. Si cette température est dépassée, la chaudière ETA passe à l'état [Verrouillé].

Le paramètre se trouve sous :

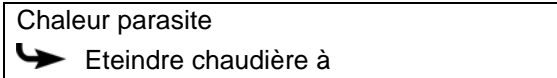

## <span id="page-64-1"></span>**5.8.1.2 Libération vanne de sélection**

#### *Explication [Libération vanne de sélection]*

En option : uniquement avec vanne d'inversion

Ce paramètre permet de définir la température minimale pour la commutation entre la chaudière ETA et la chaleur externe.

Si la température de la chaleur externe chute sous cette température minimale, la vanne d'inversion passe sur la chaudière ETA et c'est alors cette dernière qui fournit la chaleur. En cas de dépassement de cette température, c'est la chaleur externe qui est activée et c'est alors elle qui fournit la chaleur.

Le paramètre se trouve sous :

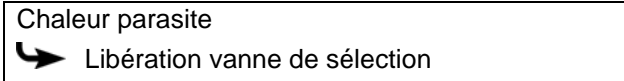

### <span id="page-64-2"></span>**5.8.1.3 Temp. de libération**

## *Explication de [Temp. de libération]*

En option : uniquement avec une pompe de charge

Ce paramètre permet de définir la température minimale de la chaleur externe permettant de démarrer la pompe de charge de la chaleur externe.

Le paramètre se trouve sous :

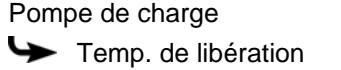

#### <span id="page-64-3"></span>**5.8.1.4 Différence thermostat**

## *Explication de [Différence thermostat]*

En option : uniquement avec une pompe de charge

Ce paramètre permet de définir la différence minimale entre la température de la chaleur externe [Chaleur parasite] et l'accumulateur [Température de l'accumulateur] devant être chargé pour démarrer la pompe de charge de la chaleur externe.

Le paramètre se trouve sous :

Pompe de charge Différence thermostat

# **5.9 Bloc de fonction [Silo à pellets]**

#### *Vue d'ensemble du silo à pellets*

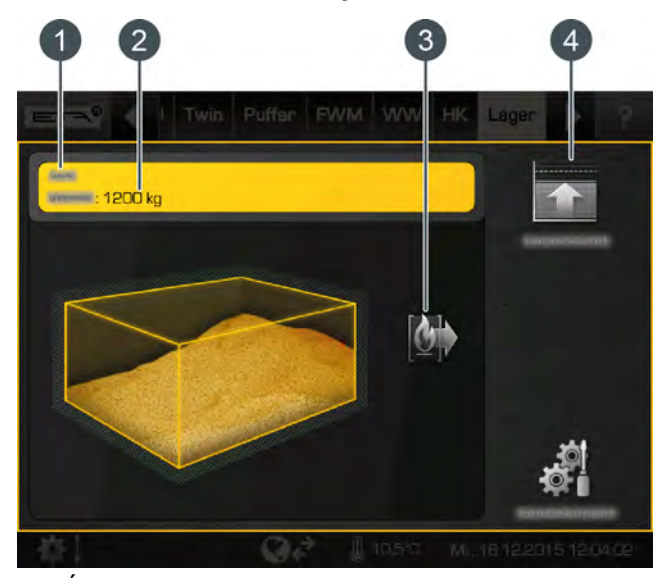

- 1 État de fonctionnement et informations. Vous trouverez la description des états de fonctionnement dans l'aide intégrée avec la touche .
- 2 Réserve de pellets actuelle. Elle est calculée par la régulation et peut varier par rapport à la réserve réelle de +/-15 %
- 3 Consommateurs du silo à pellets (la chaudière)
- 4 Saisir un nouveau niveau de réserve après un remplissage

# *Touche [État du stock]*

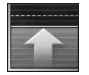

Après le remplissage du silo à pellets, la nouvelle réserve de pellets est saisie avec cette touche.

Exemple : 1200 kg de pellets sont disponibles et 3000 kg sont rajoutés. On saisit 4200 kg comme nouveau niveau de réserve.

## *Saisie du niveau minimal de la réserve de pellets*

On peut définir un niveau minimal pour la réserve de pellets afin de déclencher une alerte lorsque le niveau correspondant est franchi.

Le niveau minimal de pellets est réglée avec le paramètre [Limite d'avertissement de la réserve] dans le menu Texte du silon à pellets.

# **5.10 Bloc de fonction [Silo à pellets avec unité de commutation]**

# *Vue d'ensemble du silo à pellets avec unité de commutation*

Une unité de commutation peut réguler jusqu'à 4 sondes d'aspiration.

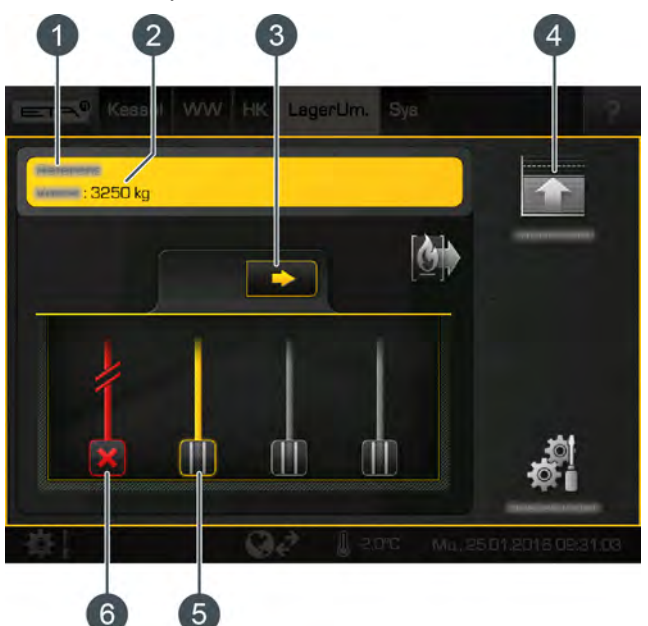

- 1 État de fonctionnement et informations. Vous trouverez la description des états de fonctionnement dans l'aide intégrée avec la touche  $\overline{2}$ .
- 2 Réserve de pellets actuelle. Elle est calculée par la régulation et peut varier par rapport à la réserve réelle de +/-15 %
- 3 Passer manuellement à la sonde d'aspiration validée suivante
- 4 Saisir un nouveau niveau de réserve après un remplissage
- 5 Sonde d'aspiration validée : les pellets peuvent être transportés par cette sonde d'aspiration
- 6 Sonde d'aspiration bloquée : cette sonde d'aspiration n'est pas commandée par l'unité de commutation.

# *Touche [État du stock]*

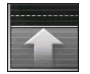

Après le remplissage du silo à pellets, la nouvelle réserve de pellets est saisie avec cette touche.

Exemple : 1200 kg de pellets sont disponibles et 3000 kg sont rajoutés. On saisit 4200 kg comme nouveau niveau de réserve.

#### *Changer manuellement de sonde d'aspiration*

Cette touche permet de passer manuellement à la sonde d'aspiration validée suivante pour transporter les pellets.

#### *Bloquer et valider une sonde d'aspiration*

Ce symbole représente une sonde d'aspiration validée. Elle peut être commandée par l'unité de commutation pour le transport des pellets. Si une sonde d'aspiration validée est sélectionnée, celle-ci est bloquée (symbole X). Elle n'est alors plus commandée par l'unité de commutation. La sonde d'aspiration bloquée est à nouveau validée en la sélectionnant une nouvelle fois (symbole ).

#### *Fonctionnement de l'unité de commutation*

Le mode aspiration ou le mode purge est indiqué par une ligne verte entre une sonde d'aspiration validée et l'unité de commutation. Si une sonde d'aspiration ne peut pas transporter de pellets, la régulation commute automatiquement en mode purge. L'air de retour est alors introduit via la conduite d'alimentation afin d'éliminer un éventuel blocage dans la conduite d'alimentation ou dans la sonde d'aspiration.

Si une sonde d'aspiration validée est sélectionnée (symbole  $\|$ , elle est alors bloquée (symbole  $\mathcal{X}$ ). Elle n'est alors plus commandée par l'unité de commutation. Une nouvelle sélection de la sonde d'aspiration bloquée valide à nouveau celle-ci (symbole  $\blacksquare$ ).

L'unité de commutation bascule régulièrement entre les sondes d'aspiration validées pour que le silo à pellets soit vidé de manière uniforme. Le nombre maximum d'aspirations d'une sonde d'aspiration est réglable, voir [5.10.1.1 "Commuter à partir".](#page-68-0)

La touche  $\rightarrow$  permet également de passer manuellement à la sonde d'aspiration validée suivante.

## *Saisie du niveau minimal de la réserve de pellets*

On peut définir un niveau minimal pour la réserve de pellets afin de déclencher une alerte lorsque le niveau correspondant est franchi.

Le niveau minimal de pellets est réglée avec le paramètre [Limite d'avertissement de la réserve] dans le menu Texte du silon à pellets.

# **5.10.1 Menu Texte - Paramètres réglables**

# <span id="page-68-0"></span>**5.10.1.1 Commuter à partir**

## *Explication [Commuter à partir]*

Ce paramètre permet de définir le nombre maximum d'aspirations d'une sonde d'aspiration validée. Si ce nombre n'a pas été atteint par une sonde d'aspiration, l'unité de commutation commute automatiquement sur la sonde d'aspiration validée suivante.

Le paramètre se trouve sous :

**Extraction** Commuter à partir

# **6 Mesure des émissions**

### *Pourquoi une mesure des émissions ?*

Une mesure périodique des émissions de monoxyde de carbone (mesure de CO) est obligatoire pour chaque chaudière. En Allemagne, une mesure des poussières est également prescrite dans le cadre de la mesure périodique.

Des erreurs peuvent être commises lors de la prise de ces mesures et entraîner des mesures erronées, bien que la chaudière respecte parfaitement et durablement les valeurs limites dans le cadre d'un fonctionnement conforme aux normes.

#### *Consignes pour la mesure des émissions en Allemagne*

Selon les prescriptions du « BlmSchV », les valeurs d'émission en baisse mesurées en Allemagne s'appliquent à partir du 1er janvier 2015 pour toutes les nouvelles installations de chauffage. Pour obtenir les consignes correspondantes permettant de respecter ces valeurs limites, voi[r7](#page-71-0) ["Fonctionnement avec réduction des émissions"](#page-71-0).

## *Nettoyer la chaudière 3 à 5 jours avant la mesure des émissions*

La chaudière et le tube de fumée doivent être nettoyés intégralement 3 à 5 jours avant la mesure des émissions. Après cela, le fonctionnement normal du chauffage peut reprendre.

Cet intervalle entre le nettoyage et la mesure est nécessaire pour permettre aux poussières dispersées lors du nettoyage de se redéposer. Si le ramoneur mesure les poussières dispersées, il calcule une valeur erronée et excessive !

# **ATTENTION!**

 Ne nettoyer en aucun cas la chaudière et le tube de fumée le jour de la mesure !

#### *Veiller à ce que la consommation de chaleur soit suffisante*

Ouvrez toutes les vannes thermostatiques des radiateurs et tournez les thermostats des radiateurs jusqu'à la position maximale.

#### *Réglage de la durée de la mesure des émissions*

La durée de la mesure des émissions est réglée en usine sur 45 minutes. Au besoin, cette durée peut être augmentée avec le niveau d'autorisation [Service]. Pour ce faire, basculer dans le menu textuel de la chaudière. La durée est réglable sous :

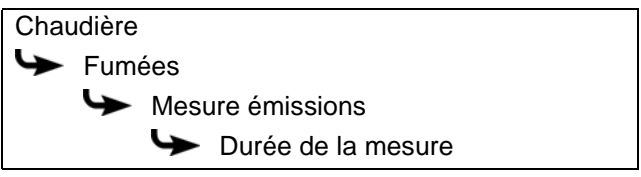

#### *Préparation et mesure des émissions*

1. La chaudière doit être enclenchée avec le commutateur Marche/Arrêt **. Commutateur Marche/Arrêt** . Dans la vue d'ensemble de la chaudière, enfoncer la touche  $[Message] \n\approx$  pour accéder à la fenêtre de réglage des émissions.

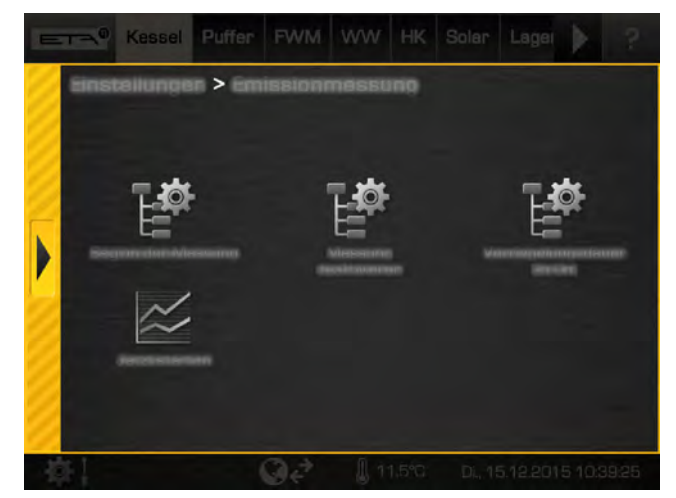

*Fig. 6-1: Fenêtre de réglage de la mesure des émissions*

2. La touche [Démarrage de la mesure]  $\mathbb{P}^2$  permet de saisir l'échéance convenue avec le ramoneur. La chaudière démarre alors à temps pour atteindre la température de service au moment de la mesure. La touche [Démarrer maintenant]  $\approx$  permet à la chaudière de démarrer immédiatement les préparatifs pour la mesure qui va suivre.

La durée du verrouillage de la chaudière peut aussi être réglée (touche **[20]** [Durée du verrouillage]). Celle-ci se rapporte au moment paramétré pour la mesure. Pendant cette période, aucun chauffage ne sera lancé pour laisser le temps au système de chauffage de refroidir.

Exemple : si la mesure des émissions est réglée sur 17h 00 avec une [Durée du verrouillage] de 8 h, le fonctionnement du chauffage se termine à 09h00 .

3. Si l'échéance a été saisie, elle s'affiche dans la vue d'ensemble de la chaudière. La chaudière démarre alors à temps pour atteindre la température de service au moment de la mesure.

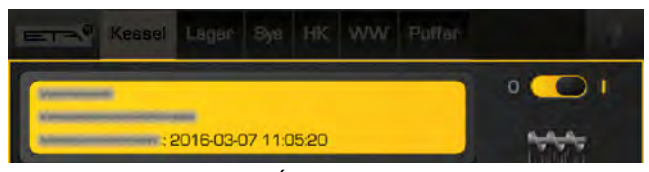

*Fig. 6-2: Échéance programmée*

4. Dès que la chaudière est prête pour la mesure des émissions, le message correspondant apparaît à l'écran. En outre, un compte à rebours s'affiche pour la mesure des émissions. La mesure des émissions doit être effectuée pendant cette période.

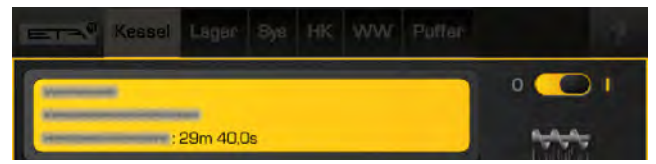

*Fig. 6-3: Compte à rebours*

5. Régler à nouveau la chaudière en mode Normal après la mesure des émissions. Dans la fenêtre de réglage, enfoncer à nouveau la touche [Désactiver la mesure]  $\blacktriangle$ . Si cette touche n'est pas actionnée, la chaudière repassera automatiquement en mode Normal au bout de quelques temps.

# <span id="page-71-0"></span>**7 Fonctionnement avec réduction des émissions**

## *Consignes d'observation des valeurs limites en Allemagne à partir du 1er janvier 2015*

Selon les prescriptions du « BlmSchV », les valeurs d'émission en baisse mesurées en Allemagne s'appliquent à partir du 1er janvier 2015 pour toutes les nouvelles installations de chauffage. C'est avant tout le respect de la nouvelle valeur limite d'émission de poussières (fixée à 20 mg/m<sup>3</sup>) qui risque de poser problème en pratique.

La chaudière ETA peut observer cette limite, ce qui a été prouvé par des essais menés dans des laboratoires. À vrai dire, on doit reconnaître que pour ce faire, on a utilisé des combustibles de très haute qualité et fait fonctionner l'installation de chauffage dans des conditions optimales. La pratique est toutefois différente des essais en laboratoire. On utilise souvent des combustibles de moindre qualité, ce qui pose un problème pour la valeur limite des émissions de poussières.

### *Combustibles utilisés pendant les essais*

Les combustibles suivants ont été utilisés pour les essais de mesure des émissions et d'homologation de la chaudière :

• Pellets selon EN ISO 17225-2 avec la désignation "D06 M10 A0,5"

## *La teneur en cendres du combustible est un indicateur des émissions de poussière*

Selon l'état actuel des connaissances, ce sont les composés inorganiques volatils du combustible qui constituent les émissions en cas de combustion complète du bois. Des études menées par des instituts de recherche de renom ont démontré clairement que les composés volatils du combustible (par exemple le potassium, le calcium, le soufre, le chlore, le sodium, le zinc, le silicium, le phosphore, etc.) sont libérés sous forme d'ingrédients relativement solides. La valeur des émissions est ainsi déterminée par les proportions de ces composés volatils dans le combustible.

Ce qui complique encore les choses, c'est que la proportion de ces composés volatils du bois dépend de beaucoup de facteurs (type d'arbre, propriétés du sol, saison, etc.). Ces proportions varient fortement dans l'arbre même selon la partie prise en compte (tronc/branches, cœur/aubier, etc.).

En pratique, la teneur en cendre du combustible est un bon indicateur de la proportion des composés volatils. Pour exploiter l'installation en réduisant au maximum les émissions de poussière, il faut bien entretenir la chaudière et surtout utiliser un bois de haute qualité avec une teneur minimale en cendres (écorces, impuretés, feuilles/aiguilles de conifères,...).
## **8 Eau chauffage**

### **8.1 Dureté de l'eau**

*Détermination de la dureté d'eau admissible de l'eau de chauffage selon ÖNORM H 5195-1*

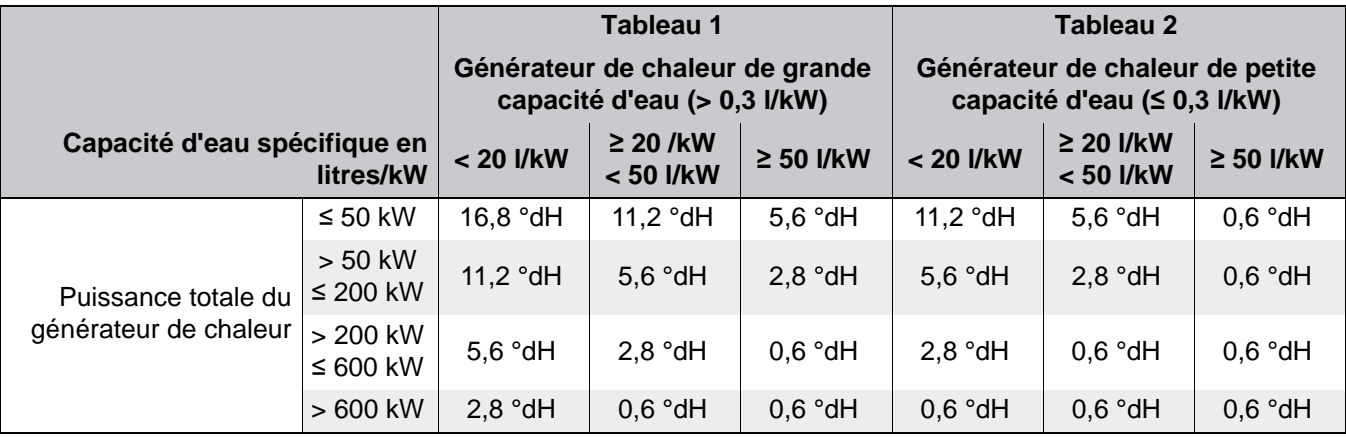

#### *Instructions de détermination :*

- 1. Diviser la capacité en litres du générateur de chaleur par sa puissance en kW. Si le résultat est supérieur à 0,3 l/kW, le tableau 1 s'applique. Si la valeur est inférieure ou égale à 0,3 l/kW, le tableau 2 s'applique.
- 2. Le volume total d'eau de chauffage (en litres) doit ensuite être divisé par la puissance (en kW) du plus petit générateur de chaleur. Le résultat est la capacité d'eau spécifique qui détermine l'écart dans le tableau cité précédemment.
- 3. À l'aide de la puissance totale du générateur de chaleur, lire la valeur de la dureté d'eau admissible à la ligne correspondante.

#### *Exemple: une installation de chauffage avec une chaudière de 45 kW et un volume total d'eau de chauffage de 1500 litres.*

- 1. Le rapport entre la capacité et la puissance est supérieur à 0,3 l/kW (117:45=2,6) => Tableau 1.
- 2. La capacité spécifique est de 33,3 l/kW (1500:45=33,3) => colonne du milieu du tableau 1.
- 3. La puissance totale de la chaudière est de 45 kW c'est pourquoi seules les valeurs de la première ligne sont signficatives ( $\leq$  50 kW).

*Dans cet exemple, la dureté autorisée de l'eau est de 11,2 °dH.*

#### *Adoucissement à l'aide d'échangeurs d'ions régénérés avec du sel*

Nous recommandons d'adoucir l'eau à l'aide d'échangeurs d'ions régénérés avec du sel, de la même manière que pour l'adoucissement de l'eau potable. Cette méthode n'élimine pas le sel de l'eau. Elle remplace le calcium présent dans le tartre par le sodium contenu dans le sel de cuisine. Cette méthode présente des avantages majeurs. Elle est économique et chimiquement stable contre les impuretés. Elle offre par ailleurs une alcalinité naturelle, qui se traduit généralement par une valeur pH située sur une plage de 8 offrant une protection suffisante contre la corrosion.

#### *Injecter si nécessaire du phosphate trisodique pour une valeur pH comprise entre 8 et 9*

Si, après une semaine d'application dans l'eau de chauffage, une valeur pH de 8 ne se règle pas d'ellemême, augmentez-la en ajoutant 10 g/m<sup>3</sup> de phosphate trisodique (Na<sub>3</sub>PO<sub>4</sub>) ou 25 g/m<sup>3</sup> de phosphate trisodique lié à de l'eau de cristallisation  $(Na_3PO_4.12H_2O)$ . Attendez 2-4 semaines d'utilisation avant de procéder à d'éventuelles corrections ! La valeur pH ne doit pas être supérieure à 9.

#### *Pas d'installations de mélange*

La teneur en sel à forte conductivité électrique constitue un inconvénient lors de l'échange d'ions régénérés avec du sel, car elle provoque la corrosion électrolytique de l'aluminium ou de l'acier galvanisé. Si les éléments montés dans l'installation de chauffage sont uniquement en acier, en laiton, en bronze industriel et en cuivre et si la part d'inox reste limitée à une petite surface, aucun problème de corrosion n'est à prévoir avec une eau salée.

Les pièces individuelles en aluminium et les pièces galvanisées dans une installation de chauffage présentent toujours un risque de corrosion, particulièrement si elles sont associées à des tubes en cuivre.

Dans la pratique, cela interdit l'usage de raccords galvanisés à chaud, ainsi que le mélange de tubes galvanisés avec des tubes en cuivre. Il existe toutefois une exception, qui peut sembler illogique : les tubes d'acier galvanisés associés à des chaudières ou ballons tampons en acier. La couche de zinc est probablement usinée uniformément et répartie de manière égale dans le système sans entraîner de corrosion perforante.

#### *Le dessalement complet n'est pas nécessaire*

Si le système ne contient pas d'aluminium (échangeurs thermiques en aluminium dans le chauffe-eau gaz ou radiateurs en aluminium), vous pouvez faire l'économie d'un dessalement complet à l'aide de cartouches échangeuses d'ions ou par osmose.

#### *La stabilisation du tartre peut être dangereuse*

L'ajout d'agents de stabilisation du tartre empêche les dépôts de tartre. Il est néanmoins déconseillé de le faire. Ces inhibiteurs augmentent la teneur en sel et génèrent une valeur pH indéfinie. Lors de l'appoint de quantités d'eau importantes, il est impératif d'utiliser exactement le même agent. Le mélange avec d'autres additifs d'eau ou avec la protection antigel peut de provoquer de la corrosion.

#### **8.2 Remplissage**

#### *Remplissage de l'eau de chauffage*

Si vous devez rajouter de l'eau au circuit de chauffage , par exemple pour remettre la pression, utilisez si possible la même eau que lors du remplissage initial du circuit.

Si vous ne devez rajouter que des faibles quantités d'eau (moins de 10% du volume de l'installation), vous pouvez utiliser l'eau du réseau. Ceci est possible par exemple lors du remplacement d'un accélérateur ou d'une vanne mélangeuse.

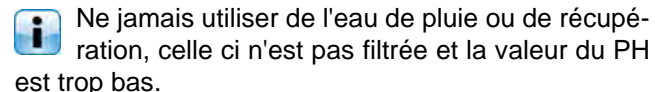

74 www.eta.co.at

**STATISTICS** 

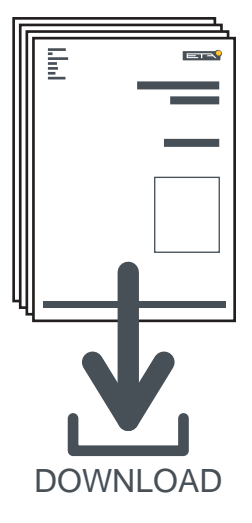

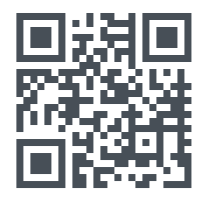

# www.eta.co.at/downloads

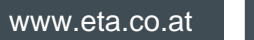

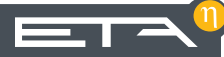